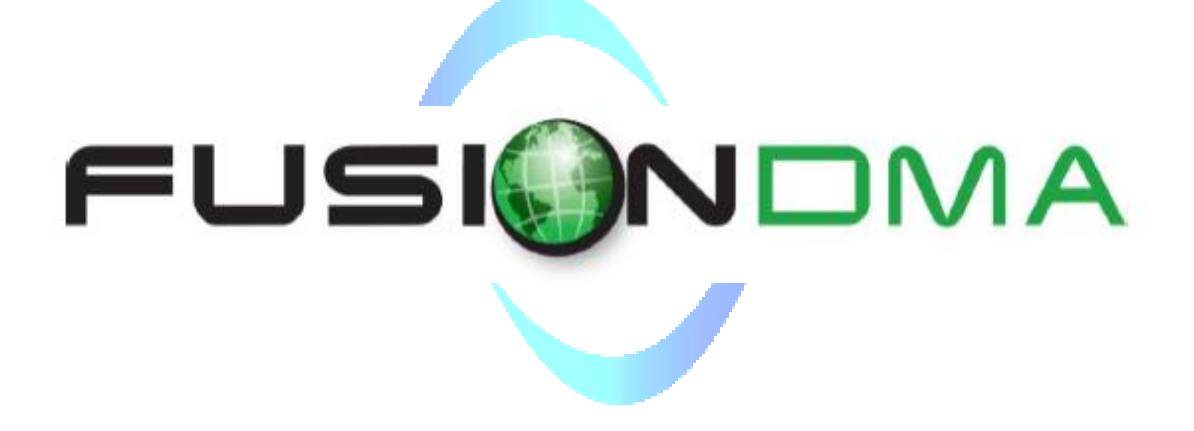

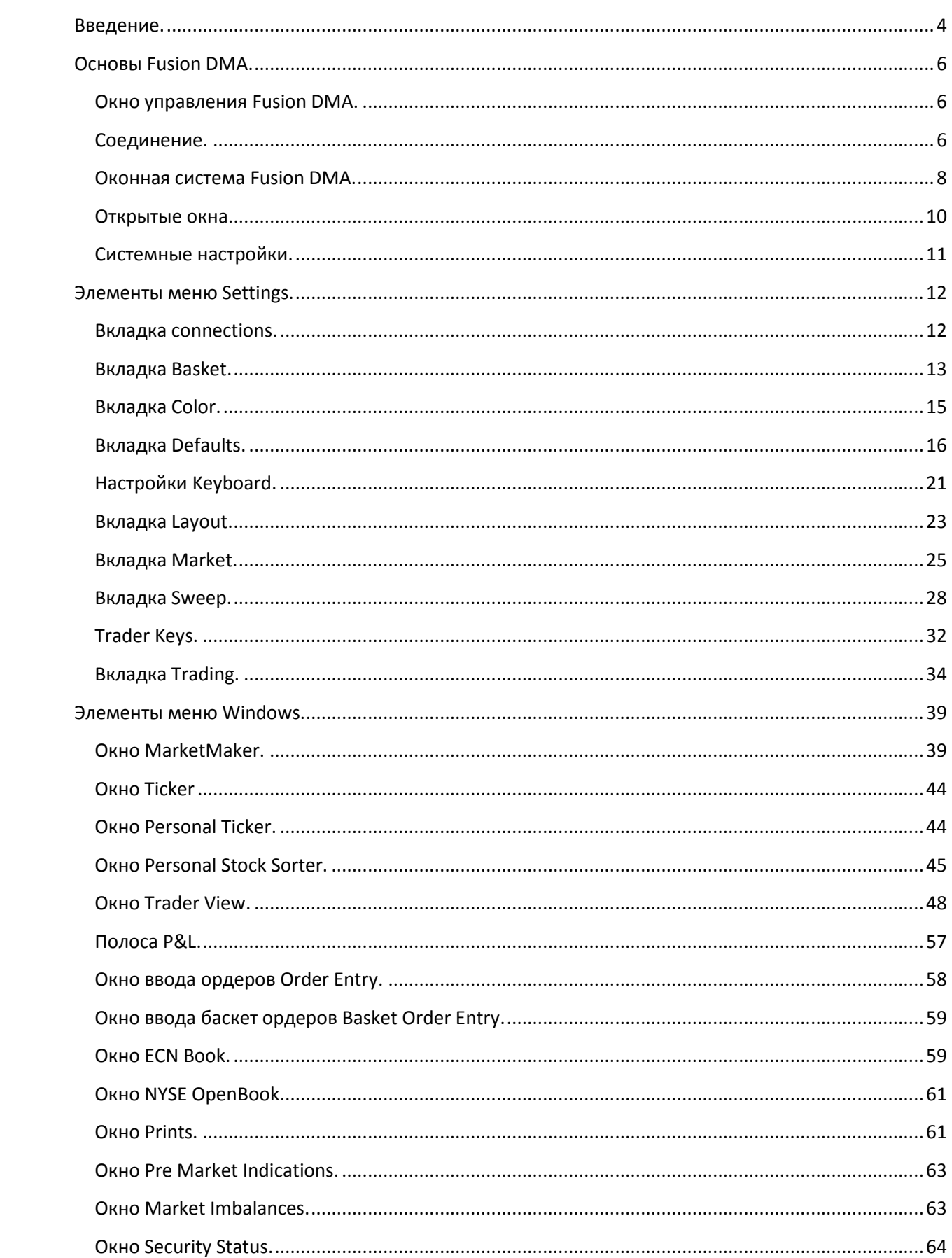

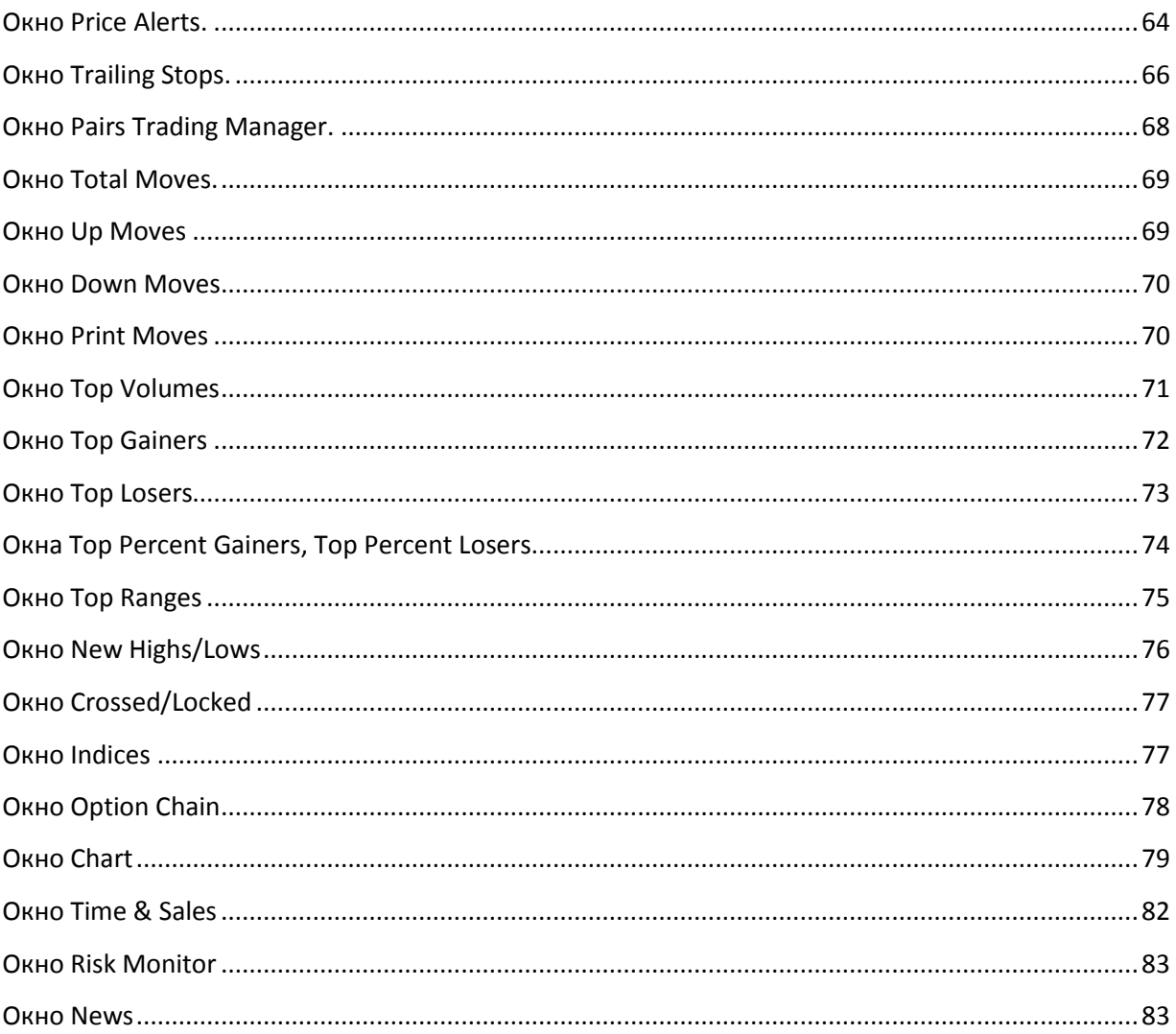

# <span id="page-3-0"></span>**Введение.**

Fusion DMA – мощная торговая платформа, предлагающая возможности мгновенного ввода и исполнения ордеров, котировки level1+level2 в реальном времени, большой выбор рыночных данных, встроенные новости, графики и аналитические инструменты. И всё это в легком для понимания, но гибко настраиваемом интерфейсе.

### *Особенности Fusion DMA*

- $\triangleright$  Котировки Level1+Level2 в реальном времени
- Доступ ко всем основным ECN и биржам
- Графики в реальном времени с историческими данными
- Премаркет индикация
- $\triangleright$  Рыночные imbalances
- Трейлинг стопы
- Риск менеджмент в реальном времени
- Новости и аналитические инструменты в реальном времени
- Ценовые Алерты
- Настраиваемая логика ордеров
- Умная маршрутизация ордеров
- Фильтры и листы акций
- Локейты акций
- Техподдержка в реальном времени
- Баскет и парный трейдинг.

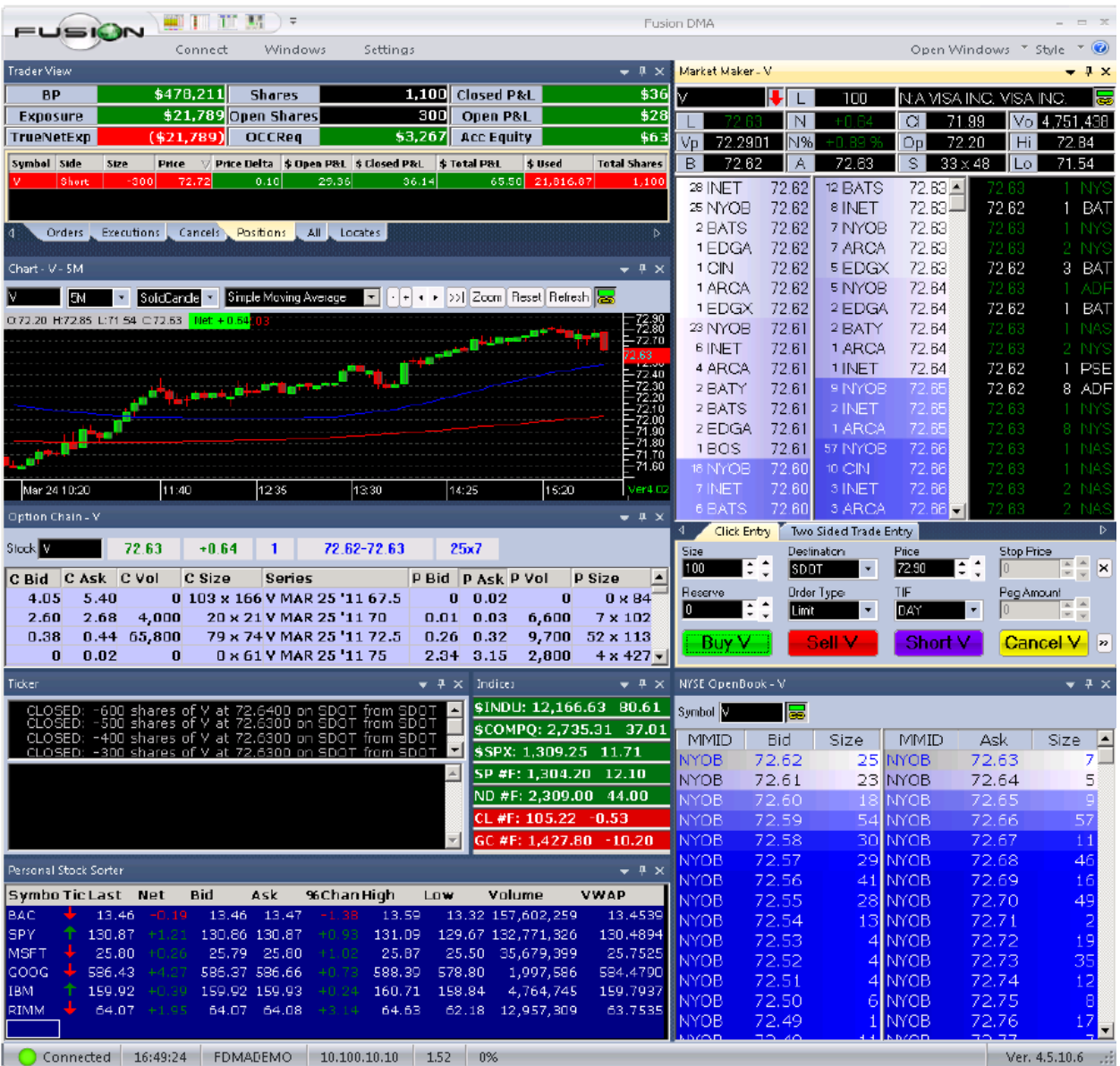

# **Об этом руководстве.**

Документ описывает программное обеспечение Fusion DMA и его особенности. Fusion DMA это торговая система прямого доступа, предоставляющая возможность торговать ценными бумагами NASDAQ, NYSE, AMEX через ECN, маркетмейкеров и биржи. Fusion DMA предоставляет возможность ввода ордера одной кнопкой, NASDAQ Level1 и Level2 информацию, детали по позициям и сделкам, статистику данных, информацию по торговле на ECN и информацию по главным маркет-муверам.

Fusion DMA работает на Microsoft Windows и использует мультиоконный интерфейс. Различные окна могут быть открыты одновременно, как разные так и однотипные. Пользователь может полностью настраивать каждое окно, отображаемые данные, связывание различных типов окон, и поведения окон по умолчанию.

Руководство освещает все детали окон и настроек. Начиная с основного окна, системы меню/панелей и с обзора возможностей управления окнами. Далее описываются детали настроек для трейдинга, системных настроек, и настроек горячих клавиш. После этого детально описывается каждое отдельное окно и его свойства.

### *Рекомендуемые параметры рабочего места.*

Минимально рекомендуемые параметры: Процессор: Pentium 4 2Ghz+ (2Ghz+ Dual-Core рекомендован) Память: 2 Гб RAM (4 рекомендовано) Диск: 100 Мб ОС: Windows XP Pro, Windows Vista, Windows 7 Интернет: 3Мб/с(10 рекомендовано)

# <span id="page-5-0"></span>**Основы Fusion DMA.**

### <span id="page-5-1"></span>**Окно управления Fusion DMA.**

Первое окно, которое запустится – это главное окно управления Fusion DMA. Это основное окно программы для соединения, конфигурирования, мониторинга и управления вашим рабочим пространством. Окно управления состоит из панели быстрого запуска, панели инструментов, строки статуса и центрального раздела, который может быть использован для стыковки различных окон, если стыковка активирована. Детали каждой вкладки панели инструментов приведены ниже.

### <span id="page-5-2"></span>**Соединение.**

Первая вкладка панели инструментов это вкладка Соединения (Connect). В её помощью можно соединяться/разъединяться от торговой платформы. Здесь можно ввести имя пользователя и IP адрес (только 72.5.42.228). Обычно вам не нужны будут дополнительные настройки, если они не были предоставлены вам техподдержкой.

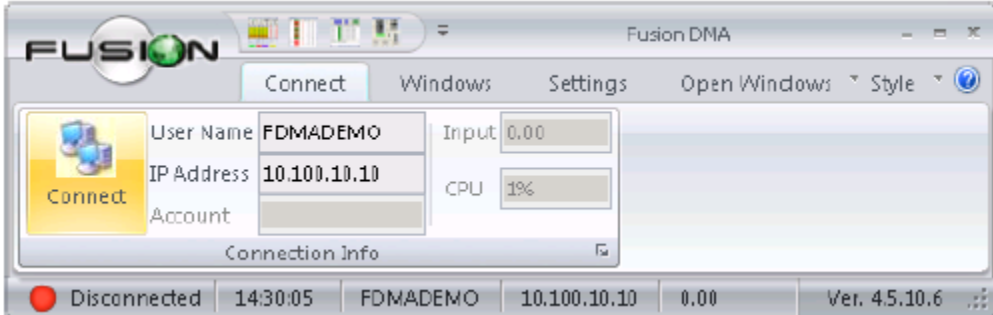

После ввода имени пользователя нажмите кнопку Connect

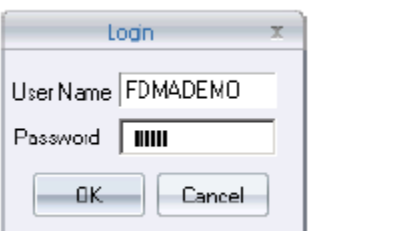

Connect

Введите **имя пользователя** и **пароль**, нажмите кнопку ОК.

После успешного входа в программу, следующая информация будет отображена на панели инструментов:

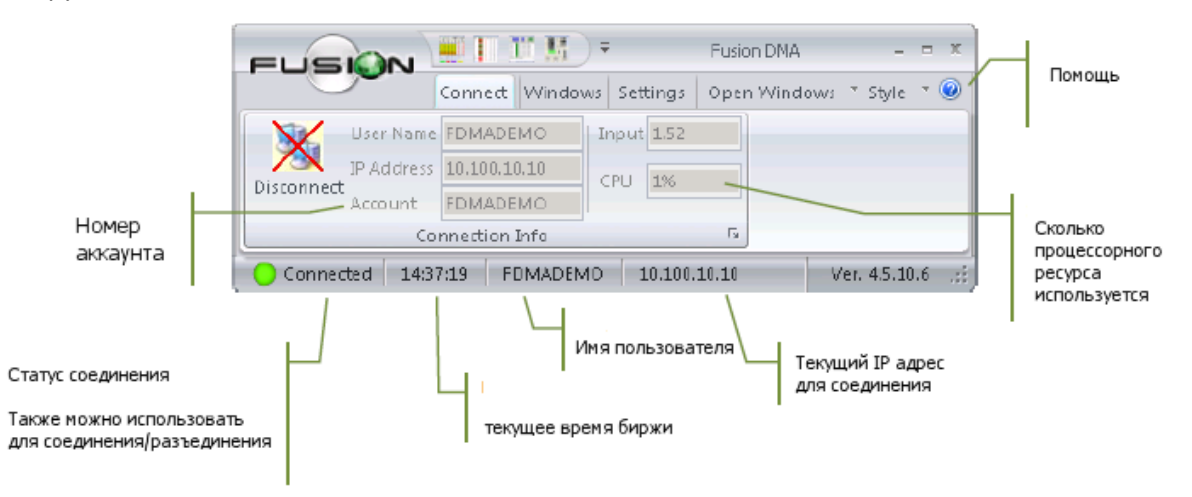

Для разъединения нажмите кнопку Disconnect.

#### *Элементы управления*

Нажатие на иконку Fusion DMA откроет меню со следующими опциями:

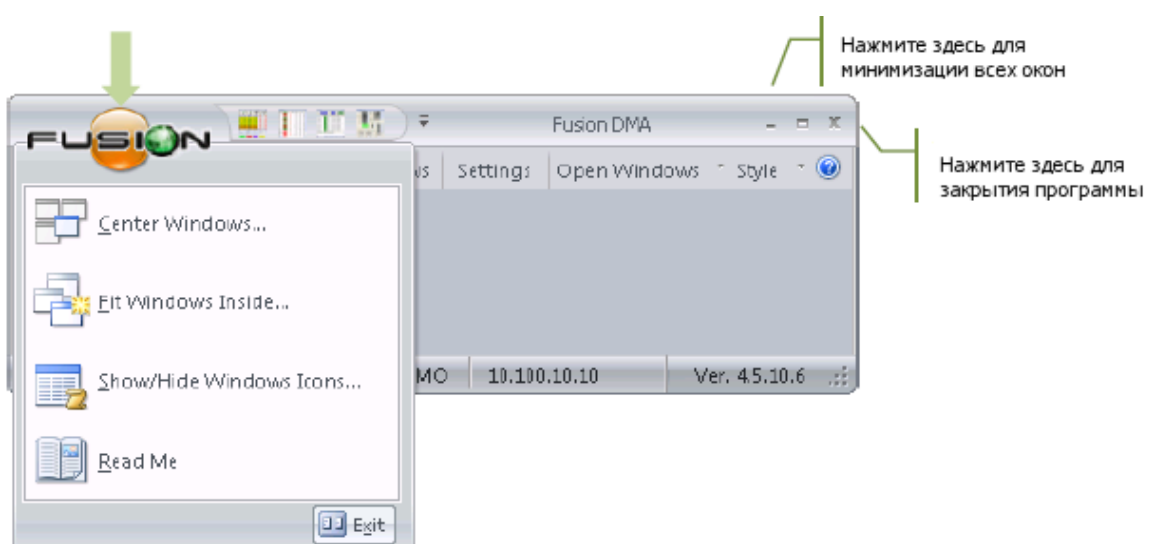

Center Windows – Это подводит все открытые окна к центру экрана и помещает их друг на друга. Fit Windows Inside – Эта опция подведёт все открытие окна на ваш основной монитор.

Show/Hide Windows Icons – Это отобразит каждое окно отдельно на панели инструментов Windows, каждое со своей иконкой и названием.

 $Exit$  – Закроется Fusion DMA со всеми окнами и появится вопрос о сохранении лейаута.</u>

### <span id="page-7-0"></span>**Оконная система Fusion DMA.**

Fusion DMA использует мультиоконный интерфейс. При выходе из Fusion DMA пользователю будет предложено сохранить его профиль. Ответ «Yes» сохранит изменения в настройках, включая размеры и расположения окон, ответ «No» вернёт предыдущий профиль.

### **Категории.**

Функциональные окна разделены на категории во вкладке Windows панели управления.

Market Data – Маркетмейкер (Marketmaker), Персональный Стаксортер (Personal Stock Sorter), Обзор трейдера (Trader View), Тикер (Ticker), Персональный тикер (Personal Ticker), Строка П/У (P&L Bar)

Order Entry – Ввод ордера (Order Entry), Ввод баскет-ордера (Basket Order Entry), Баскет-ордер мереджер (Basket Order Manager)

Books – Книга ECN (ECN Book), Открытая книга NYSE (NYSE Open Book), Консолидированные принты (Consolidated Prints)

Security Status – Премаркет-индикация (Premarket Indications), Имбэлансы (Imbalances), Статус бумаги (Security status)

Alerts – Ценовые алерты (Price alerts), Трейлинг-стопы (Trailing Stops), Мереджер парного трейдинга (Pairs Trading Manager)

Ranges – Все движения (Total moves), Движения вверх/вниз (Up/down Moves), Движения принтов (Print Moves), Наибольшие объёмы (Top Volumes), Наиболее выросшие/упавшие (Top Gainers/Losers), Наиболее выросшие/упавшие в % (Top Percent Gainers/Losers), Наибольшие диапазоны (Top Ranges), Новые максимумы/минимумы (New Highs/Lows), Пересечённые/залоченные принты (Crossed/Locked)

Option Chain – Цепочки опционов (Option Chain), Индексы (Indices)

Chart – Графики (Charts), Лента T&S (Time & Sales)

Misc – Риск-монитор (Risk-monitor), Новости (News), Центр сообщений (Message Center), Встроенные сообщения (Instant Message).

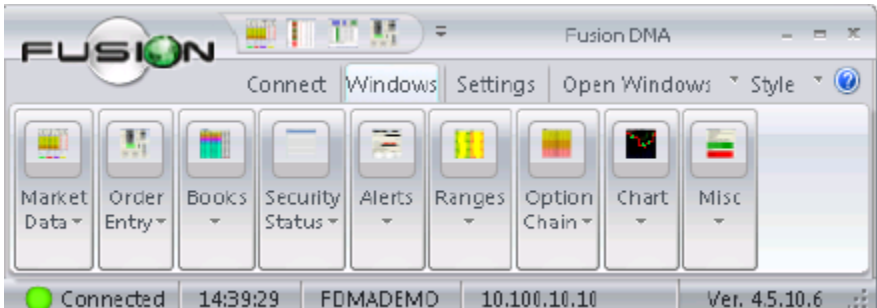

Ваши любимые окна могут быть добавлены в окно быстрого запуска. Выберите "More Commands" для вывода тех или иных окон в меню выбора, поставьте галочку напротив нужного окна для отображения.

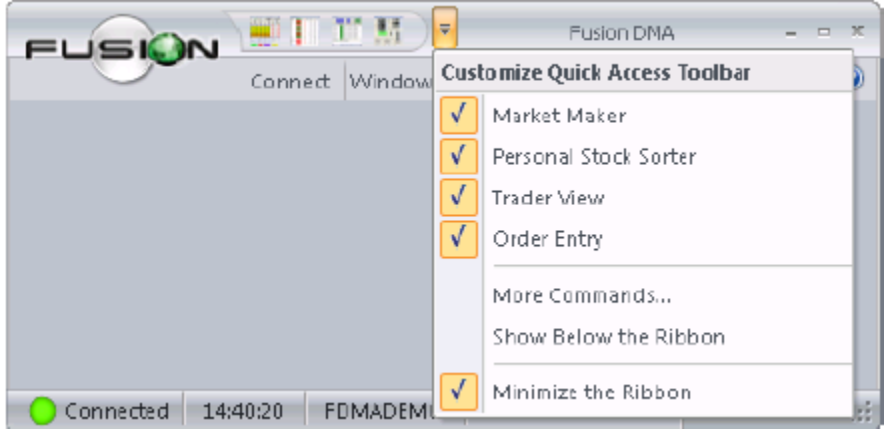

#### <span id="page-9-0"></span>**Открытые окна.**

Пользователи могут открывать окна из вкладки "Windows" или используя выпадающее меню Open Windows. Нажатие на стрелочку откроет полное меню со всеми возможными окнами, нажатие на текст Open Windows откроет диалог со всеми открытыми на данный момент окнами.

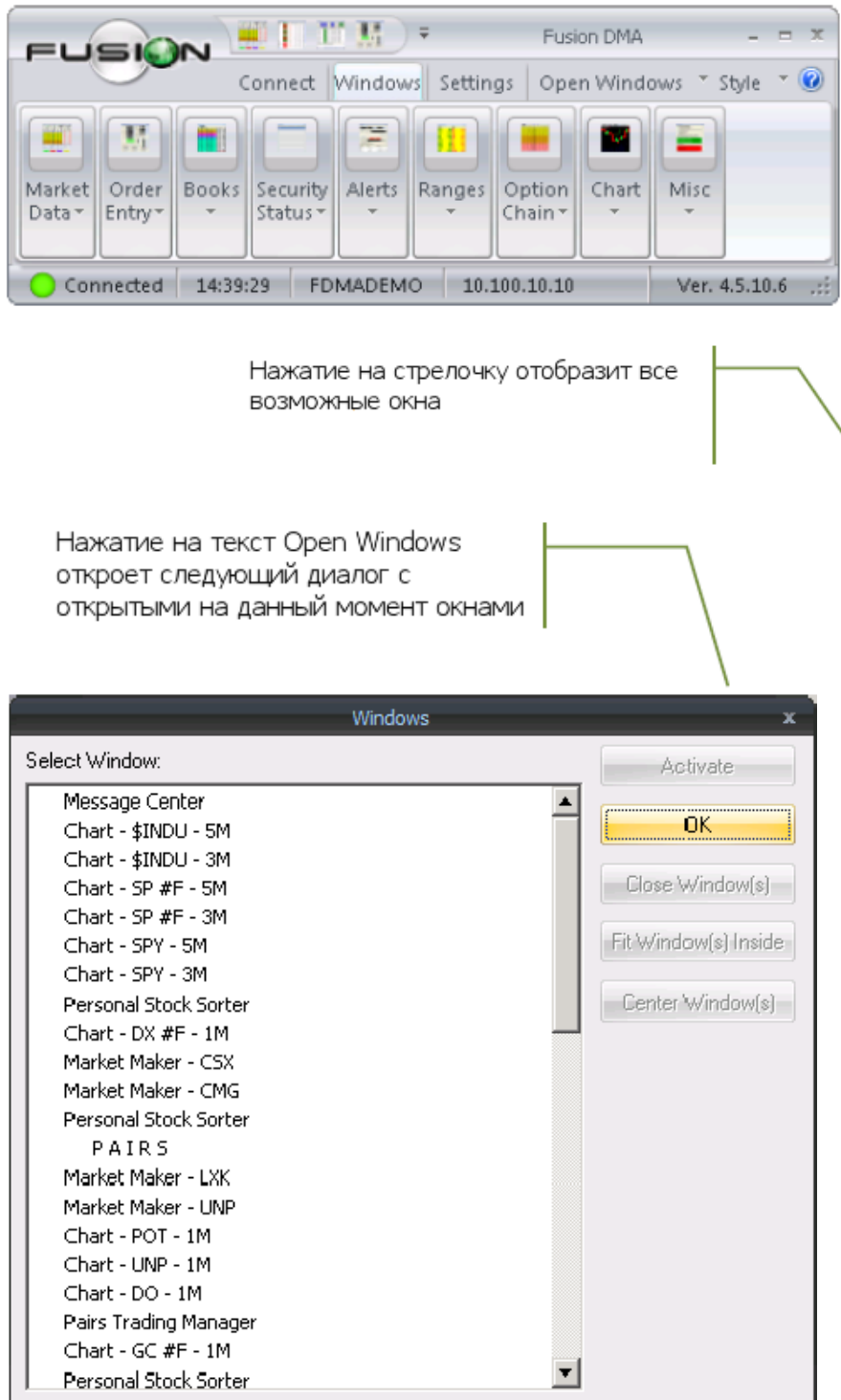

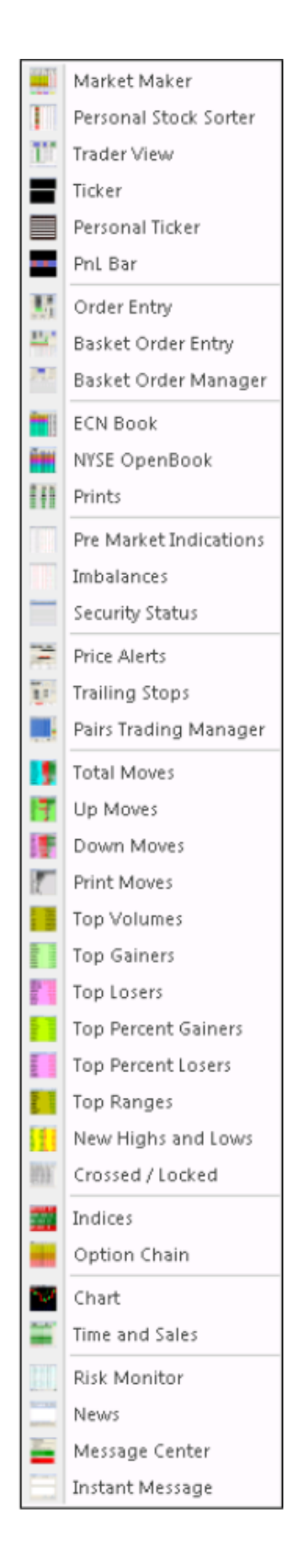

### <span id="page-10-0"></span>**Системные настройки.**

### Обзор.

Система Fusion DMA имеет очень гибкие возможности для настройки поведения и внешнего вида. Внешний вид включает в себя цвета, шрифты, поля, лейауты и многое другое. Поведение включает в себя торговые установки, горячие клавиши, фильтры данных, настройки производительности и т.д. Всё это можно менять в настройках, которые хранятся в профиле пользователя. Доступ к ним можно получить с помощью меню настроек, которое поделено на категории, перечисленные ниже. При выходе из программы пользователю будет предложено сохранить его профиль.

### Категории.

Окна настроек разделены на категории в вкладке Settings основного окна.

Connections – адреса клиент-порталов, настройки Esignal.

Basket – проверка спреда, размер по умолчанию, цены в реальном времени, настройки цены, предпочтения.

Colors – полностью настраиваемые цвета для: Текста, фона, ценовых уровней, котировок, позиций и т.д.

Defaults – размер позиции, значения инкремента, длительность, выбор места исполнения ордера, локейты, предпочтения.

Keyboard – настраиваемые горячие клавиши для: ордеров, размеров, роутов, локейтов, предпочтений.

Layout – настройки лейаута, межстрочные интервалы, предпочтения маткетмейкера, стыковка окон, шрифты.

Market - ценовые уровни, отображение ECN, ценовые предпочтения, опции отображения котировок

Sweep – настройка свип-ордеров для NYSE и Nasdaq, настройки Smart Sweep

Trader Keys – горячие клавиши, настраиваемые индивидуально для специфических операций.

Trading – лимиты по спредам, алгоритм Hunt, размеры проскальзываний, звуки, роутинг ордеров, предпочтения, комиссии, вычисление P&L.

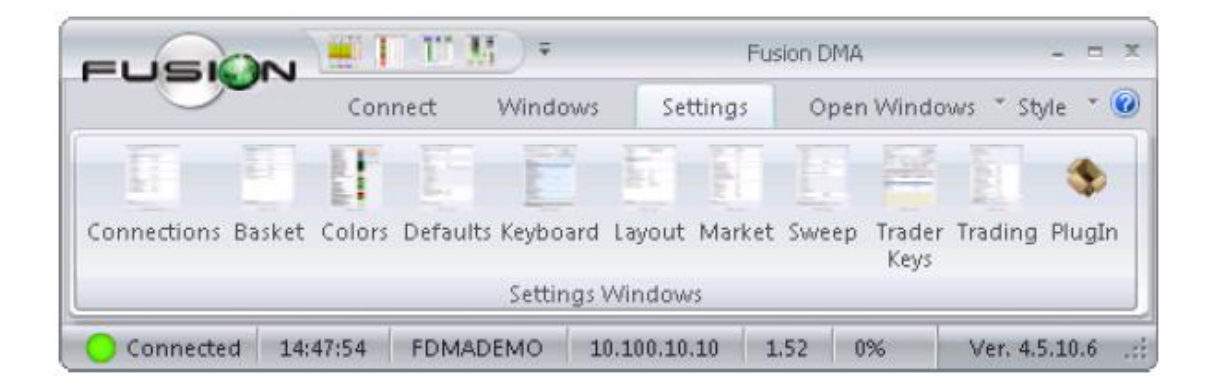

# <span id="page-11-1"></span><span id="page-11-0"></span>**Элементы меню Settings.**

### **Вкладка connections.**

Это окно можно открыть, выбрав Settings сверху на панели управления главного окна Fusion DMA, и далее щелкнув на кнопке Connections.

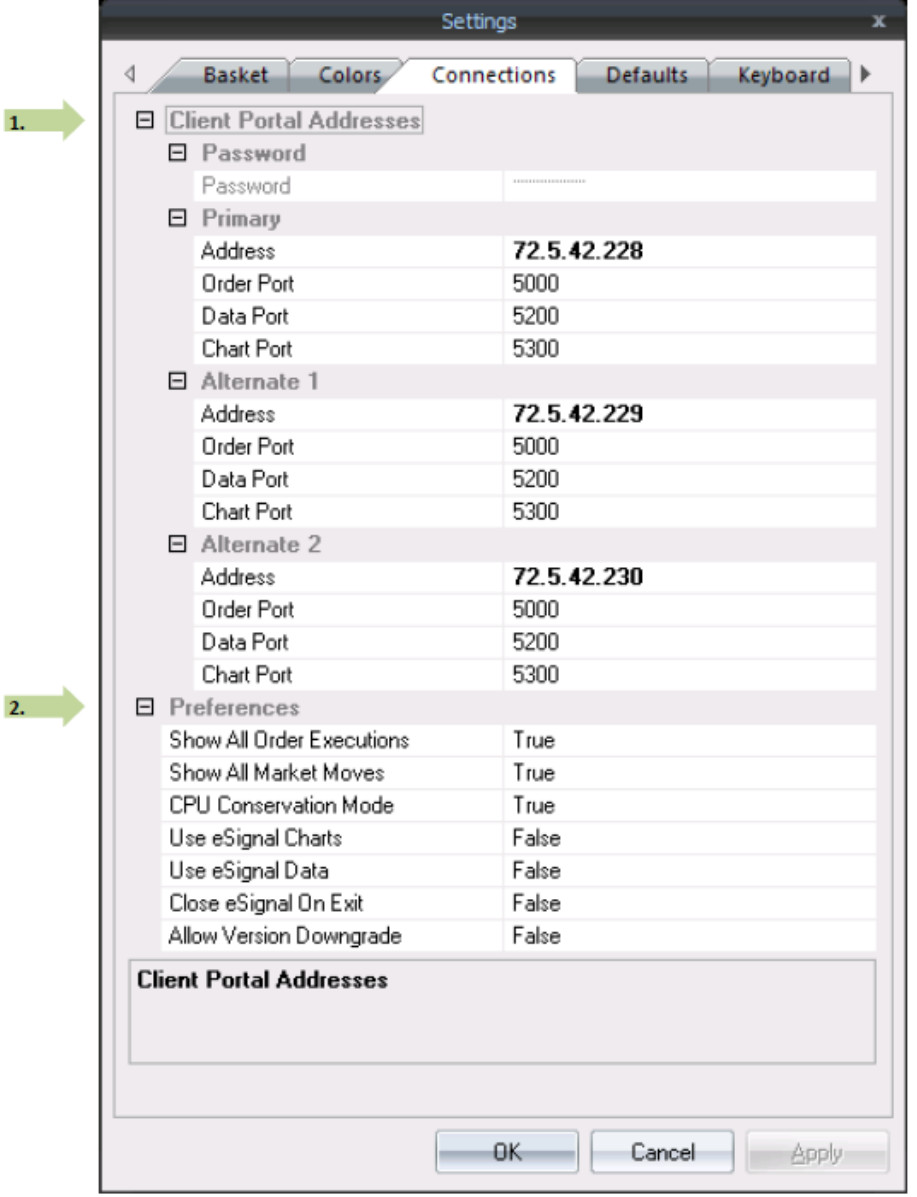

- 1. **Адреса клиент-порталов**: адреса серверов, к которым вы подсоединяетесь. Всего можно ввести 3 адреса. В случае, если у одного сервера проблемы с соединением, программа автоматически переключится на альтернативные сервера. НЕ МЕНЯЙТЕ ЭТИ АДРЕСА, ЕСЛИ ВЫ СПЕЦИАЛЬНО НЕ БЫЛИ ПРОИНСТРУКТИРОВАНЫ ТЕХПОДДЕРЖКОЙ СДЕЛАТЬ ЭТО.
- **2. Предпочтения:**

Show All Order Executions – если True, это загрузит все операции после того, как вы выйдите и снова войдёте в систему.

Show All Market Moves – включает все окна рыночных фильтров.

CPU Conversation Mode – позволяет Fusion DMA лимитировать обновления экрана, если процессор перегружен.

Use eSignal Charts - позволяет линковать окна Fusion DMA к eSignal.

Use eSignal Data – позволяет пользователю использовать данные API eSignal вместо котировок Fusion DMA.

Close eSignal on Exit – закрывать eSignal при закрытии Fusion DMA.

Allow Version Downgrade – позволяет понижать версию, если более ранняя версия находится на пути обновления.

#### **Вкладка Basket.**

<span id="page-12-0"></span>Это окно можно открыть, выбрав Settings сверху на панели управления главного окна Fusion DMA, и далее щелкнув на кнопке Basket.

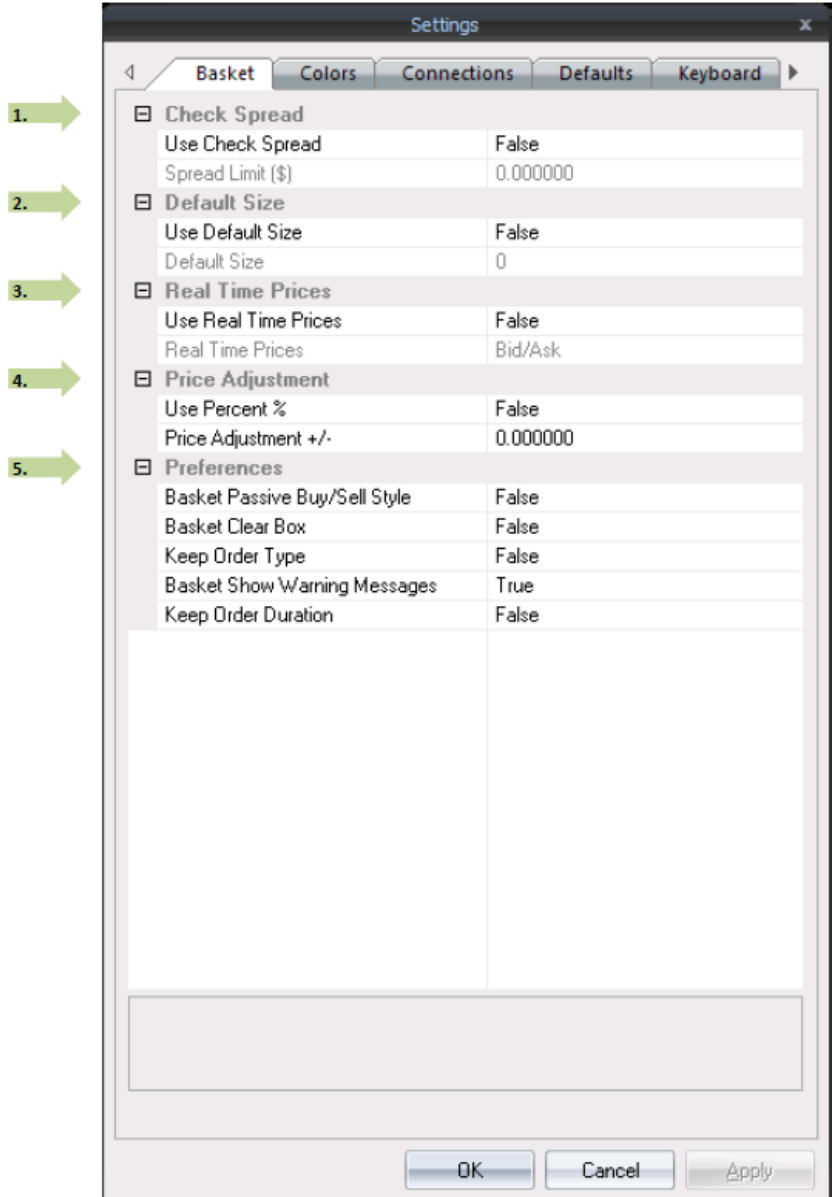

### 1. **Check Spread**:

Spread Limit – включение этой функции позволяет трейдеру устанавливать лимит на спред. Если спред между лучшим бид и аск превышает установленное значение, ордер будет отклонён. Для выключения этой функции, установите Use Check Spread на False.

## **2. Default Size:**

Use Default Size – если это значение установлено на True, размер по умолчанию в окне баскета будет равен установленному в Default Size значению.

## **3. Real Time Prices:**

Use Real Time Prices – если это значение True, цены в окнах баскет-ордеров будут изменяться в реальном времени, с изменением котировок/цен. Однако, как только трейдер меняет цену вручную, обновления в реальном времени остановятся. Можно выбрать одно из пяти значений: Bid/Ask, Last, Close (цена закрытия вчерашнего дня), Open (цена открытия дня), Average (средняя цена по позиции).

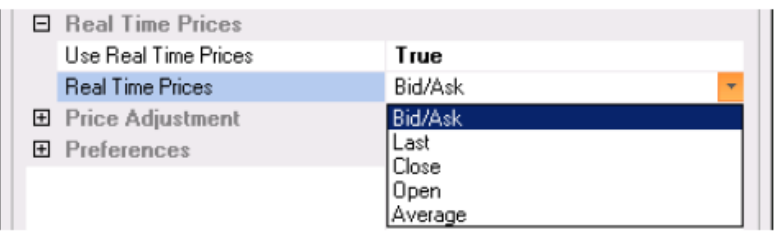

### **4. Price Adjustments:**

Use Percent % - если значение True – цены в окне баскет ордера будут отобразать цены реального времени, + или – процентное значение, введённое в данном поле.

# **5. Preferences:**

Basket Passive Buy/Sell Style - если значение - True, цены на Buy ордера по умолчанию будут идти по ценам Bid, цены на Sell ордера по умолчанию будут идти по ценам Ask.

Basket Clear Box – если значение True, окно баскет ордера будет автоматически закрываться после отправки ордера.

Keep Order Type – Если значение True, настройки типа последнего отправленного ордера останутся в окне отправки ордеров.

Basket Show Warning Messages – если значение True, будет появляться всплывающее сообщение при отправке ордеров, превышающих значение Spread limit, спрашивающее подтверждение для отправки такого ордера.

Keep Order Duration – если значение True, настройки длительности последнего отправленного ордера останутся в окне отправки ордеров.

### **Вкладка Color.**

<span id="page-14-0"></span>Для окон Маркетмейкера и ECN/NYSE Openbook на выбор есть три цветовой схемы по умолчанию. Для создания пользовательской цветовой схемы, выделите поле, которое вы хотите поменять, потом выберите Change Color. После выбора необходимых цветов, нужно нажать Save to Custom для сохранения схемы.

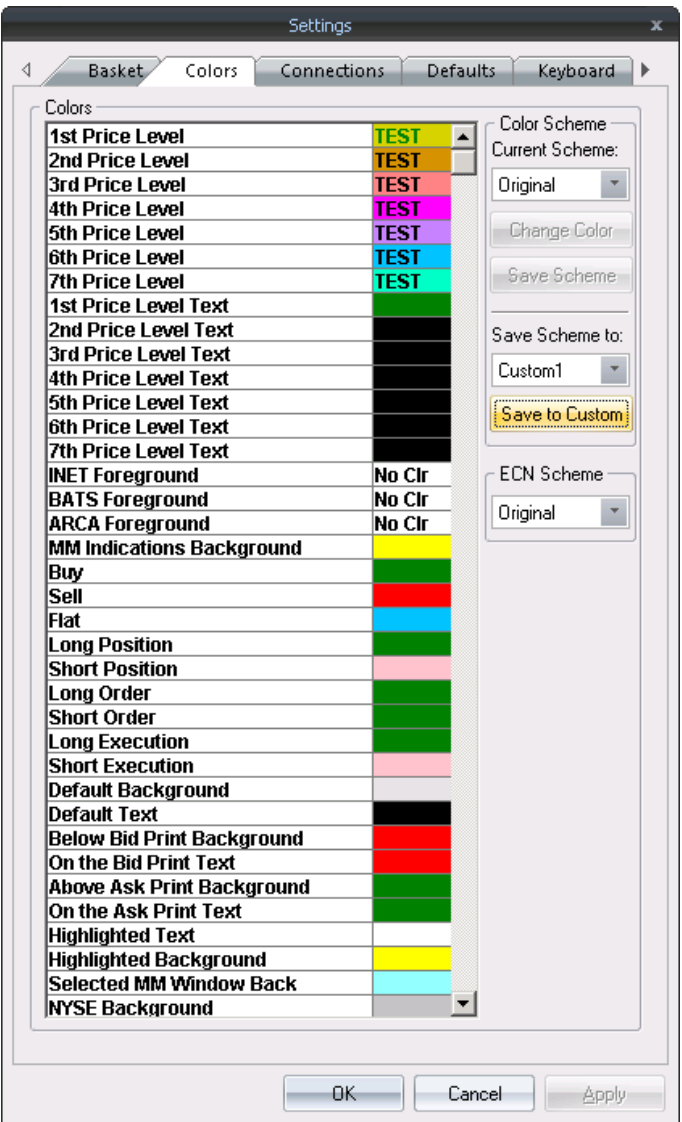

# **Вкладка Defaults.**

<span id="page-15-0"></span>Это окно можно открыть, выбрав Settings сверху на панели управления главного окна Fusion DMA, и далее щелкнув на кнопке Defaults.

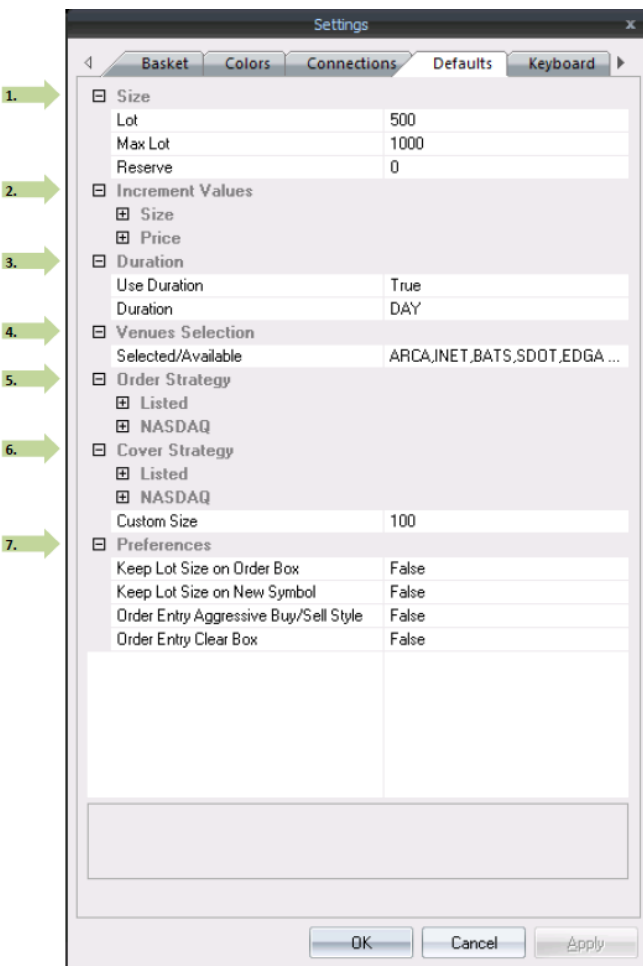

# **1. Size:**

Lot Size – размер лота по умолчанию (количество акций), который будет автоматически устанавливаться в окнах отправки ордеров при открытии.

Max Lot – максимально возможный размер лота.

Reserve - Количество акций, которые будут в скрытом виде 'hidden' в книге лимитных ордеров. Это значение будет автоматически заполняться в поле Reserve в окнах отправки ордеров при открытии.

## **2. Increment Values:**

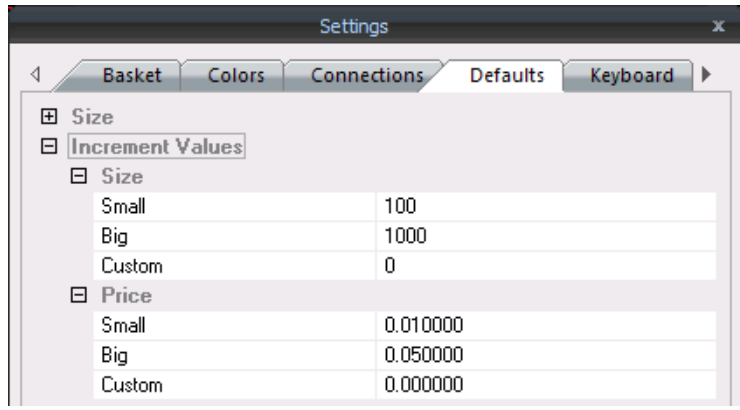

**Size** 

Small – на сколько изменится количество акций при нажатии на маленькие стрелки справа от поля Size в окне ордера. Для примера, если это значение установлено на 100, нажатие на маленькие стрелки будет увеличивать/уменьшать размер на 100 акций.

Big – на сколько изменится количество акций при нажатии на большие стрелки справа от поля Size в окне ордера.

Custom - на сколько изменится количество акций при нажатии горячей клавиши (устанавливаемой во вкладке 'Keyboard') в окне маркетмейкера.

Price

Small - на сколько изменится цена при нажатии на маленькие стрелки справа от поля Price в окне ордера. Например, если значение установлено на 0.01, то нажатие стрелок вверх/вниз будет увеличивать/уменьшать цену на 1 цент.

Big - на сколько изменится цена при нажатии на большие стрелки справа от поля Price в окне ордера.

Custom - на сколько изменится цена при нажатии горячей клавиши (устанавливаемой во вкладке 'Keyboard') в окне маткермейкера.

### 3. **Duration**:

Use Duration – при установке данного параметра в True, ордера будут автоматически отправляться с флагом TIF (Time in force), установленным в Duration.

## 4. **Venues Selection**:

Установки в данной области позволяют трейдеру выбрать места для исполнения ордеров, которые будут доступны для переключения при использовании соответствующих клавиш (Settings/Keyboard). Для добавления места в выбранный лист, выберите нужное из колонки Available Venues, и нажмите стрелку справо. Используйте стрелки справа для изменения порядка выбранных мест.

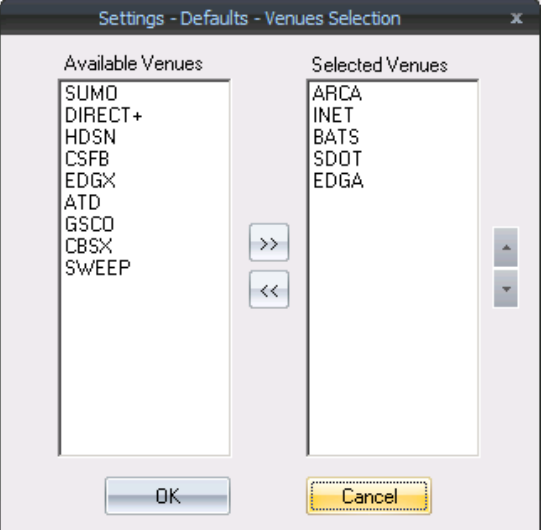

## **5. Order Strategy:**

Listed

Use Destination – Когда эта настройка установлена на True, ордера на акции NYSE по умолчанию будут автоматически настроены на место назначение Destination.

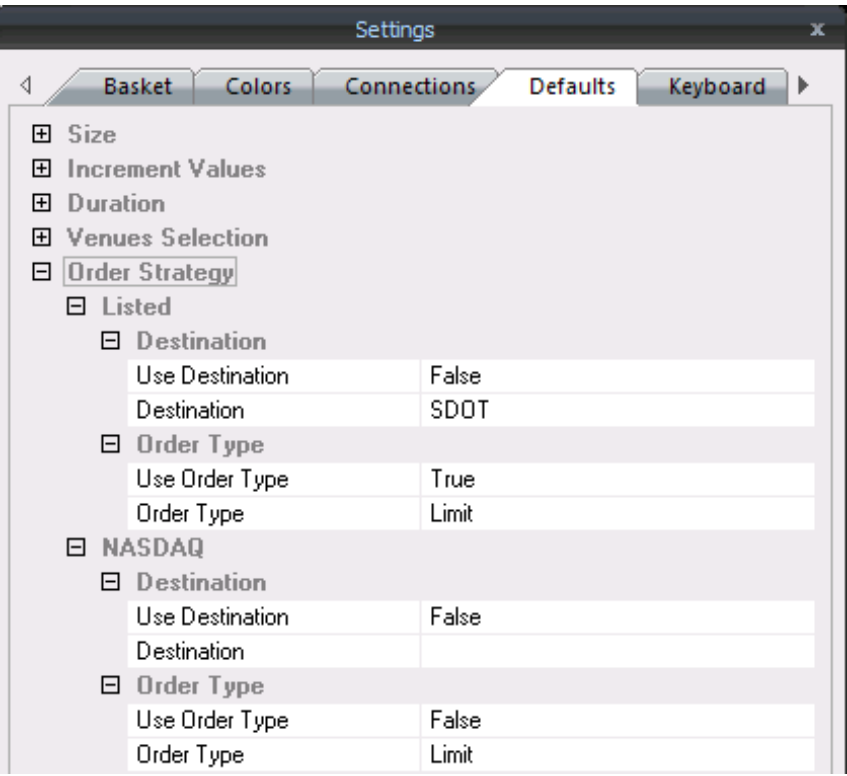

Use Order Type – когда эта настройка установлена на True, ордера для акций NYSE по умолчанию будут автоматически устанавливаться на тип Order Type.

NASDAQ

Use Destination - Когда эта настройка установлена на True, ордера на акции Nasdaq по умолчанию будут автоматически настроены на место назначение Destination.

Use Order Type – когда эта настройка установлена на True, ордера для акций Nasdaq по умолчанию будут автоматически устанавливаться на тип Order Type.

### **6. Cover Strategy:**

Установки по умолчанию в этой области будут действовать при отправке ордеров типа 'Cover…' и 'Flatten' через всплывающее меню после нажатия правой кнопкой мыши по позиции в окнах trader view и Personal Stock sorter.

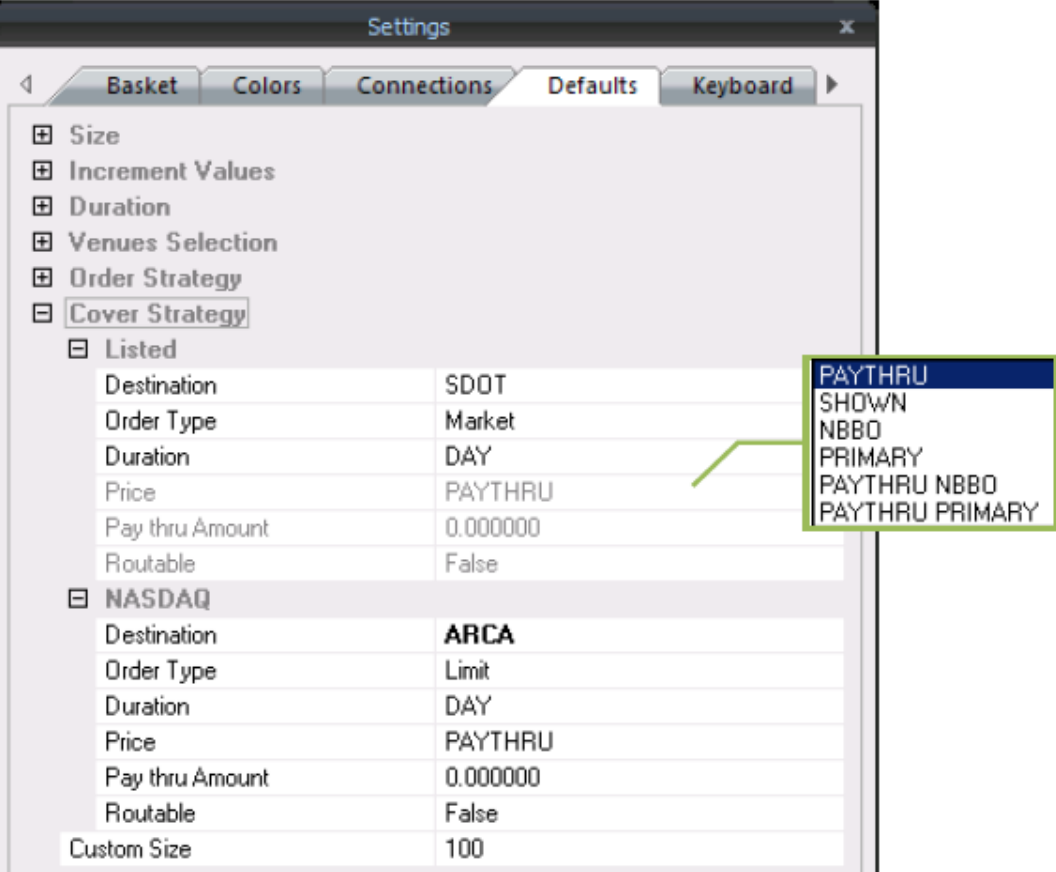

### Listed

Destination – при отправке закрывающих ордеров 'Cover' и 'Flatten' для акций NYSE, ордера будут автоматически отправляться на выбранное место назначение.

Order Type – при отправке закрывающих ордеров 'Cover' и 'Flatten' для акций NYSE, будут автоматически отправляться ордера указанного типа.

Duration – при отправке закрывающих ордеров 'Cover' и 'Flatten' для акций NYSE, длительность ордера будет автоматически установлена на указанную.

Price – при отправке закрывающих ордеров 'Cover' и 'Flatten' для акций NYSE, ордера будут автоматически отправляться по лучшей цене, доступной на выбранных биржах. Доступные варианты цен представлены ниже:

Paythru – лимитный ордер будет отправлен по лучшей цене +/- установленное в Pay Thru Amount количество центов.

Shown – лимитный ордер будет послан по текущей цене, указанной в bid или в offer.

NBBO – лимитный ордер будет отправлен по цене 'National Best Bid or Offer'.

Primary – лимитный ордер будет отправлен по лучшей цене, доступной на первичной бирже акции.

Paythru NBBO - лимитный ордер будет отправлен по цене 'National Best Bid or Offer' +/- установленное в Pay Thru Amount количество центов.

Paythru Primary – лимитный ордер будет отправлен по лучшей цене, доступной на первичной бирже акции +/- установленное в Pay Thru Amount количество центов.

Pay thru Amount – значение в долларах, которое вы готовы платить через лимитный ордер. Routable – когда значение True – ордер сможет перенаправляться на другие биржи.

Custom Size – размер ордеров, которые будут генерироваться при использовании команд типа 'Add Custom' из всплывающего меню при клике правой кнопкой мыши.

Nasdaq – всё то же самое, что и для Listed.

### 7. **Preferences**:

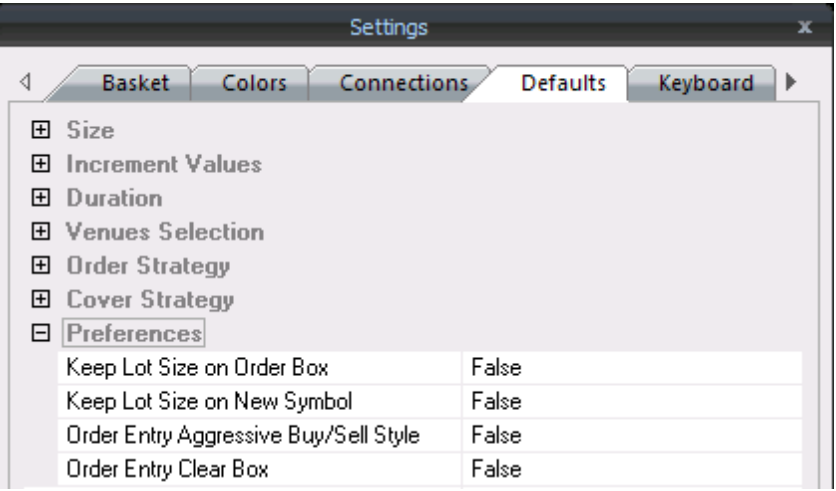

Keep Lot size on Order Box – когда параметр установлен на True, изменения, сделанные в размере лота в окне ордера, не будут отражаться в области Level 1 окна Маркетмейкера. Keep Lot Size on New Symbol – когда параметр установлен на True, изменения, сделанные

размеру лота в окне ордера для определённого символа, не будут отражаться на размере лота по умолчанию. Если параметр – False, изменения, сделанные размеру лота для символа в окне ордера, останутся при возврате к этому символу в маркетмейкере позже, вне зависимости от лота по умолчанию.

Order Entry Aggressive Buy/Sell Style – когда параметр установлен True, двойной клик на ASK в окне Personal Stock Sorter будет открывать окно ввода ордера, заполненное на покупку по цена ask, или на продажу по цене bid. Если параметр – False, покупка будет заполняться ценой bid, а продажа – ценой ask.

Order Entry Clear Box - когда параметр установлен True, окно ввода ордера будет закрываться после отправки ордера.

### **Настройки Keyboard.**

<span id="page-20-0"></span>Для настройки команд на клавиши, откройте 'Settings' в главном окне Fusion и выберите 'Keyboard'.

Для присвоения клавиш, выполните следующие действия:

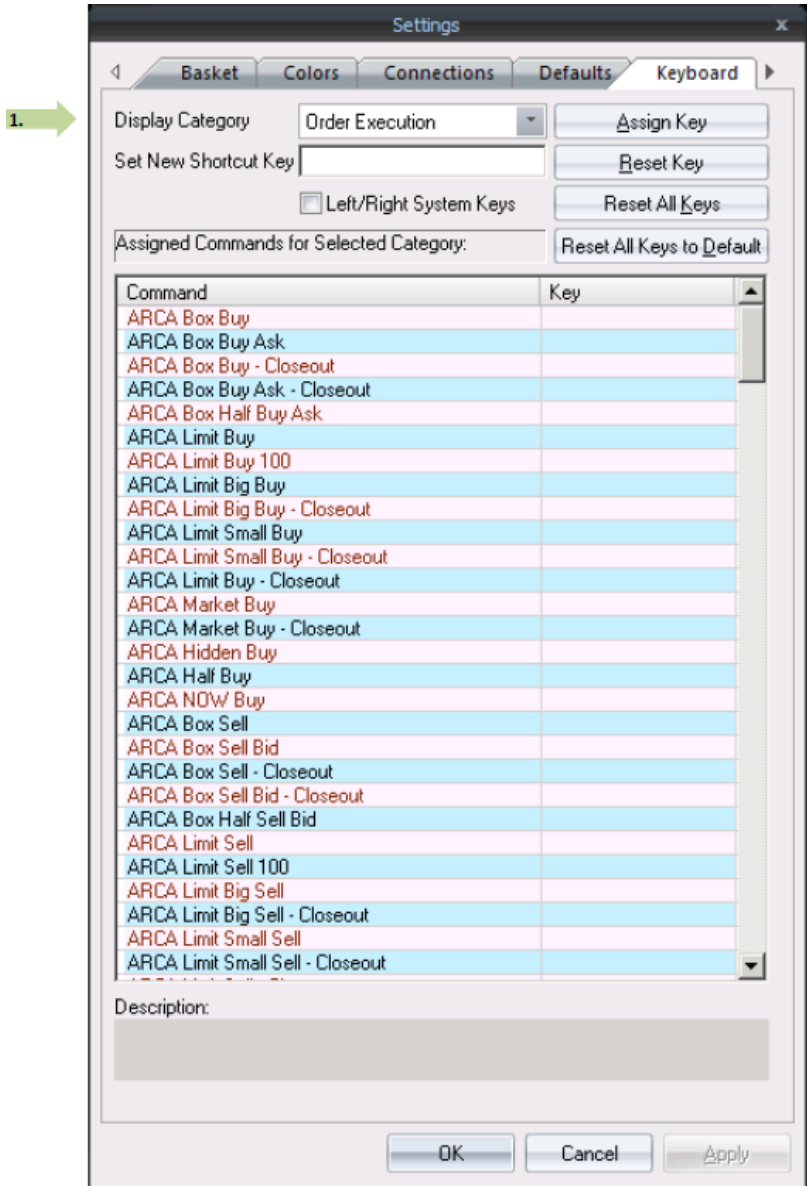

## **1. Display Category:**

Используйте выпадающее меню справа от слов 'Display Category' для отображения желаемой категории клавиш. Категории:

- > Order Execution (исполнение ордеров)
- Quick Lot (быстрый лот)
- Venue Selection (выбор места исполнения)
- > Order Type (тип ордера)
- > Preferences (предпочтения)
- Open Orders (открытые ордера)

Выберите команду, которой хотите присвоить клавишу левым щелчком (описание функции появится снизу)

Как только выбрана команда, нажмите клавишу на клавиатуре, которой вы хотели бы присвоить эту команду (название клавиши появится сверху в окне 'new shortcut key')

Нажмите кнопку Assign Key сверху справа. Клавиша появится в списке Assigned Commands в колонке Key, показывая, что клавиша присвоена успешно.

**ПРИМЕЧАНИЕ**. Любая клавиша ордера, содержащая в названии слово Box, будет генерировать окошко ордера, позволяющее трейдеру изменять цену/размер до отправки ордера. Любые другие команды, не содержащие в названии слова Box, будут отправлять ордер сразу.

При использовании клавиш типа Box, нужно обязательно настроить также клавиши order execution, которые нужно нажать для отправки ордера. Эти команды можно найти в категории Preferences внизу (Обычно на эту команду настраивают клавишу Enter).

### **Вкладка Layout.**

<span id="page-22-0"></span>Это окно можно открыть, выбрав Settings сверху на панели управления главного окна Fusion DMA, и далее щелкнув на кнопке Layout.

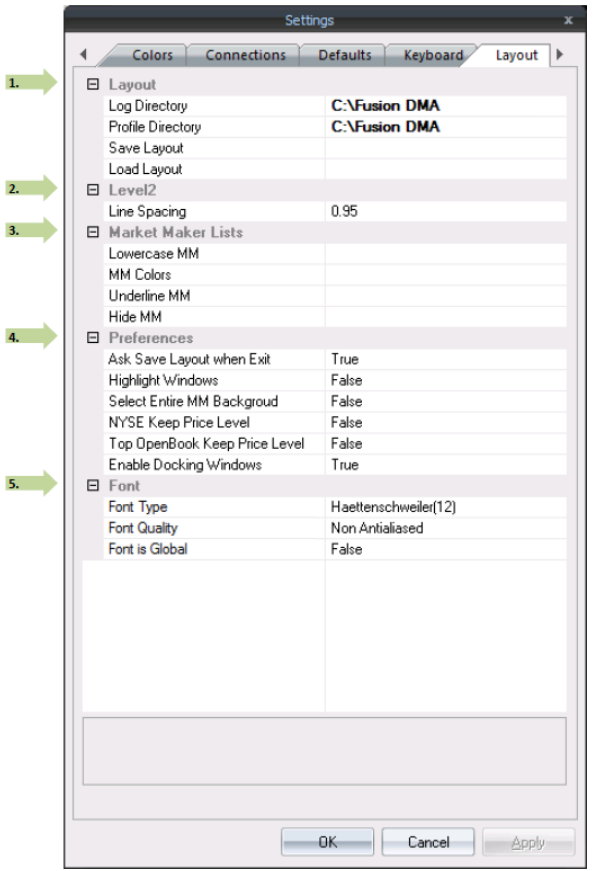

## 1. **Layout**:

Log Directory – путь, по которому будут храниться лог-файлы. Эти файлы используются командой техподдержки, в случае возникновения проблем.

Profile Directory – По этому пути будет храниться ваш профиль. Это файл, который содержит в себе ваш полный лейаут Fusion DMA.

Save Layout – нажатие на этой кнопке позволит вам вручную сохранить ваш лейаут.

Load Layout - нажатие этой кнопки позволит вам вручную загрузить ранее сохранённый лейаут.

## **2. Level II:**

Line Spacing – размер пробела между каждой строкой в Level2 окна Маркетмейкера. Максимум – 2, минимум – 0.85.

## **3. Market Maker Lists:**

Lovercase MM – нажатие на этой кнопке позволит вам ввести маркетмейкеры/ECN-ы для отображения в Level2 в виде текста в нижнем регистре. Ограничений на количество нет.

MM Colors – нажатие на этой кнопке позволит вам ввести маркетмейкеры/ECN-ы и выбрать цвет для отображения в Level2 для каждого из них. Ограничение на количество – 20.

Underline MM – выбор этой опции позволит вам ввести маркетмейкеры/ECN-ы для отображения в подчёркнутом виде в Level2. Ограничение – 20 строк.

Hide MM – выбор этой опции позволит вам ввести маркетмейкеры/ECN-ы, которые нужно скрыть в level2. Ограничение – 20 строк.

### **4. Preferences:**

Ask Save Layout when Exit - при закрытии Fusion DMA будет выходить окошко с подтверждением сохранить текущий лейаут.

Highlight Windows - добавить голубую рамку вокруг активного окна.

Select Entire MM Background – окно активного маркетмейкера будет выделено полностью.

NYSE Keep Price Level – при активации этой опции цвет NYSE будет цвета уровня, где находится котировка, вне зависимости от того, какой цвет установлен на NYSE background color.

Top OpenBook Keep Price Level - при активации этой опции цвет NYSE Openbook будет цвета уровня, где находится котировка, вне зависимости от того, какой цвет установлен на NYSE background color.

Enable Docking Windows – при активации этой опции во время перетаскивания любого окна поверх другого будет появляться крест стыковки. Он позволяет выбрать позицию окна по отношению к другому окну.

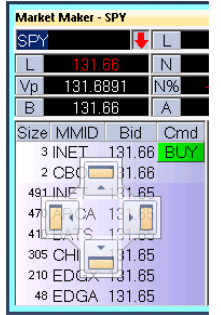

### **5. Font:**

Font Type – настройка шрифта для всех окон Personal Stock Sorter.

Font Quality – найти или установить качество шрифта.

Font is Global – установка данной опции присвоит выбранный шрифт всем окнам Fusion DMA.

#### **Вкладка Market.**

<span id="page-24-0"></span>Это окно можно открыть, выбрав Settings сверху на панели управления главного окна Fusion DMA, и далее щелкнув на кнопке Market.

Вкладка Market предоставляет возможности настроить различные опции окна Маркетмейкера.

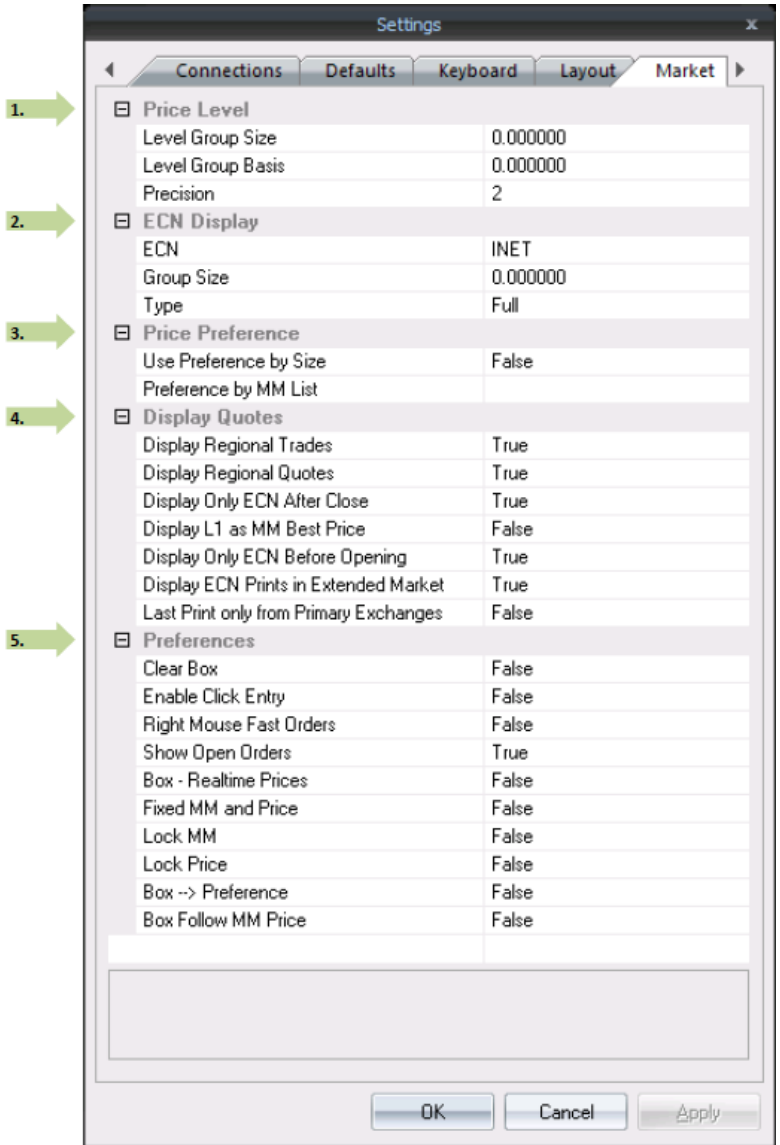

### **1. Price Level:**

Level Group Size – эта настройка отражает, сколько ценовых уровней будет сгруппировано вместе в области котировок окон Маркетмейкер и Книг, имея один цвет (Например, 0.1 группирует все цены с \$1.10 до \$1.20 в один цвет).

Level Group Basis - функция недоступна.

Precision – число, введённое здесь, отражает количество цифр, которое будет отображаться правее после запятой в ценах котировок и принтов.

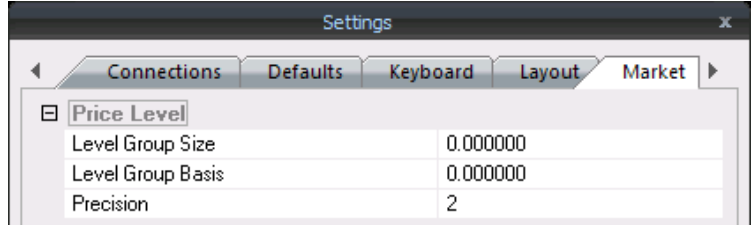

### **2. Price Level:**

ECN – используйте выпадающий список для выбора ECN, который нужно настроить.

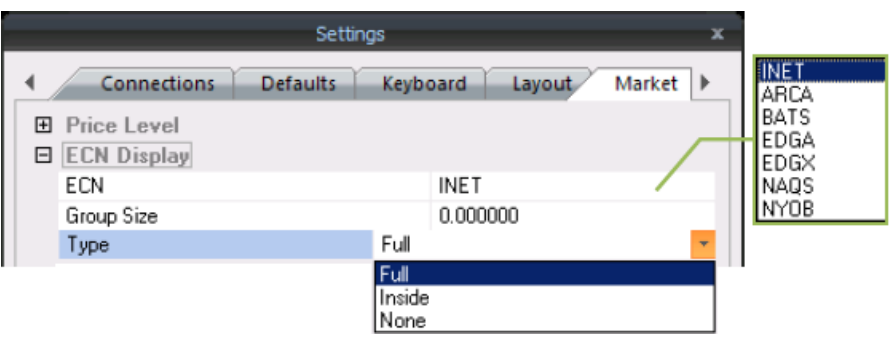

Group Size – когда введена цена, маркетмейкер агрегирует все акции по этой ECN к указанной цене.

**Type** 

Full – при этой установке, полная глубина книги лимитных ордеров для указанной ECN будет отображаться в окнах Маркетмейкера/Книг (Вы должны быть подписаны на соответствующие котировки, чтобы их видеть)

Inside – при этой установке, внутренний рынок (спред, т.е. лучшие bid/ask) для указанной ECN будет отображаться в окнах Маркетмейкера/Книг.

None – при этой установке, никаких котировок не будет отображаться для выбранной ECN.

## **3. Price Preference:**

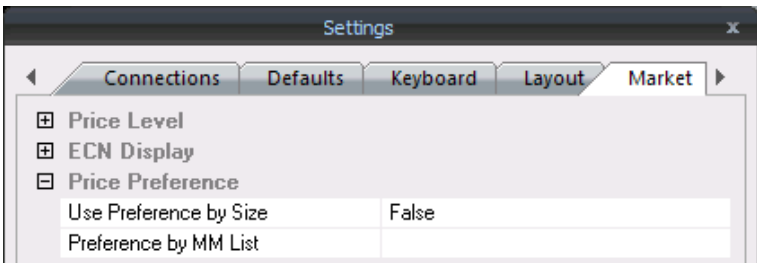

Preference by Size – когда это свойство установлено, котировки будут сортироваться по размеру на каждом ценовом уровне.

Preference by MM List - эти настройки позволяют трейдеру отображать котировки по одной цене по установленному порядку в окнах ММ/Книг. Для выбора порядка, наберите ECN (напр. INET) в появившемся окне, и нажмите кнопку ADD для добавления этой ECN в список. Также можно выбирать порядок в указанных ECN, используя кнопки вверх/вниз справа.

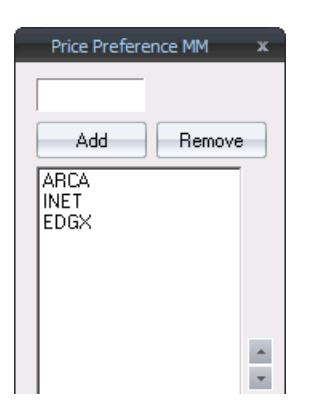

# **4. Display Quotes:**

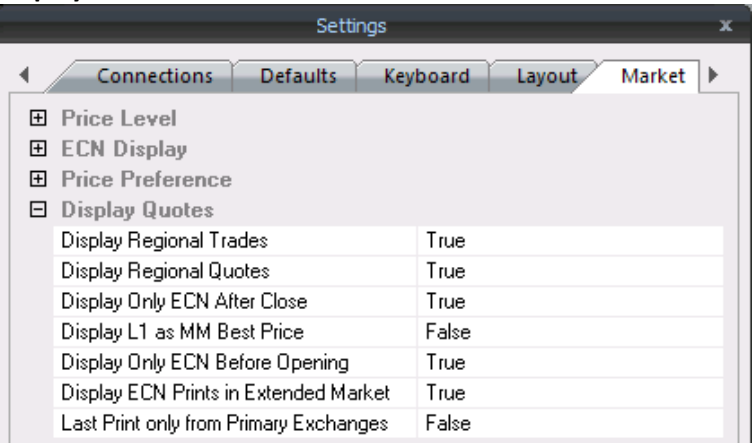

Display Regional Trades - сделки, совершаемые на региональных биржах, будут отображаться в области принтов (Prints) окна ММ и книг.

Display Regional Quotes – котировки из региональных бирж будут отображаться в окне ММ. Display Only ECN After Close – после закрытия будут отображаться только котировки из ECN.

Display L1 as MM Best Price – котировки Level1 будут отображать лучшую цену, доступную из маркетмейкеров. Если опция установлена на False – котировки Level1 будут отображать лучшую цену только из первичной биржи акции.

Display Only ECN Before Open - до открытия рынка будут отображаться только котировки ECN.

Display ECN Prints in Extended Market – сделки, совершаемые на ECN во време пре- и постмаркета будут отображаться в окне ММ и Книгах.

Last Print only from Primary Exchanges – всегда ставьте значение True.

**5. Preferences:**

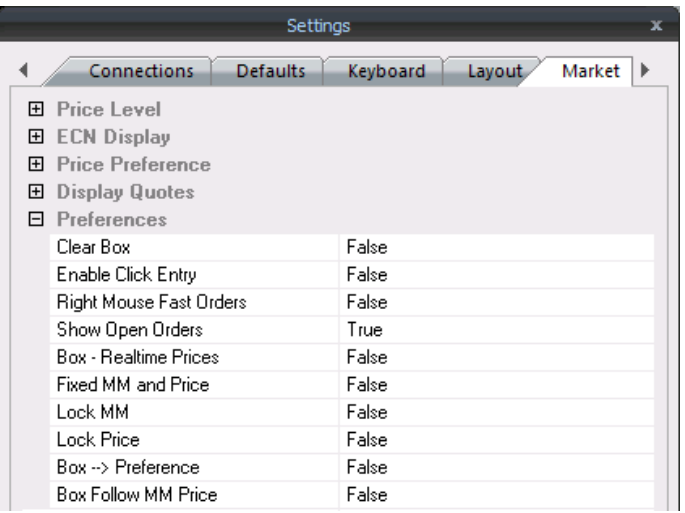

Clear Box – при отправке ордера типа Box окно ордера будет исчезать после отправки ордера.

Enable Click Entry – интерфейс работы с мышкой будет отображаться в окне маркетмейкера.

Right Mouse Fast Orders – ордера могут посылаться автоматически правым кликом на котировке в level2 окна Маркетмейкера. Ордера будут посылаться как лимит по цене и по месту назначения, которые указаны в котировке. По цене аск будет отправляться buy, по цене бид – sell. Будьте осторожны, используя эту функцию.

Show Open Orders – открытые ордера будут отображаться с маркером Order в level2 окна Маркетмейкер.

Box – Realtime Prices – цены, отображаемые в окне ордеров типа Box, будут обновляться в реальном времени при изменении котировок. Однако, если изменить цену вручную, автообновление отключится.

Fixed MM and Price – выделенное останется в выбранном маркетмейкере до того, как поменяется котировка.

Lock MM – эта функция работает с типами ордеров Box. Окно ордера устанавливает место назначения и цену, основываясь на установках, сделанных в окне Маркетмейкера. Если котировка выбранного маркетмейкера/ECN была убрана, окно ордера автоматически выберет новую лучшую котировку этого маркетмейкера/ECN.

Lock Price – если трейдер устанавливает определённого маркетмейкера или ECN по bid или по ask и этот выбранный маркетмейкер/ECN меняет котировку, ордер будет отослан по цене, выбранной изначально.

Box -> Preference – при вызове окна ордера Box, стрелки клавиатуры вверх/вниз могут быть использованы для пролистывания через котировки Level2, позволяя трейдеру выбрать цену/маркетмейкера по своему выбору.

Box Follow MM Price – цены, отображаемые в окне ордера Box, будут иметь лучшие цены, доступные от всех маркетмейкеров. Если опция установлена на False, цены будут отражать лучшие цены только с первичной биржи, на которой торгуется акция.

#### **Вкладка Sweep.**

<span id="page-27-0"></span>Это окно можно открыть, выбрав Settings сверху на панели управления главного окна Fusion DMA, и далее щелкнув на кнопке Sweep.

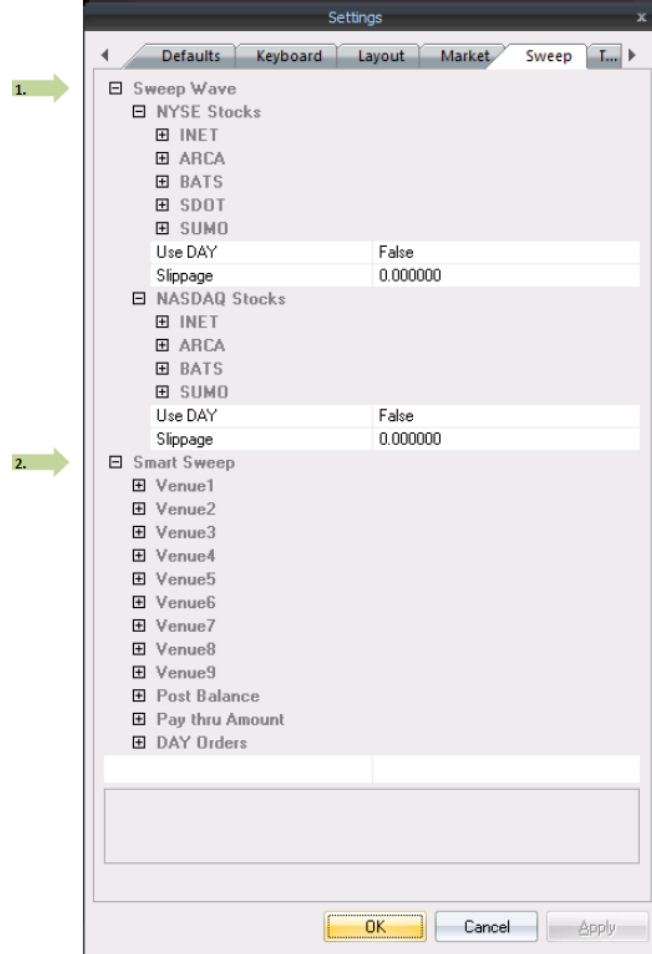

### **1. Sweep Wave:**

В данной области находятся настройки того, как ордера Sweep будут отсылаться при использовании клавиш Sweep (settings/keyboard). Ордер Sweep отсылается на все выбранные места назначения одновременно по указанной цене и с указанным объёмом. Если не введен размер ордера, то он будет отсылаться размером по умолчанию. Например, если ордер Sweep был послан на 100 акций на 5 различных мест, есть возможность получить 500 акций.

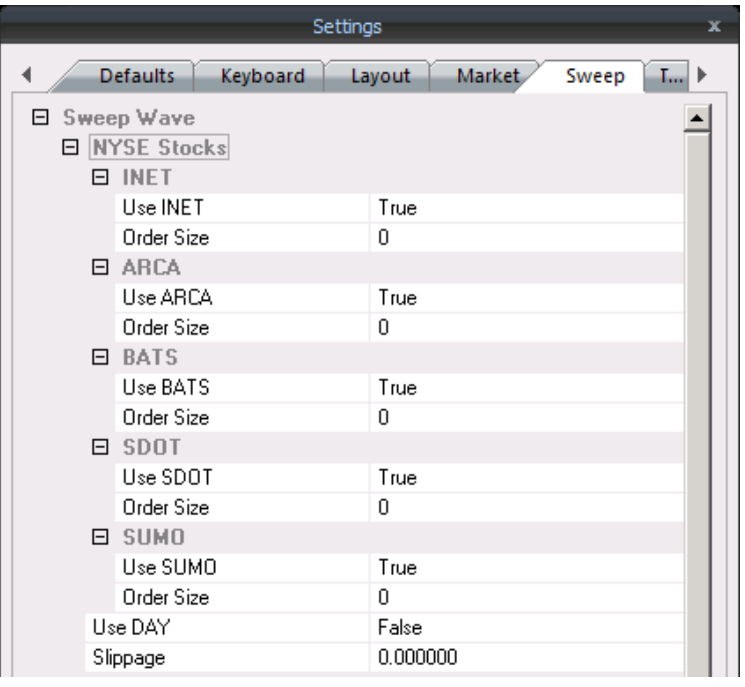

NYSE Stocks - настройки в этой области влияют на ордера Sweep на акции NYSE.

Use Venue – если эти опции установлены на true, Sweep ордера будут отправляться на каждое из выбранных направлений объёмом, отображаемым в level1 Lot (L) окна маркетмейкера. Доступные места назначения: INET, ARCA, BATS, SDOT, SUMO.

Order Size – если Use venue установлены на False, данная опция станет активной, позволяя трейдеру вводить размер ордера, который будет посылаться в данное место при отправке Sweep ордера.

Use Day – Sweep ордера будут отправляться как Day ордера, а неисполненные части останутся в качестве лимит ордеров, пока не исполнятся, отменятся трейдером, или до конца дня. Если значение установлено как False, Sweep ордера будут отправляться как IOC (немедленно или отменить).

Slippage – Sweep ордера будут отправляться по цене лимита, плюс/минус это значение.

NASDAQ Stocks – настройки в этой области влияют на ордера Sweep на акции Nasdaq. Все настройки идентичны вышеописанным для NYSE. Однако, SDOT не доступен как место назначения. Доступные места для акций Nasdaq – INET, ARCA, BATS, SUMO.

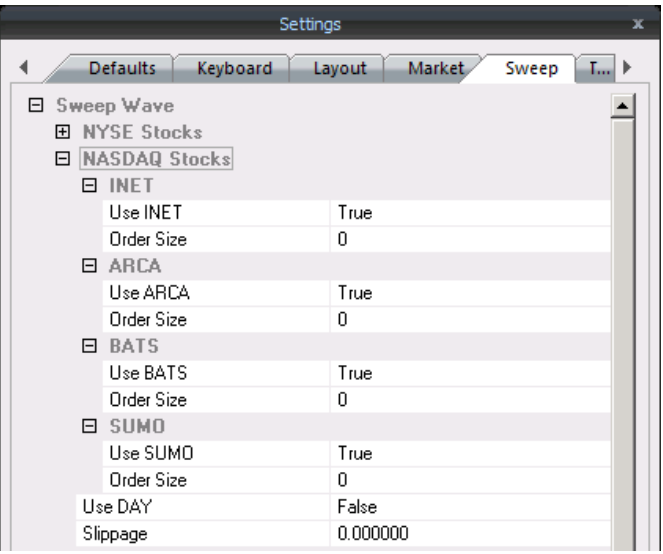

#### **2. Smart Sweep:**

В данной области находятся настройки того, как ордера SmartSweep будут отсылаться при использовании клавиш Smart Sweep (settings/keyboard). Ордер Smart Sweep это тип ордера Hunt, который можно настроить. В отличие от ордеров Sweep, Smart Sweep ордера будут исполняться только до объёма отправленного ордера, вне зависимости от того, сколько мест назначений выбрано в алгоритме ордера. Для примера, ордер Smart Sweep, отправленный на 100 акций, откроет позицию только 100 акций.

Venue – Эти настройки определяют, в каком порядке Smart Sweep ордер будет отправляться в различные места назначения, верхние пойдут первыми. Используйте выпадающий список для выбора желаемых мест назначений.

TIF – эта настройка определяет время в силе ордера Smart Sweep. Возможные варианты – DAY (неисполненная часть ордера останется в качестве лимитов до конца дня) и IOC (немедленно или отменить). Также можно установить время истечения для ордеров Day.

Price – эти настройки определяют цены, который будут установлены для каждой фазы ордера Smart Sweep. Опции:

Paythru – цены ордера будут отражать лучшие цены бид/аск, плюс/минус количество центов, установленное в окнах Pay Thru Amount.

Shown – цены ордера будут отражать лучшие цены бид/аск, как показано в окре маркетмейкера.

NBBO – цены ордера будут отражать National Best Bid или Offer.

Primary – цены ордера будут отражать бучший бид/аск из первичной биржи акции.

Paythru NBBO – цены ордера будут отражать National Best Bid или Offer, плюс/минус количество, установленное в Pay Thru Amount.

Paythru Primary – цены ордера будут отражать лучший бид/аск из первичной биржи акции, плюс/минус Pay Thru Amount.

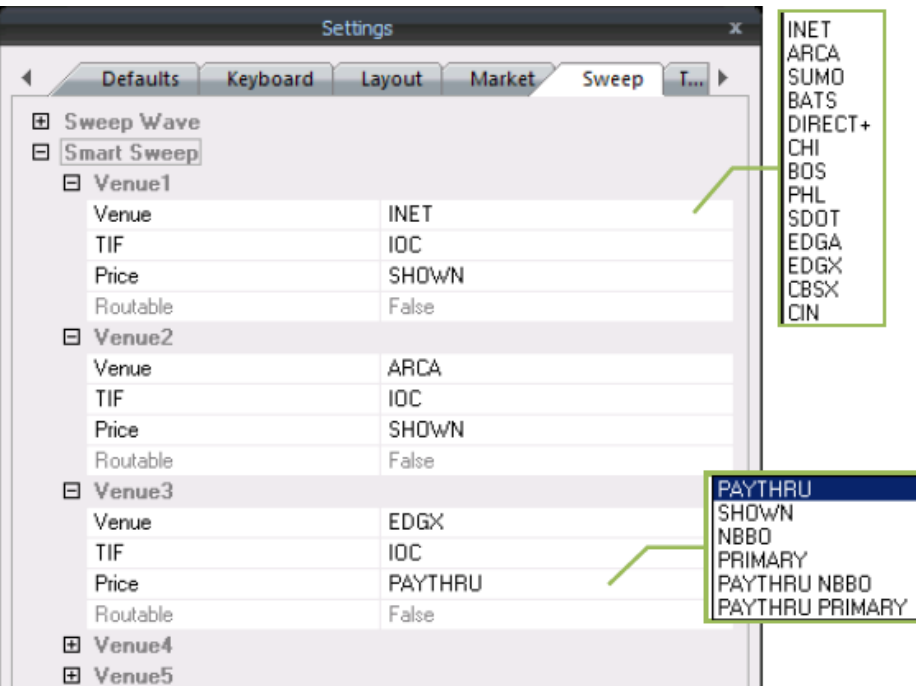

Routable - когда выбрано Day в поле TIF, эти опции станут возможными для выбора. Эта опция позволяет ордеру маршрутизироваться в другие места назначения с целью исполнения.

Post Balance – неисполненная часть ордера будет поставлена в качестве лимит ордера с установленными настройками на место назначения, выбранное в Venue.

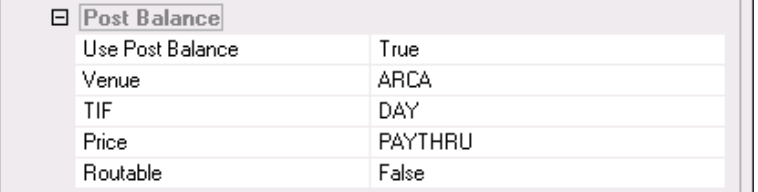

#### Day Orders

Expiration Time – установка, сколько ордера типа Day будут оставаться открытыми, перед отменой. Если 0 – эти ордера будут жить до конца дня.

### **Trader Keys.**

<span id="page-31-0"></span>Настройки на этой странице позволяет трейдерам создавать пользовательские клавиши исполнения ордеров.

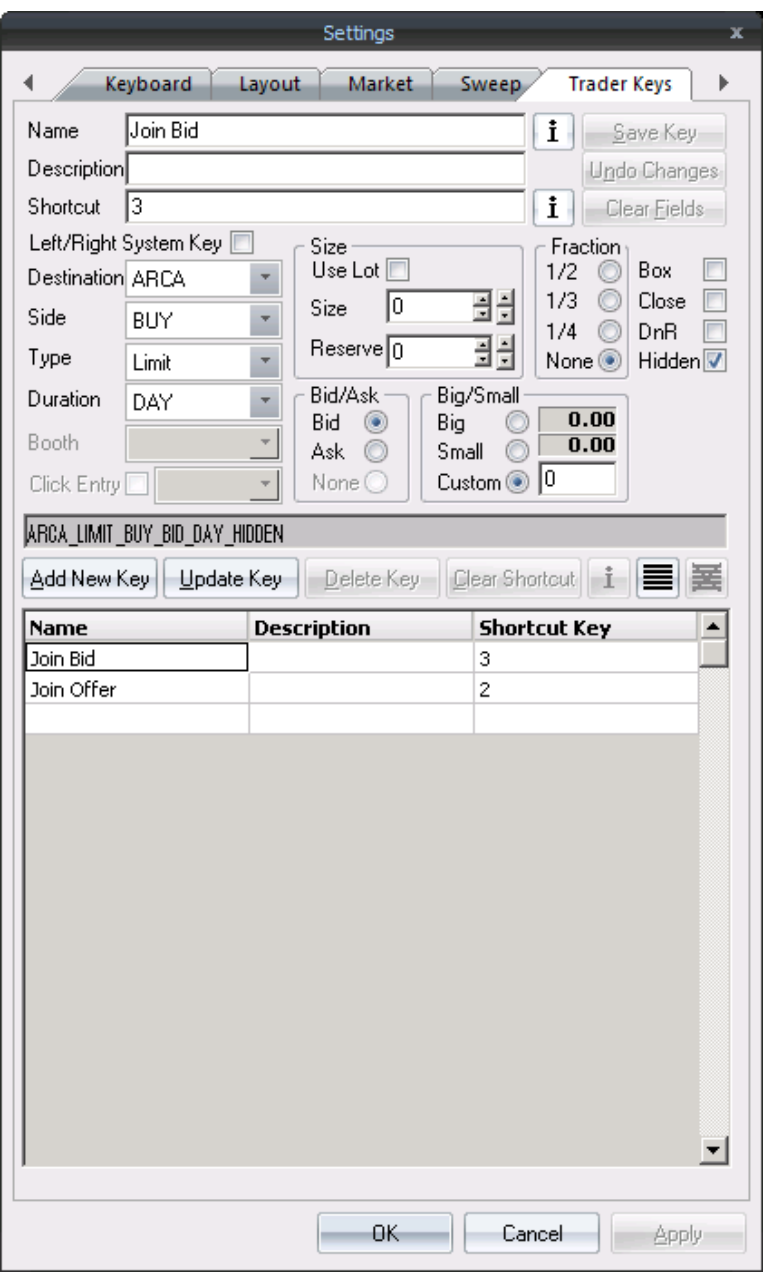

Name – Выберите название для создаваемой клавиши.

Description – введите краткое описание функции клавиши. (GTCapital рекомендует использовать ASUROUX для ордеров Market, ARCA, BATS или EDGX для ордеров лимит).

Shortcut – отображение клавиши или комбинации клавиш, которая будет присвоена команде. Для заполнения этого поля, наведите курсор и нажмите необходимую клавишу/комбинацию.

I (Info) Buttons – нажатие этих кнопок откроет окно информации, содержащее информацию о выбранной клавише.

Save Key – после установки всех необходимых параметров, нажмите сюда для сохранения клавиши.

Undo Changes – отменить последние изменения в настройках клавиши.

Clear Fields – очистить все поля и настройки.

Left/Right System Keys - при установленной этой опции, можно использовать как левые, так и правые системные клавиши (shift, ctrl, alt) независимо друг от друга.

Destination – биржа/место назначения, куда будет послан ордер.

Side – Buy, Sell или Short.

Type – тип ордера, Limit, Market, и т.д.

Duration – длительность ордера.

Click Entry – если место назначения – 'Venue', эта функция может быть выбрана для установки ордеру определённого места назначения, с помощью клика мышью по цене в Level2.

Use Lot – размер по умолчанию будет использоваться из вкладки Defaults – Lot Size.

Size – количество акций для ордера.

Reserve – спрятать количество акций, введённое здесь.

Bid/Ask – эта настройка определяет, какую цену ордер будет использовать.

Bid – лимитный ордер будет посылаться по цене Bid, а окна ордеров будут заполняться ценой Bid.

Ask – лимитный ордер будет посылаться по цене Ask, а окна ордеров будут заполняться ценой Ask. None – для ордеров, где не нужно выбирать bid или ask, например маркет.

Big/Small – настройка для использования значения Paythru, которое используется для прибавления/вычитания из цены лимитных ордеров. Значения Paythru устанавливаются в Settings/Trading, в полях Big и Small.

Fraction – настройка размера позиции для закрытия. ½ - ордер настроится на закрытия половины позиции. 1/3 – ордер настроится на закрытие трети позиции ¼ - закрытие четверти позиции. None – значение по умолчанию, частичное закрытие не используется.

Box – клавиша будет генерировать окно ордера, прикрепленное к окну маркетмейкера, позволяя трейдеру изменять размер/цену ордера перед отправкой.

Close – размер ордера будет автоматически установлен на покрытие всей позиции по данной акции.

DnR – Do Not Route – ордер не будет маршрутизироваться в другие места назначения.

Hidden – ордер будет отправляться скрытым и не отображаться в книге лимитных ордеров.

Add New Key – кнопка для очистки всех полей и подготовки формы для создания новой клавиши.

Update Key – изменить текущую клавишу. После изменения нажмите Assign Key для сохранения изменений.

Delete Key – удалить клавишу из листа.

Clear Shortcut – после выбора созданной команды, нажмите эту кнопку для очистки присвоенной клавиши перед присвоением новой. Нажмите Assign key для сохранения изменений.

Select All – выбрать все клавиши в списке.

Un-Select All – отменить выбор всех клавиш в списке.

Trader Key List – в этой области отображается весь список созданных трейдером клавиш.

#### **Вкладка Trading.**

<span id="page-33-0"></span>Это окно можно открыть, выбрав Settings сверху на панели управления главного окна Fusion DMA, и далее щелкнув на кнопке Trading.

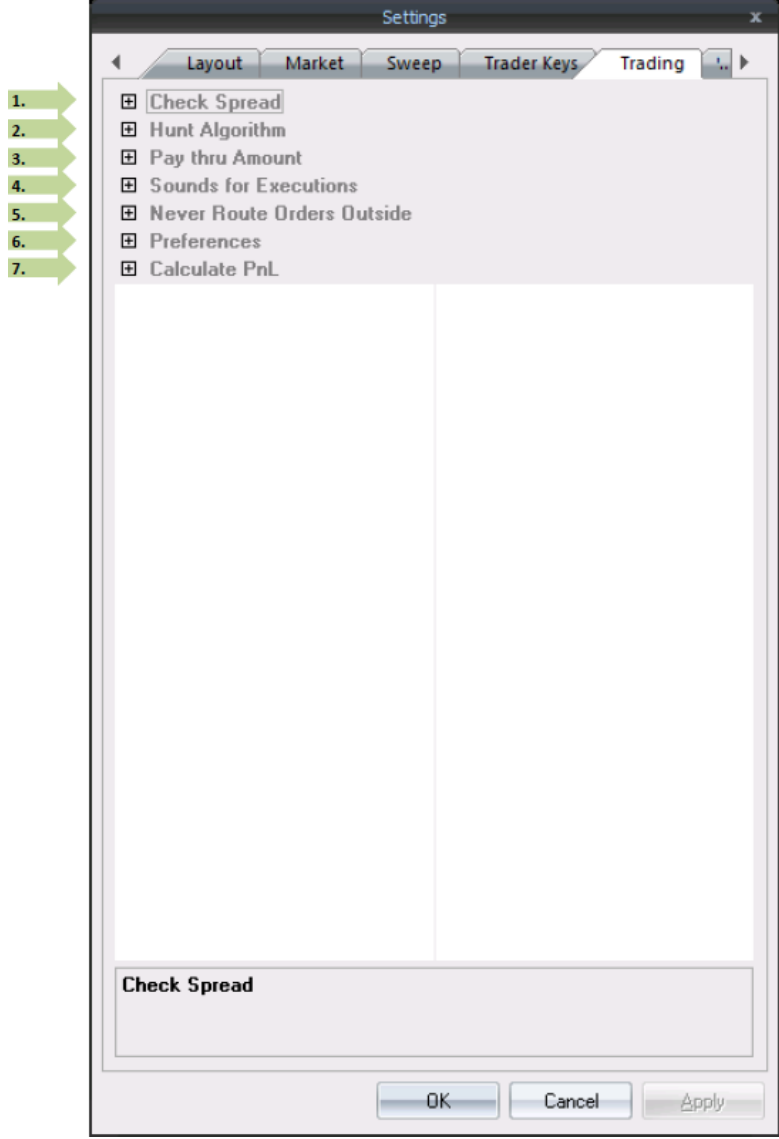

1. **Check Spread:** позволяет установить лимит на спред. Если расхождение между лучшим бидом и аском выше заданного значения, ордер будет отклонён.

Show Warning Message - будет показываться окно с предупреждением для подтверждения, хотите ли вы исполнить ордер, превышающий лимит по спреду.

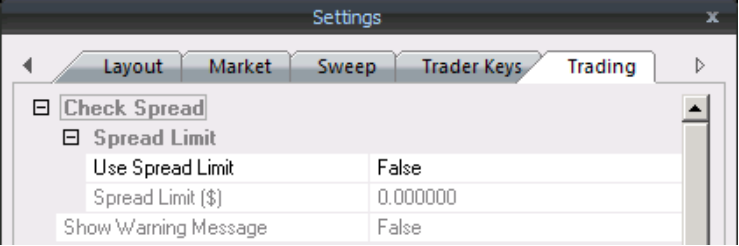

2. **Hunt Algorithm**: эти настройки ордеров типа hunt. Expiration Time – время в секундах на исполнение ордера Post Balance – ордер будет поставлен на указанную ECN по окончании времени. Если значение False, ордер будет отменяться.

Skip SDOT - убрать SDOT из мест назначений, где будет исполняться ордер Hunt.

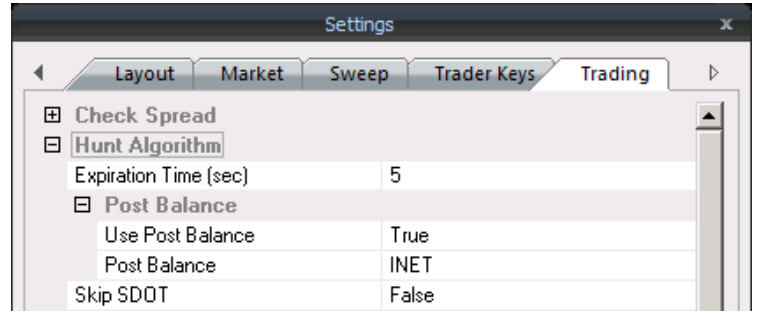

3. **Pay Thru Amount**: количество тиков через цену вашего лимитного ордера, которое вы допускаете для проскальзывания. Например, если paythru установлено на 0.05, вы соберёте офферы вплоть до 20.05 при отправке лонг по 20.00. Pay thru Venues: ARCA, HUNT, SDOT, BATS, EDGA, EDGX, CBSX

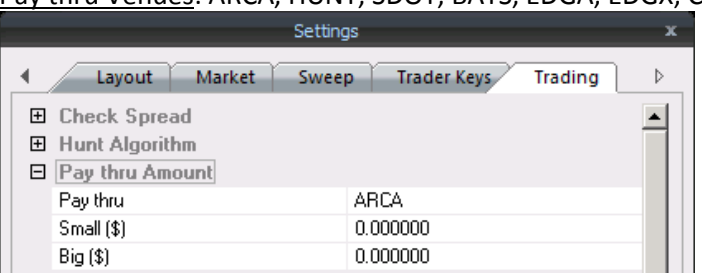

4. **Sounds For Executions**: можно присваивать различные звуки на каждый тип исполнения – buy, sell, short и Cover. Формат звука - .wav

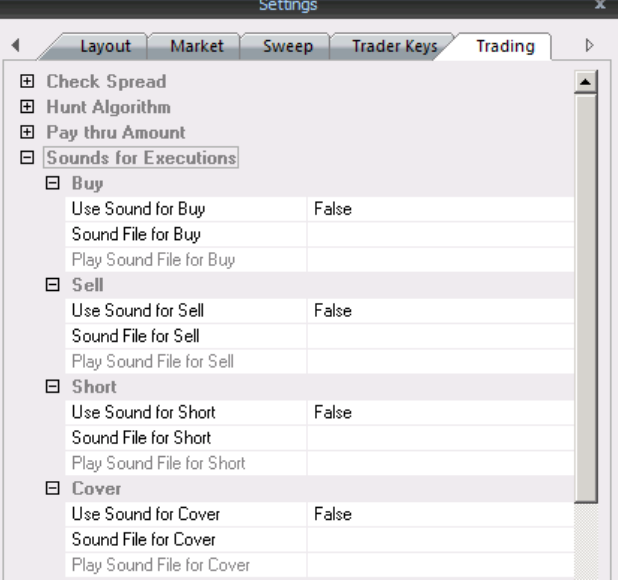

5. **Never Route Orders Outside**: ордера, отправляемые по назначениям, которым установлен маркер True, будут исполняться только в этих местах без маршрутизации.
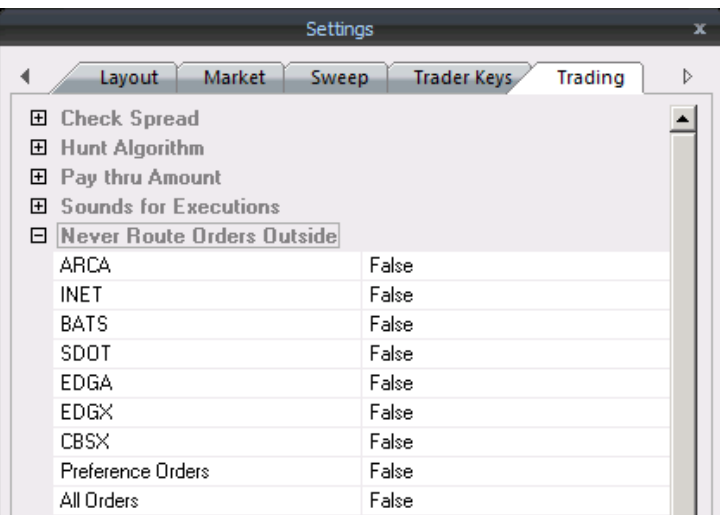

### **6. Preferences:**

Switch Buy/Sell Orders – при открытии нового окна Маркетмейкера, кнопки будут переключены в Click Entry.

Switch Stop Price/Size – переключает цену и размер в окнах стоп ордеров.

Use Quick Lot Keys For Stop – позволяет использовать клавиши быстрых лотов в окнах стоп ордеров.

True Nickel Increase/Decrease – цена будет увеличиваться/уменьшаться по 5 центов.

Cancel Price Alerts on Close – отменить все ордера, настроенные в Price Alerts при закрытии платформы Fusion DMA.

Send Preference Orders as Day – все ордера Preference будут отправляться с TIF Day.

Save Phantom Psitions – фантомные позиции будут сохраняться как часть лейаута. Фантомная позиция это позиция в 1 акцию, которую можно отображать в окне Ticker.

Send All Orders Hidden – все подходящие ордера будут отправляться как скрытые.

Cancel All Orders on Exit – при закрытии Fusion DMA все открытые ордера будут отменены.

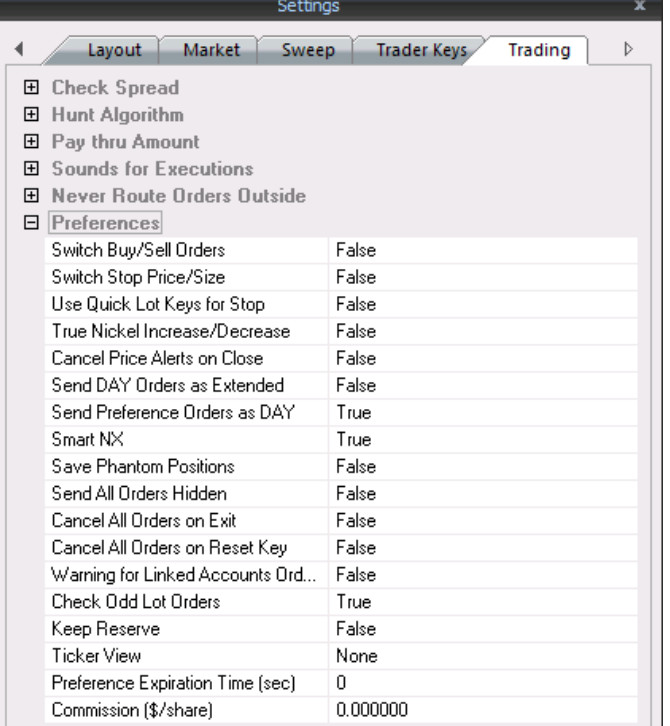

Cancel All Orders on Reset Key – клавиша Cancel all orders будет служить также клавишей Reset.

Warning for Linked Accounts Orders – эта опция для риск-менеджеров. При отправке ордеров не на первичный аккаунт будет появляться окно подтверждения.

Check Odd Lot Orders – программа будет делить неполный лот на два ордера, один полный и один на оставшееся количество.

Keep Reserve – опция недоступна.

Ticker View – отображение следующей информации в окне Ticker:

None – только сообщения об отклонении, открытии и закрытии позиции, и сообщения отмены.

Inside Changes – отображать все внутренние изменения для акции, по которой есть позиция.

Inside moves – все внутренние движения акции, по которой есть позиция.

All ticks – все изменения для акции, по которой есть позиция.

Preference Expiration Time – время в секундах, сколько ордер типа Preference будет исполняться. 0 будет означать ордер Day.

Commission – комиссия в центах на акцию, которая будет отображаться в окне trader view.

7. **Calculate P&L:** выбор метода вычисления открытого P&L.

Server: серверное значение.

Bid/Ask – Bid или Ask.

Midpoint –Ask минус Bid делённое на 2.

Last Trade – последний принт.Settings  $\bar{\mathbf{x}}$ Layout Market Sweep Trader Keys Trading  $\triangleright$ 田 Check Spread 田 Hunt Algorithm 田 Pay thru Amount **□** Sounds for Executions 田 Never Route Orders Outside 田 Preferences 日 Calculate PnL Calculate PnL by Bid/Ask Server Bid/Ask Midpoint Last Trade

### **Окно MarketMaker.**

Это окно позволяет пользователю видеть все необходимые данные в реальном времени, и различные ценовые уровни на нужные акции. Сделки отправляются с использованием горячих клавиш, или же с помощью интерфейса для мыши Click entry.

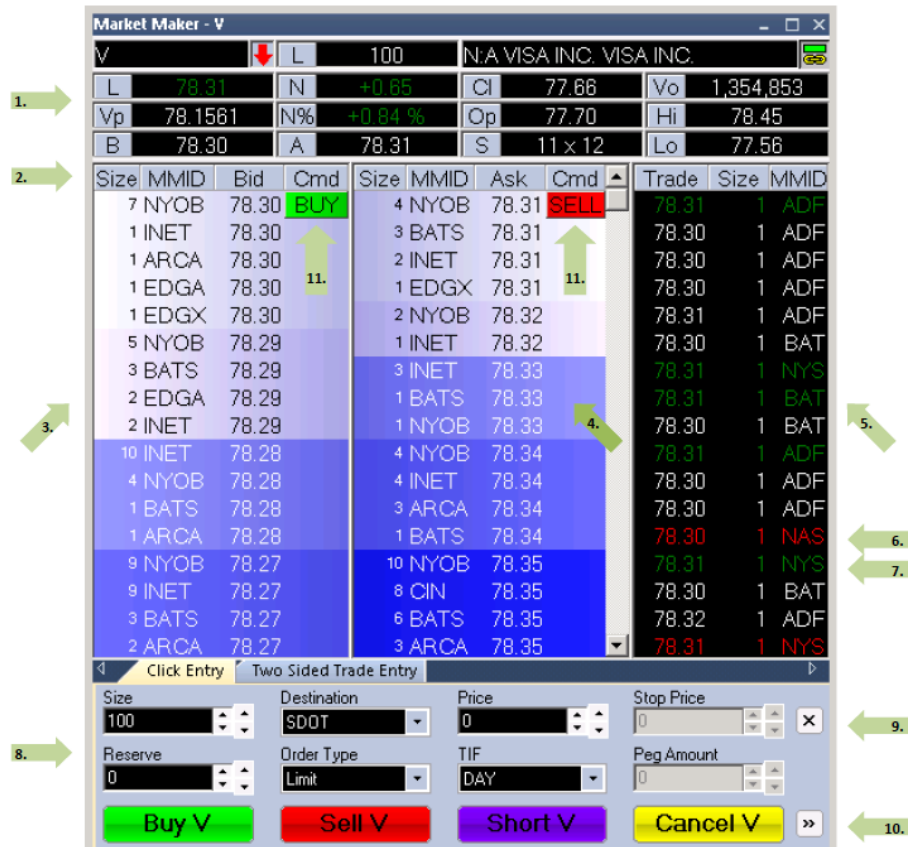

## **1. Level1 Data:**

Полностью настраиваемая часть. Доступные поля: цена последнего трейда (last), изменение (net change), цена открытия (open price), вчерашнее закрытие (previous close price), минимум дня (low of day), максимум дня (high of day), объём (volume), текущий бид/аск (current bid/ask), и т.д.

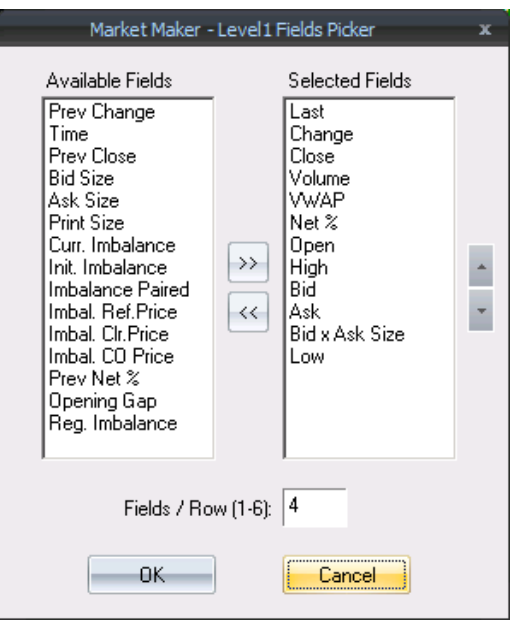

## **2. MMID Column:**

Отображает идентификатор маркетмейкера (биржи).

# **3. Bid:**

Отображает биды (предложения на покупку), источники бидов и размер.

# **4. Ask:**

Отображает аски (предложения на продажу), источники асков и размер.

# **5. Prints:**

Отображает принты в реальном времени, их размер и источник.

## **6. Prints красные:**

Сделки, совершённые по цене бид. Если фон красный – сделки, совершённые по цене ниже бида.

#### **7. Prints зелёные:**

Сделки, совершённые по цене аск. Если фон зелёный – сделки, совершённые по цене выше аска.

#### **8. Интерфейс работы с мышкой:**

Хотя Fusion DMA предлагает полный спектр настроек клавиатуры для работы, трейдеры, предпочитающие работу с мышкой оценят интерфейс работы с мишкой, который можно отображать и скрывать по желанию.

- **9.**  $\mathbb{X}$  закрывает интерфейс работы с мышкой.
- 10.  $\boxed{\phantom{i} \boxed{+}}$  разворачивает интерфейс работы с мышкой, отображая быстрый ордер, цену, размер.

#### **11. Кнопки настройки:**

Настраиваемые кнопки, активируемые через горячие клавиши (trader Keys/Commands).

#### **Меню щелчка правой кнопки мыши:**

К этому меню можно получить доступ правым щелчком по Level 1 окна Маркетмейкера.

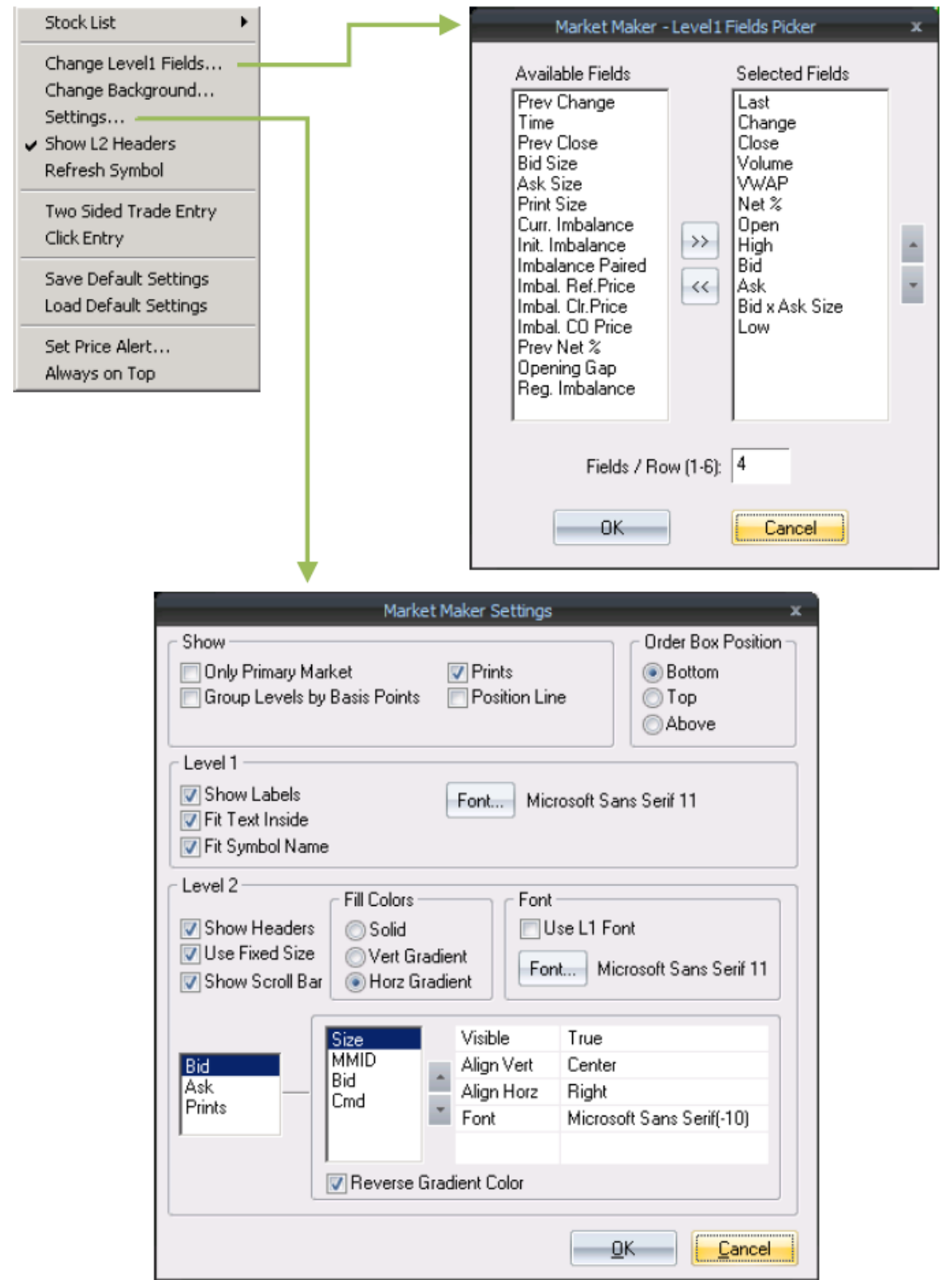

- Stock List показывает последние 5 акций в окне ММ со значком галочки напротив текущей.
- Change Level 1 Fields нажатие откроет окно, где можно будет выбрать поля, которые нужно отобразить в Level1 окна Маркетмейкер.
- Change Background открыть окно, позволяющее пользователю выбрать цвет фона для окна Маркетмейкера.
- **Settings см. меню Settings ниже.**
- Show L2 Headers (включено по умолчанию) спрятать/отобразить заголовки с описанием столбцов, находящиеся между областями Level1 и Level2.
- Refresh Symbol обновить данные в окне.
- Click Entry активировать интерфейс работы с мышкой.
- Save Default Settings сохранить текущие настройки окна Маркетмейкера как настройки по умолчанию.
- Load Default Settings загрузить настройки по умолчанию.
- Set Price Alert установить ценовой алерт.
- <u>Always on Top</u> держать окно поверх любых других окон, перекрывающих его.

# **Настройки Маркетмейкера.**

В это меню можно получить доступ, щелкнув правой кнопкой мыши по области Level1 Маркетмейкера, далее выбрав Settings.

# Show

- Only Primary Market отфильтровать все другие биржи, кроме первичной биржи акции.
- Group Level by Basis Points отобразить каждый ценовой уровень в маркетмейкера на основании настройки basis, установленной во вкладке Market. Например, basis .05 будет группировать каждый уровень с инкрементом .05
- Prints (включено по умолчанию) отобразить или скрыть принты (исполненные сделки) для текущей акции. Когда включено, принты появляются справа от области Level2.
- Position Line отобразить линию позиции в Level2, с отражением средней цены текущей позиции.

Order box Position

- **Bottom при отправке ордеров типа Вох, окно ордера будет появляться внизу окна** Маркетмейкера.
- Top при отправке ордеров типа Box, окно ордера будет появляться наверху окна Маркетмейкера.
- Above при отправке ордеров типа Box, окно ордера будет появляться выше окна Маркетмейкера.

Level I

- Show Labels показывать заголовки полей Level1.
- Fit Text Inside все поля Level1 будут отрегулированы по ширине для соответствия виду окна Маркетмейкера.
- Fit Symbol Name отобразить полностью название компании в Маркетмейкере.
- Font настройка шрифтов окна Маркетмейкера.

# Level II

- Show Headers будут отображаться заголовки столбцов Level2.
- Use Fixed Size фиксировать один размер шрифта при расширении или сужении окна Маркетмейкера.
- Show Scroll Bar (включено по умолчанию) скрывать/отображать полосу прокрутки справа от колонок Level2 bid/ask. Это позволяет просматривать нижние уровни котировок в Level2.

Fill Colors

- Solid будет отображаться сплошной цвет
- Vert Gradient цвет будет отображаться с вертикальным градиентом.

Horz Gradient – цвет будет отображаться с горизонтальным градиентом.

Font

Use L1 Font – шрифт в Level2 будет наследовать настройки шрифта Level1.

#### **Интерфейс работы с мышкой Маркетмейкера:**

Этот интерфейс можно активировать, выбрав Enable Click Entry во вкладке Market в настройках.

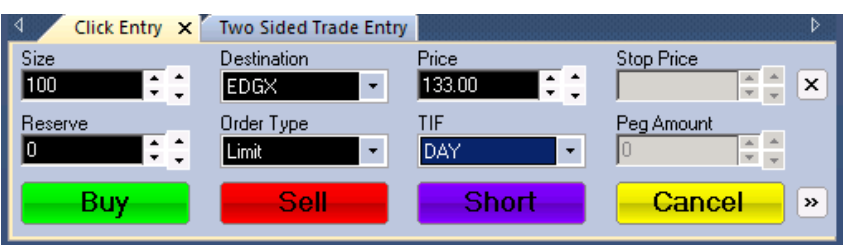

- Size отображает количество акций для ордера. Используйте маленькие стрелки для увеличения на значение инкремента Small size, большие стрелки – для увеличения/уменьшения на значение инкремента Big Size. Значения инкрементов можно установить во вкладке Defaults, в пункте Increment Values.
- Destination отображает биржу или ECN, куда будет маршрутизироваться ордер.
- Price цена лимитного ордера. Нажатие на любую цену бид или аск в области Level2 заполнит это поле этой ценой. Используйте маленькие стрелки для увеличения на значение инкремента Small size, большие стрелки – для увеличения/уменьшения на значение инкремента Big Size. Значения инкрементов можно установить во вкладке Defaults, в пункте Increment Values.
- Stop Price цена стоп-ордера. Используйте маленькие стрелки для увеличения на значение инкремента Small size, большие стрелки – для увеличения/уменьшения на значение инкремента Big Size. Значения инкрементов можно установить во вкладке Defaults, в пункте Increment Values.
- Reserve количество акций, удерживаемых для резерва, от всего размера ордера это скроет эти акции в книге лимитных ордеров. Например, если размер ордера 1000 акций, и reserve – 900, то в книге лимитных ордеров будет отображаться только 100 акций. Используйте маленькие стрелки для увеличения на значение инкремента Small size, большие стрелки – для увеличения/уменьшения на значение инкремента Big Size. Значения инкрементов можно установить во вкладке Defaults, в пункте Increment Values.
- Order Type тип ордера.
- TIF время в силе, Time in Force.
- Peg Amount дельта для ордеров типа peg primary/peg market.
- Кнопки Buy/Sell/Short/Cancel кнопки для отправки ордеров на отображаемую акцию, или для отмены всех ордеров на эту акцию.
- Кнопка $\vert x \vert$  закрыть интерфейс работы с мышью.
- Кнопка **| |** | развернуть интерфейс для отображения быстрого лота, цены, и кнопок настройки размера.

### **Окно Ticker**

Окно Тикер можно открыть, нажав на Windows на панели управления Fusion DMA, и выбрав Ticker из выпадающего меню.

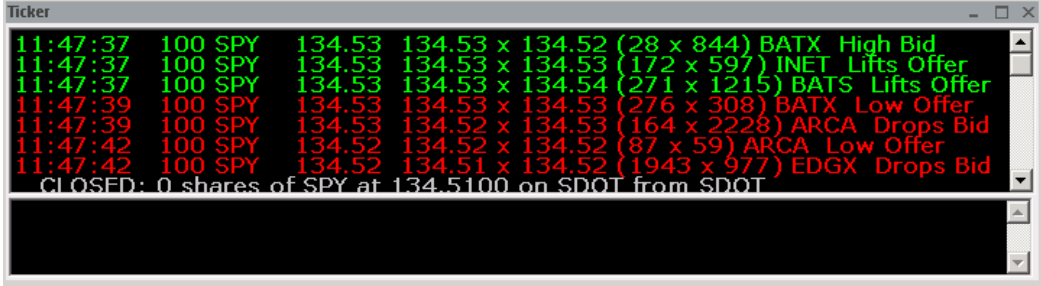

Окно Тикера может быть использовано для обзора тиковых данных всех акций, по которым сейчас открыты позиции. **Также окно будет отображать важные сообщения об исполненных и отменённых ордерах и сообщения об отклонённых ордерах**.

Данные, отображаемые в окне Тикера, можно выбрать в Settings > вкладке Trading. Используйте выпадающее меню справа от Ticker View для выбора одной из следующих опций.

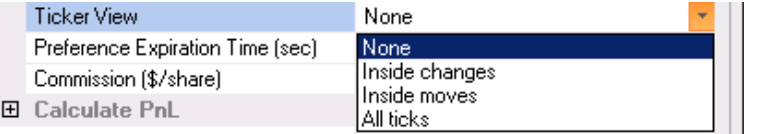

None – окно Тикера будет показывать только сообщения об отклонении ордеров, открытии и закрытии позиций, и об отменах.

Inside Changes – окно Тикера будет показывать любые внутренние изменения в акциях, по которым есть позиции.

Inside Moves – окно Тикера будет отображать любые врутренние движения в акциях, по которым есть позиции.

All Ticks – окно Тикера будет отображать все изменения в акциях, по которым есть позиции.

Split window – нижняя часть окна Тикера будет отображать системные сообщения. Это может быть сообщения дневного лимита, или же общие сообщения, например о проблемах в работе биржи.

Меню правого клика, смена шрифта – открытие окна, где можно настроить стиль и размер шрифта.

#### **Окно Personal Ticker.**

Окно Personal Ticker можно открыть, нажав на Windows на панели управления Fusion DMA, и выбрав Personal Ticker из выпадающего меню.

Персональный Тикер может быть использован для просмотра тиковых данных по акциям, введённым пользователем.

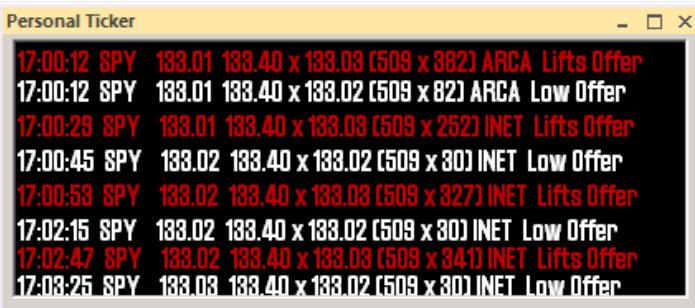

# **Окно Personal Stock Sorter.**

Окно Personal Stock Sorter можно открыть, нажав на Windows на панели управления Fusion DMA, и выбрав Personal Stock Sorter из выпадающего меню. Fusion DMA позволяет открыть несколько окон Personal Stock Sorter.

Окно Персонального Стаксортера позволяет трейдерам создавать списки акций. Для отображения в этом окне доступен широкий массив элементов данных, и списки акций могут быть сохранены для дальнейшего использования.

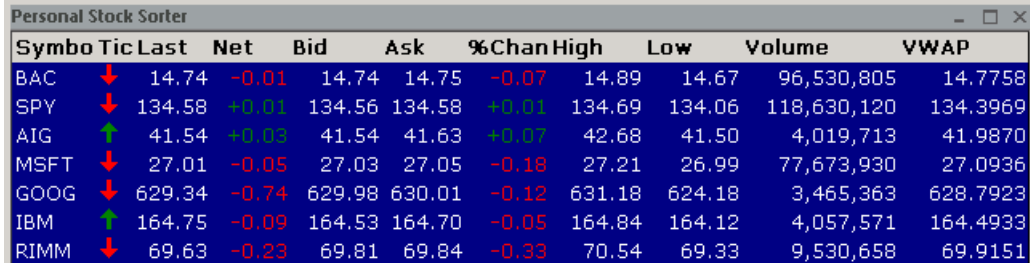

#### Опции меню правого щелчка:

Add Symbol - для добавления символа в окно, можно кликнуть левой кнопкой мыши на пустой строке в колонке Symbol, ввести тикер, когда появится курсор и нажать Enter. Другой метод – через меню правого щелчка.

Delete Symbol – для удаления символа, выделите его левой кнопкой мыши, откройте меню правой кнопкой мыши и выберите Delete Symbol.

Select All Symbols – выбрать все акции в окне.

**Функции управления позицией:** если выбрана акция, по которой открыта позиция, будут доступны следующие опции:

Cover 25% - послать маркет ордер для закрытия на количество акций, равное 25 процентам от всей позиции. **Внимание: функция Cover всегда будет посылать ордер минимум 100 акций.**

Cover 50% - закрыть маркет ордером 50 процентов позиции.

Cover 75% - закрыть маркет ордером 75 процентов позиции.

Cover 100% - послать маркет ордер для закрытия 100 процентов позиции.

Cover Custom – послать маркет ордер для закрытия предустановленного количества. Cancel All For Stock

- Cancel All Orders For Stock отменить все ордера по выбранной бумаге.
- Cancel All Buy Orders For Stock отменить все ордера на Виу по выбранной бумаге.
- Cancel All Sel Orders For Stock отменить все ордера на Sell по выбранной бумаге.
- Cancel All Short Orders For Stock отменить все ордера на Short по выбранной бумаге.

Cancel All For Stock

Cancel All Orders For Stock Cancel All Buy Orders For Stock Cancel All Sell Orders For Stock Cancel All Short Orders For Stock

Cancel All

- Cancel all Orders отменить все ордера на все акции.
- $\bullet$  Cancel All Buy Orders отменить все ордера Buy на все акции.
- Cancel All Sell Orders отменить все ордера Sell на все акции.
- Cancel All short Orders отменить все ордера Short на все акции.

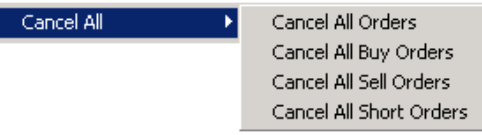

Add 25% - отправляет маркет ордер на количество акций, которое увеличит текущую позицию на 25 процентов, округлив до ближайших 100 акций. **Внимание: функция Add всегда будет посылать ордер минимум 100 акций.**

Add 50%, 75%, 100% - аналогично 25%.

Buy/Sell to Basket – помещает все выбранные акции в окно ввода баскет-ордера.

Show Totals – показать дополнительную строку внизу окна Personal Stock Sorter, где будет отображаться итоги элементов данных, связанных с актуальной интрадей торговой активностью.

Show Commodity List - функция неактивна.

Settings – как в меню Settings.

Save Stock List – сохранить текущий лист акций в формате .stk.

Load Stock List – загрузить ранее сохранённый лист акций.

Save Default Settings – сохранить текущие настройки окна Personal Stock Sorter в качестве настроек по умолчанию.

Load Default Settings – загрузить настройки по умолчанию.

Always on Top – держать окно всегда поверх всех остальных окон.

#### **Меню Settings:**

К меню настроек Settings можно получить доступ, кликнув правой кнопкой мыши в любом месте в Personal Stock sorter и далее, выбрав Settings.

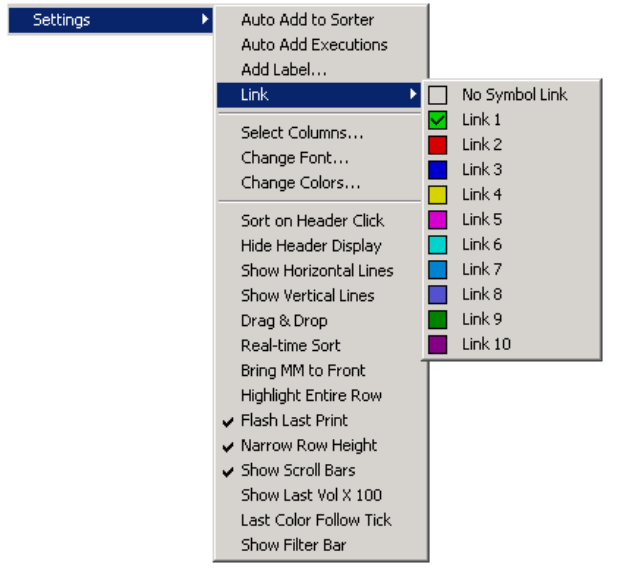

Auto Add to Sorter - автоматически добавлять любой символ, введённый в окне Маркетмейкера. Auto Add Executions – автоматически добавлять символы из executions.

Add Label – присвоить название окну Stock Sorter, которое будет видно в заголовке.

Link – связать окно с другими окнами по цвету.

Select Columns – выбрать данные, которые нужно отображать в окне Personal Stock Sorter.

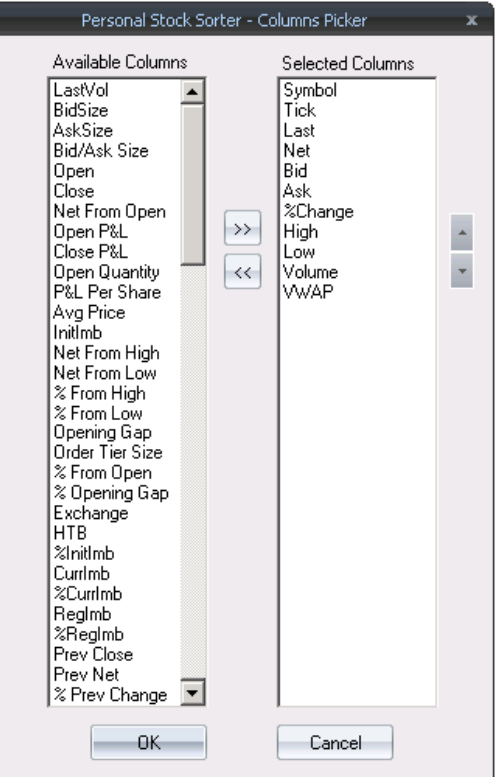

Change Font – поменять размер и стиль шрифта.

Change Colors – поменять цвета фона и текста в окне Personal Stock Sorter.

Sort on Header Click - позволяет пользователю сортировать данные щелчком по заголовку столбца.

Hide Header Display - скрыть заголовки столбцов.

Show Horizontal Lines – показать линии между строками.

Show Vertical Lines – показать линии между столбцами.

Drag and Drop – позволяет перетаскивать элементы в окне.

Real Time Sort – сортировка в реальном времени.

Bring MM to Front – поместить окно Маркетмейкера, привязанного к данному окну Personal Stock Sorter, поверх окон, которые могли его перекрывать.

Highlight Entire Row - цвет, показывающий направление тика, будет окрашивать всю строку в окне. Если опция выключена – будет окрашиваться только столбец Last.

Flash Last Print – цена в столбце Last будет мигать с каждым принтом.

Narrow Row Height – высота строк сужается для более компактного отображения.

Show Scroll Bars – отобразить элементы прокрутки.

Show Last Vol x 100 – объём последнего принта будет отображаться как целое число. Например,

если принт был на 500 акций, отобразится 500. Если опция отключена, отобразится 5.

Last Color Follow Tick – цвет фона будет меняться, отображая направление тика.

Show Filter Bar – отображает строку ввода, для возможности поиска по различным критериям.

#### **Окно Trader View.**

Окно Trader View (Обзор трейдера) можно открыть, нажав на Windows на панели управления Fusion DMA, и выбрав Trader View из выпадающего меню. Fusion DMA позволяет открыть несколько окон Trader View.

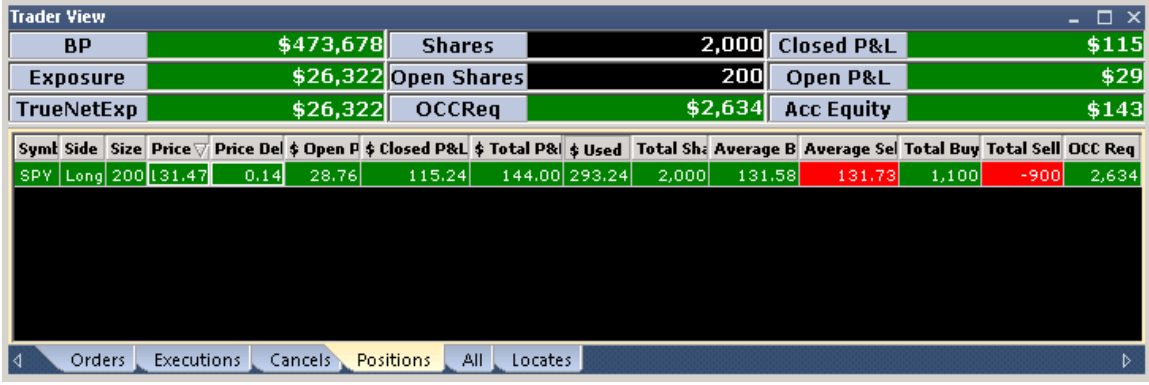

Окно Обзора трейдера отображает полную информацию по ордерам, позициям, исполнениям и отменам посредством группы вкладок, находящихся внизу окна.

Обзор трейдера даёт возможность трейдерам, предпочитающим торговлю с помощью мышки, много возможностей для управления ордерами и позициями. Для использования этих опций, сначала нужно выбрать нужный ордер левым щелчком, и потом открыть меню с помощью правого щелчка.

## **Область P&L.**

Сверху окна Обзора трейдера находится область P&L, отображающая следующую информацию:

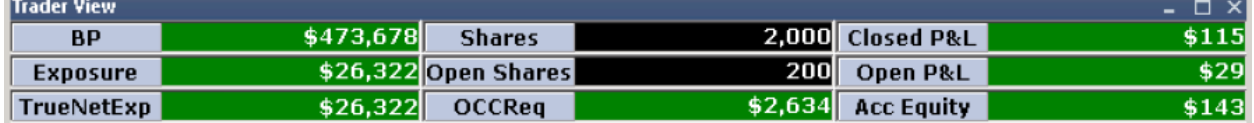

BP – покупательская способность трейдера.

Exposure – покупательская способность, используемая на данный момент.

TrueNetExp – чистая используемая покупательская способность, в лонг/шорт, плюс дельта для опционов и ETF с плечами и т.д.

Shares – количество проторгованных акций.

Open Shares – количество открытых акций.

Closed P&L – прибыль/убыток от закрытых позиций.

Open P&L – прибыль/убыток по открытым позициям.

Эта область может быть отображена или скрыта, если кликнуть правой кнопкой мыши и выбрать Show P&L Bar.

Show P&L's with Commission – отображать ваши закрытые и открытые прибыль/убыток с учётом комиссии, установленной во вкладке Trading.

## **Вкладка Orders.**

Когда выбрана эта вкладка, окно Trader View будет показывать всю информацию по вашим ордерам. Таблица имеет следующие столбцы:

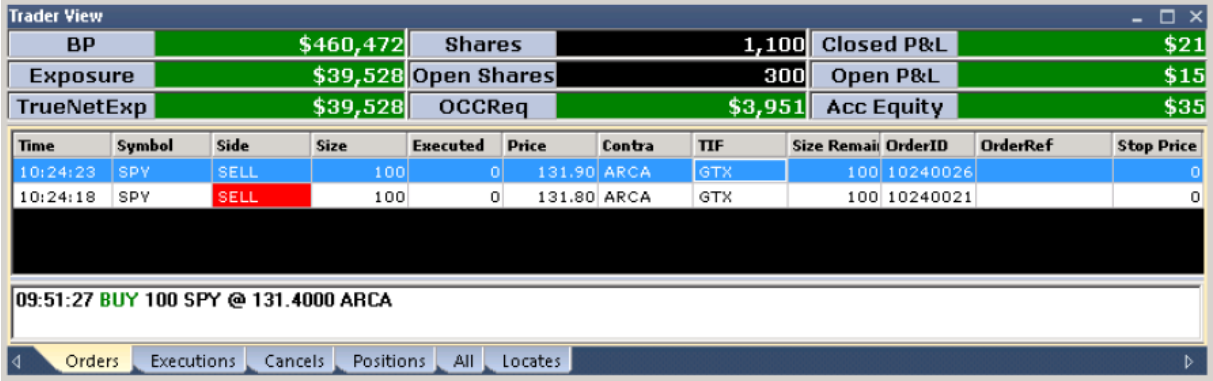

Time – время ордера

Symbol – тикер акции.

Side – buy, sell или sell short.

**Executed** – показывает, сколько акций уже исполнено.

Price – цена лимитного ордера, который был послан.

Contra – биржа или место назначения, куда был послан ордер, например: ARCA, INET, SUMO, SDOT и т.д.

TIF – (Time in Force) длительность ордера.

Size Remaining – количество акций, которое ещё не было исполнено.

Order ID – номер ордера в система Fusion DMA.

Stop Price – цена стоп-ордера.

Order Ref – идентификационный номер ордера, присвоенный ему биржей.

#### **Меню правого клика в Orders.**

Щелкнув правой кнопкой мыши на ордере в окне Trader View, будучи во вкладке Orders, вы увидите следующие опции:

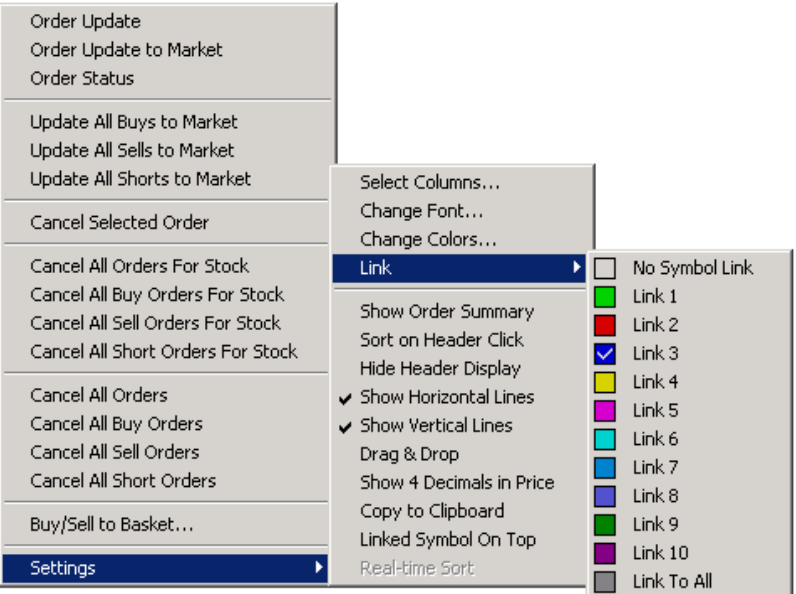

**Order Update – открыть окно ввода ордера, заполненное всеми данными выбранного ордера.** Можно сделать изменения в деталях ордера, после чего старый ордер будет отменён новым.

Order Update to Market – сделать выбранный ордер маркет-ордером. Старый ордер будет отменён новым.

Order Status – послать запрос статуса ордера, который будет отображён в окне Тикера.

Update All Buys to Market – все ордера на Buy будут обновлены на маркет ордера. Обновлённые ордера отменят и заменят оригинальные.

Update All Sells to Market – все ордера на Sell будут обновлены на маркет ордера. Обновлённые ордера отменят и заменят оригинальные.

Update All Shorts to Market – все ордера на Short будут обновлены на маркет ордера. Обновлённые ордера отменят и заменят оригинальные.

Cancel Selected Order – отменить выбранный ордер.

Cancel All Orders for Stock - отменить все ордера на выбранную акцию.

Cancel All Buy Orders for Stock – отменить все Buy ордера на выбранную акцию.

Cancel All Sell Orders for Stock – отменить все Sell ордера на выбранную акцию.

Cancel All Short Orders for Stock – отменить все short ордера на выбранную акцию.

Cancel All Orders – отменить все ордера на все акции.

Cancel All Buy Orders – отменить все Buy ордера на все акции.

Cancel All Sell Orders – отменить все Sell ордера на все акции.

Cancel All Short Orders – отменить все Short ордера на все акции.

Buy/Sell to Basket – помещает все выбранные акции в окно ввода баскет-ордера.

### **Меню Settings.**

В меню Setting можно получить доступ, кликнув правой кнопкой мыши в любом месте окна Trader View, и выбрав Settings. Доступны следующие опции:

Select Columns – открыть окно выбора столбцов, где можно выбрать, какие данные отображать в различных вкладках.

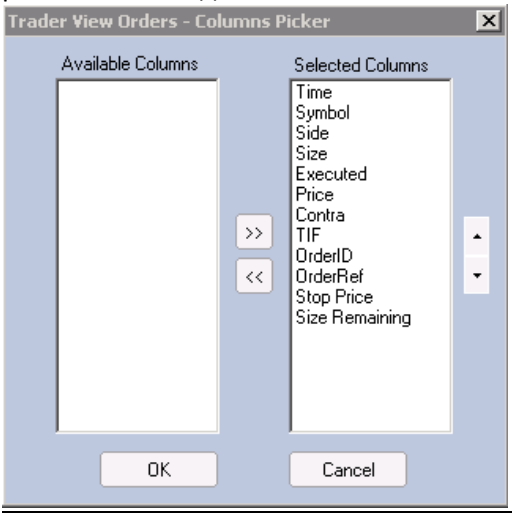

Change Font – открыть окно выбора стиля и размера шрифта.

Change Colors – открыть окно изменения цвета фона и текста элементов окна Trader View.

Link – позволяет связать окно Trader View с другими окнами по цвету.

Show Order Summary – отображать суммирующую информацию по ордеру внизу.

Sort on Header Click – сортировать данные при щелчке по заголовкам столбцов.

Hide Header Display – скрыть заголовки столбцов.

Show Horizontal Lines – показывать линии между строками.

Show Vertical Lines – показывать линии между столбцами.

Drag & Drop – позволяет перетаскивать элементы в окне.

Show 4 Decimals in Price – показывать в ценах 4 знака после запятой.

Copy to Clipboard – копировать данные из выбранного окна в буфер обмена.

Linked Symbol on Top – помещать текущий выбранный в маркетмейкере или в окне Personal Stock Sorter символ на первое место списка.

Real-time Sort – сортировка в реальном времени.

Show Filter Bar - показать строку для ввода критерия для поиска.

### **Вкладка Executions.**

Когда выбрана эта вкладка, окно Trader View будет отображать данные об исполненных сделках. Таблица имеет следующие столбцы:

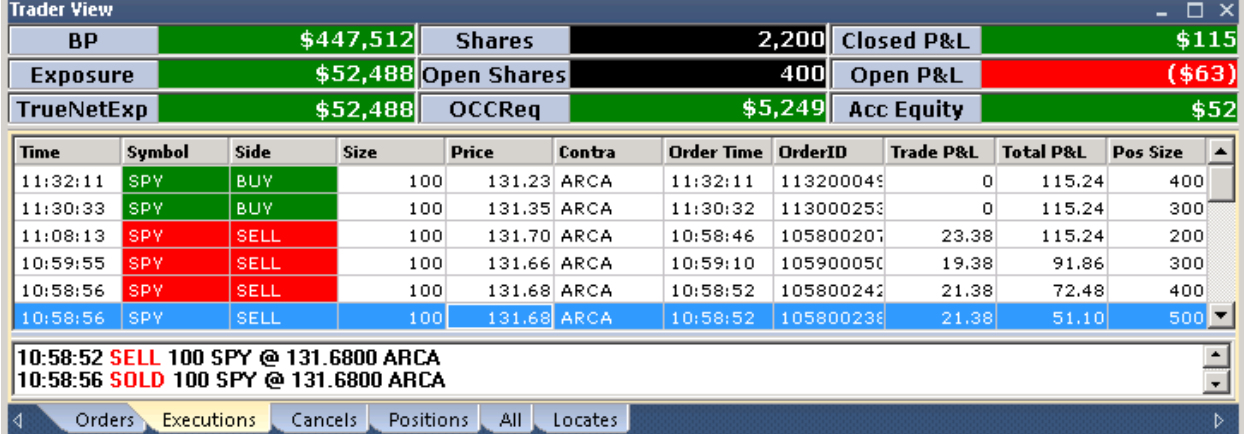

Time – время исполнения сделки.

Order Time - время установки ордера, по которому исполнилась сделка.

Symbol - тикер акции.

Side – сторона: Buy, Sell, short.

Size – количество акций.

Price – цена, по которой была исполнена сделка.

Contra – биржа или место назначения, где исполнилась сделка.

Order ID - идентификационный номер, присвоенный Fusion DMA.

Trade P&L – количество прибыли/убытка, реализованного в результате сделки.

Total P&L – количество прибыли/убытка за весь день и за все сделки в результате закрытия этой сделки.

Pos Size – полный размер позиции в результате сделки.

#### **Меню правого клика в Executions:**

| Settings | Select Columns<br>Change Font<br>Change Colors<br>Link                                                                                                    |
|----------|----------------------------------------------------------------------------------------------------|
|          | $\checkmark$ Show Order Summary<br>Sort on Header Click<br>Hide Header Display<br>$\backsim$ Show Horizontal Lines<br>$\backsim$ Show Vertical Lines<br>Drag & Drop<br>Show 4 Decimals in Price<br>Copy to Clipboard<br>Linked Symbol On Top<br>Real-time Sort<br>Show Filter Bar |

Такое же, как и во вкладке Orders.

#### **Вкладка Cancels.**

Когда выбрана эта вкладка, окно Trader View будет отображать данные об отмененных ордерах. Таблица имеет следующие столбцы:

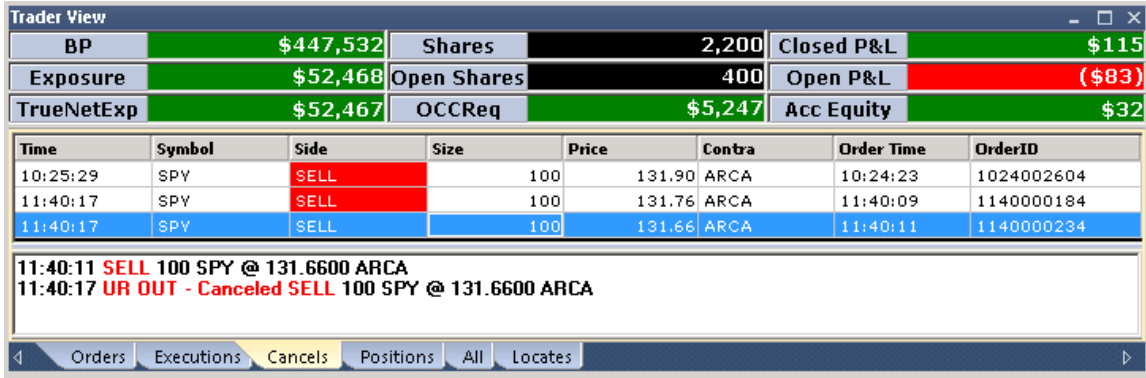

Time – время, когда был отменён ордер.

Order Size - время, когда был послан ордер.

Side – сторона отменённого ордера – buy, sell, short.

Size – количество акций в отменённом ордере.

Price – цена, по которой ордер был послан.

Contra – биржа или место назначения, куда был послан отменённый ордер.

Order ID – идентификационный номер ордера, присвоенный Fusion DMA.

#### **Вкладка Positions.**

Когда выбрана эта вкладка, окно Trader View будет отображать данные о позициях. Таблица имеет следующие столбцы:

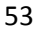

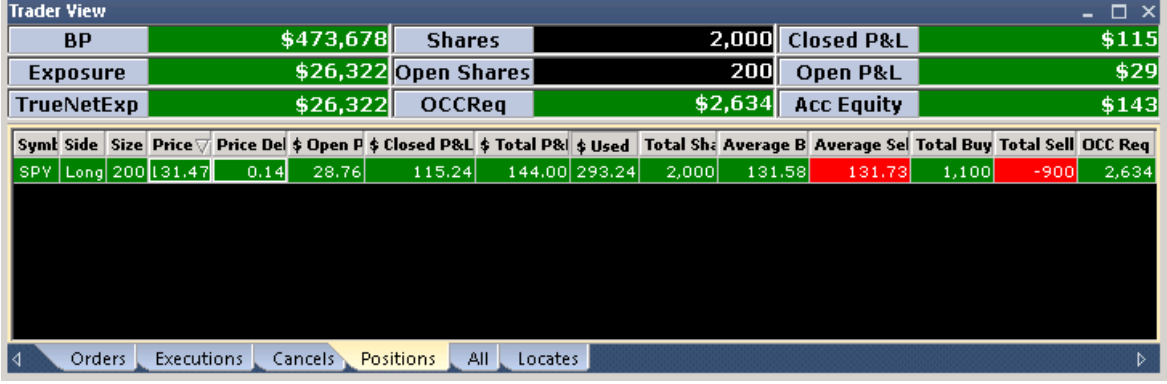

Symbol – тикер акции.

Side – сторона позиции – long или short.

Size – размер позиции.

Price – средняя цена позиции.

Price Delta – изменение цены акции в центах.

 $$$  Open P&L - количество прибыли/убытка по открытой позиции.

 $$ Closed P&L -$ количество прибыли/убытка по закрытой позиции.

 $$ Total P&L -$  количество прибыли/убытка по открытой и закрытой позиции.

\$ Used – количество покупательской способности, которое используется позицией (цена акции Х количество акций).

Total Shares – количество акций, проторгованных по этой акции интрадей.

Average Buy – средняя цена всех исполненных ордеров Buy на эту акцию.

Average Sell – средняя цена всех исполненных ордеров Sell на эту акцию.

Total Buy – количество акций, купленных по этой бумаге в течение дня.

Total Sell – количество акций, проданных по этой бумаге в течение дня.

OCC Requirements – количество долларов, необходимое для поддержания позиции.

#### **Меню правого клика во вкладке Positions:**

Кликнув правой кнопкой мыши по выбранной позиции в окне Trader View, вы откроете всплывающее меню со следующими опциями:

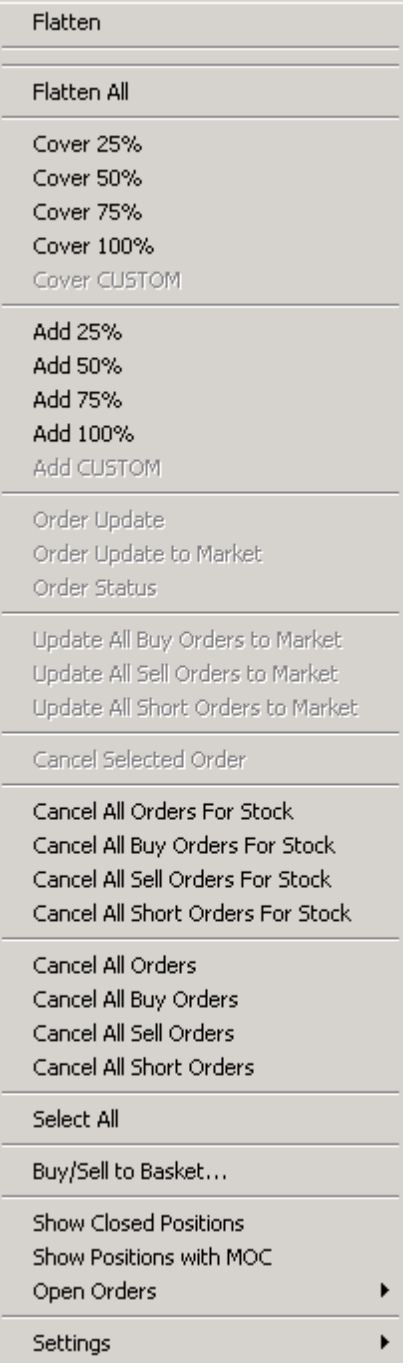

Flatten - закрыть выбранную позицию в соответствии с настройкой Cover Strategy во вкладке Defaults.

Flatten All – закрыть все позиции.

Cover 25% – послать маркет ордер на покрытие 25% от выбранной позиции, округлённый до ближайших 100 акций, минимум ордера – 100 акций.

Cover 50% – послать маркет ордер на покрытие 50% от выбранной позиции, округлённый до ближайших 100 акций, минимум ордера – 100 акций.

Cover 75% – послать маркет ордер на покрытие 75% от выбранной позиции, округлённый до ближайших 100 акций, минимум ордера – 100 акций.

Cover 100% – послать маркет ордер на покрытие выбранной позиции, минимум ордера – 100 акций.

Cover Custom – послать маркет ордер на покрытие предустановленного процента от выбранной позиции, минимум ордера – 100 акций.

Add 25% – послать маркет ордер на количество акций, которое увеличит исходную позицию на 25%. Минимум ордера – 100 акций.

Add 50% - – послать маркет ордер на количество акций, которое увеличит исходную позицию на 50%. Минимум ордера – 100 акций.

Add 75% - – послать маркет ордер на количество акций, которое увеличит исходную позицию на 75%. Минимум ордера – 100 акций.

Add 100% - – послать маркет ордер на количество акций, которое увеличит исходную в 2 раза. Минимум ордера – 100 акций.

Add Custom – – послать маркет ордер на количество акций, которое увеличит исходную позицию на предустановленный процент. Минимум ордера – 100 акций.

Order Update – открыть окно ввода ордера, заполненное всеми данными выбранного ордера. Можно сделать изменения в деталях ордера, после чего старый ордер будет отменён новым.

Order Update to Market – сделать выбранный ордер маркет-ордером. Старый ордер будет отменён новым.

Order Status – послать запрос статуса ордера, который будет отображён в окне Тикера.

Update All Buys to Market – все ордера на Buy будут обновлены на маркет ордера. Обновлённые ордера отменят и заменят оригинальные.

Update All Sells to Market – все ордера на Sell будут обновлены на маркет ордера. Обновлённые ордера отменят и заменят оригинальные.

Update All Shorts to Market - все ордера на Short будут обновлены на маркет ордера. Обновлённые ордера отменят и заменят оригинальные.

Cancel Selected Order – отменить выбранный ордер.

Cancel All Orders for Stock – отменить все ордера на выбранную акцию.

Cancel All Buy Orders for Stock – отменить все Buy ордера на выбранную акцию.

Cancel All Sell Orders for Stock – отменить все Sell ордера на выбранную акцию.

Cancel All Short Orders for Stock – отменить все short ордера на выбранную акцию.

Cancel All Orders – отменить все ордера на все акции.

Cancel All Buy Orders – отменить все Buy ордера на все акции.

Cancel All Sell Orders – отменить все Sell ордера на все акции.

Cancel All Short Orders – отменить все Short ордера на все акции.

Buy/Sell to Basket - помещает все выбранные акции в окно ввода баскет-ордера.

Show Closed Positions – позволяет отображать закрытые позиции. Иначе будут отображаться только открытые позиции.

Show Positions with MOC – показать позиции, имеющие MOC ордер. Предполагает, что MOC ордер будет исполнен.

Open Orders

- **Show Open Orders показать открытые ордера ниже текущей позиции.**
- Show Tree for Open Orders функция недоступна.

Settings – меню Settings.

#### **Вкладка All.**

Когда выбрана эта вкладка, окно Trader View будет отображать данные об ордерах, сделках, отменах и позициях в одном окне. Таблица имеет следующие столбцы:

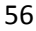

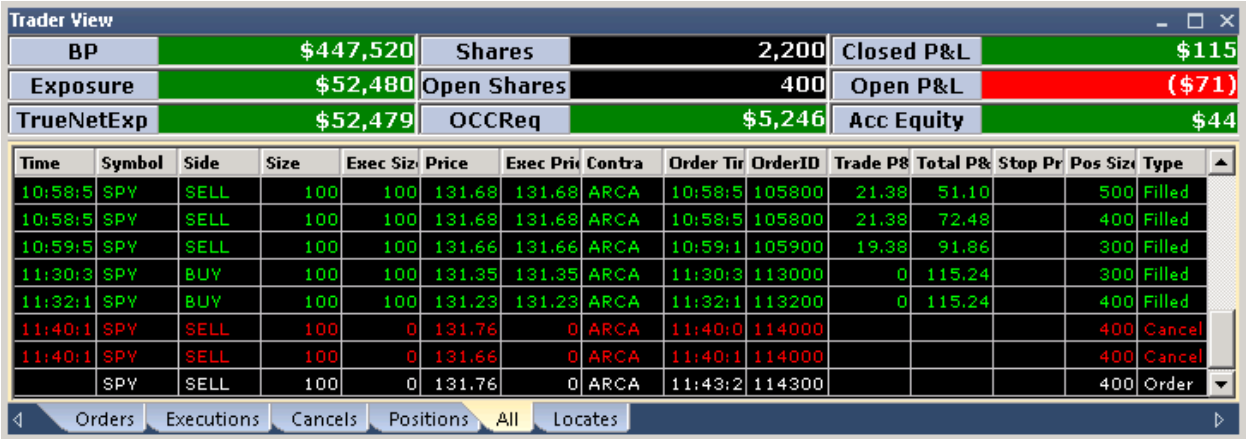

Зелёный цвет – исполненные ордера.

Красный цвет – отменённые ордера.

Белый цвет – открытые ордера.

Жёлтый цвет – частично исполненные ордера.

Time – время исполнения или отмены ордера.

Symbol – тикер акции.

Side – сторона: buy, sell, short.

Size – размер ордера.

Price – цена ордера лимит.

Exec Size – количество исполненных акций.

Exec Price – цена, по которой был исполнен ордер.

Contra – биржа или другое место назначение, где ордер был исполнен/отменён.

Order Time – время установки ордера.

Order ID – идентификационный номер ордера, присвоенный Fusion DMA.

Trade P&L – количество прибыли/убытка, зафиксированного в результате исполнения данного ордера.

Total P&L – количество прибыли/убытка за весь день, после фиксации данного ордера.

Stop Price – цена стоп-ордера.

Pos Size – размер позиции после исполнения данного ордера.

Type – показывает, был ли ордер исполнен или отменён.

#### **Вкладка Locates.**

Когда выбрана эта вкладка, окно Trader View будет отображать данные о локейтах за весь день. Таблица имеет следующие столбцы:

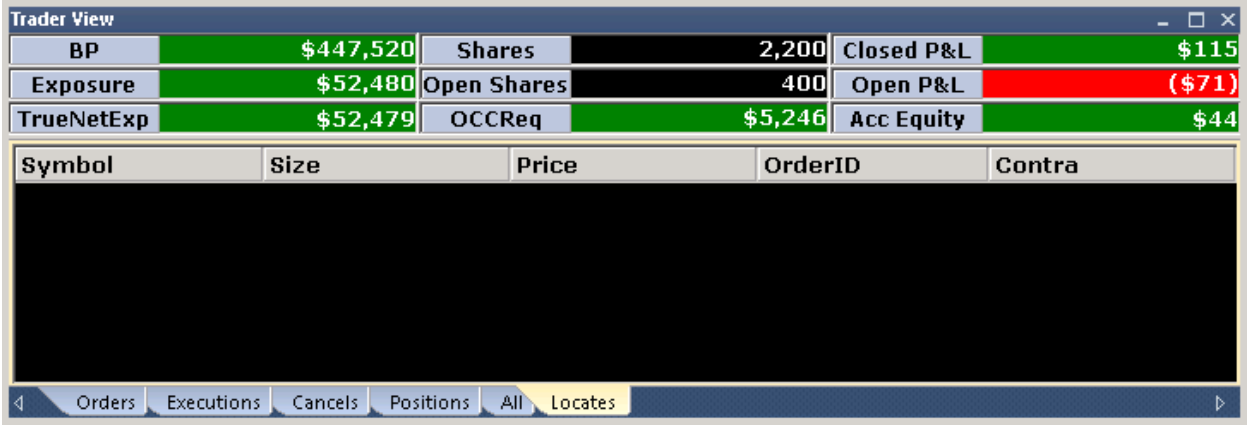

Symbol – тикер акции.

Size – количество акций для локейта.

Price – стоимость локейта за 100 акций.

Order ID – идентификационный номер ордера, присвоенный Fusion DMA.

Contra – биржа или другое место назначения, где ордер был исполнен или отменён.

### **Полоса P&L.**

Окно P&L можно открыть, щёлкнув на Windows сверху основного окна Fusion DMA, и выбрав в выпадающем списке P&L Bar.

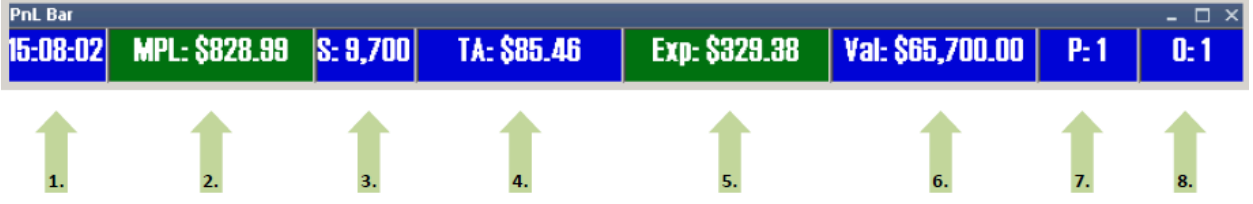

- 1. **Time**: отображает текущее время.
- 2. **MPL**: отображает настоящий P&L, т.е. текущее долларовое значение всех прибылей и убытков, как по закрытым, так и по открытым позициям.
- 3. **S**: Количество проторгованных акций.
- 4. **TA**: Прибыль/убыток, делённые на количество акций. Средний результат на одну акцию.
- 5. **Exp**: отражает открытый P&L в долларах.
- 6. **Val**: долларовое значение текущих открытых позиций (количество Bying Power в использовании).
- 7. **P**: количество открытых позиций на данный момент.
- 8. **O**: количество открытых ордеров.

Меню правого клика окна P&L Bar.

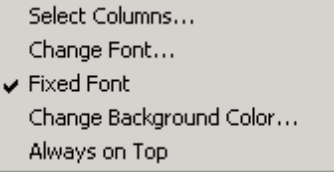

Select Columns – выбрать необходимые для отображения поля. Change Font – сменить шрифт. Fixed Font - сохранять размер шрифта при смене размера окна. Change Background Color – сменить цвет фона. Always on Top – держать окно поверх всех остальных окон.

#### **Окно ввода ордеров Order Entry.**

Окно Order entry можно открыть, щёлкнув на Windows сверху основного окна Fusion DMA, и выбрав в выпадающем списке Order Entry.

Также это окно может появляться автоматически при двойном щелчке по области Level2 окна Маркетмейкера, или при двойном щелчке на тикер акции в окне Personal Stock Sorter.

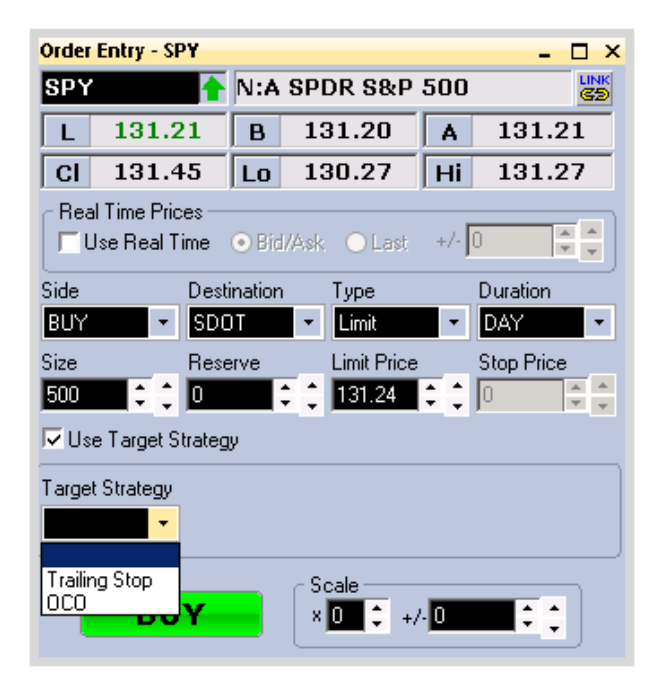

Real Time Prices – при включенной опции поля Limit Price и Stop Price будут отображать цены в реальном времени.

+/- - прибавить или убавить количество тиков к ценам стоп и лимит при использовании Real Time Prices.

Duration – длительность ордера, которое может быть:

- **Day ордер на протяжении торгового дня.**
- $\bullet$  IOC Immediate or Cancel попробовать исполнить как можно больше, и потом отменить оставшееся.
- FOK Fill or Kill исполнить или уничтожить.
- CO Closing Offset ордер.
- OPG ордер по цене открытия дня.
- СLO ордер на закрытие дня.

## **Окно ввода баскет ордеров Basket Order Entry.**

Окно Basket Order Entry можно открыть, щёлкнув на Windows сверху основного окна Fusion DMA, и выбрав в выпадающем списке Basket Order Entry.

Также это окно можно открыть, отметив в окне Trader View>Positions или же в Personal Stock Sorter несколько акций и выбрав Buy/Sell to Basket после щелчка правой кнопкой мыши.

Окно предназначено для торговли корзинами акций.

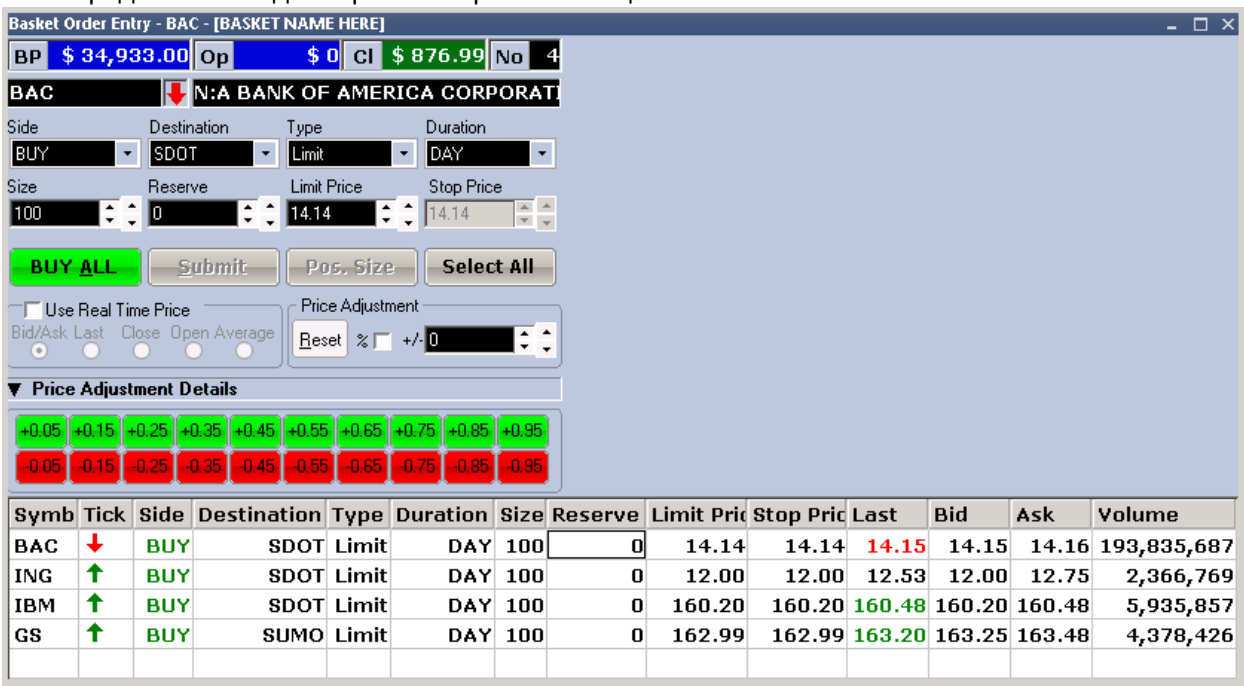

## **Окно ECN Book.**

Окно ECN Book можно открыть, щёлкнув на Windows сверху основного окна Fusion DMA, и выбрав в выпадающем списке ECN/Exch Books.

Это окно отображает книгу лимитных ордеров по основным ECN и биржам.

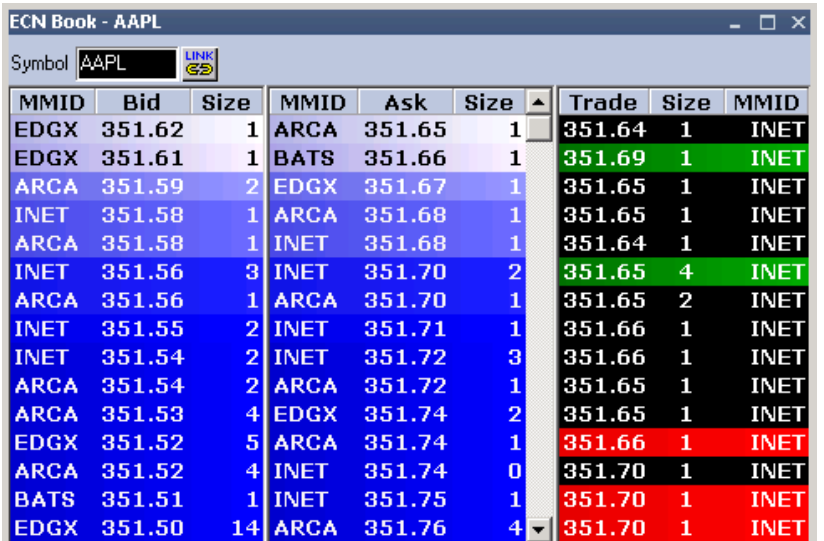

Настройки Settings:

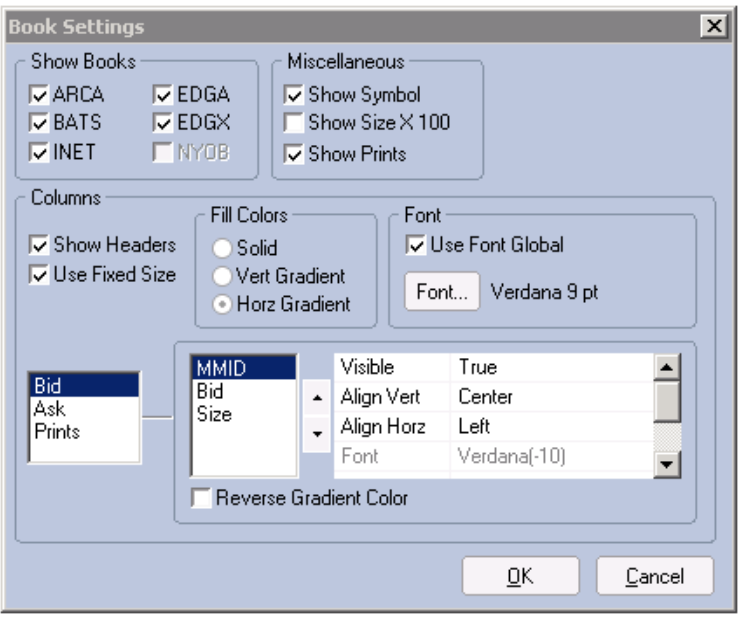

ARCA, BATS, INET, EDGA, EDGX – показывать лимитные ордера из соответствующих ECN. NYOB **–** показывать только NYSE OpenBook.

Show Symbol – в окне будет отображаться строка символа и кнопка линковки. Show Size x 100 – показывать размеры в акциях, т.е. если стоит 500 акций – будет показано 500,

иначе – 5.

Show Prints – показывать проходящие по ECN сделки (Prints) справа.

Show Headers – показывать заголовки в таблице.

Use Fixed Font – сохранять размер шрифта при изменении размера окна.

Use Font Global – использовать настроенный во вкладке Layout шрифт. Font – выбрать и настроить шрифт для окна.

### **Окно NYSE OpenBook**

Окно Nyse OpenBook можно открыть, щёлкнув на Windows сверху основного окна Fusion DMA, и выбрав в выпадающем списке Nyse OpenBook.

Это окно отображает книгу лимитных ордеров на NYSE.

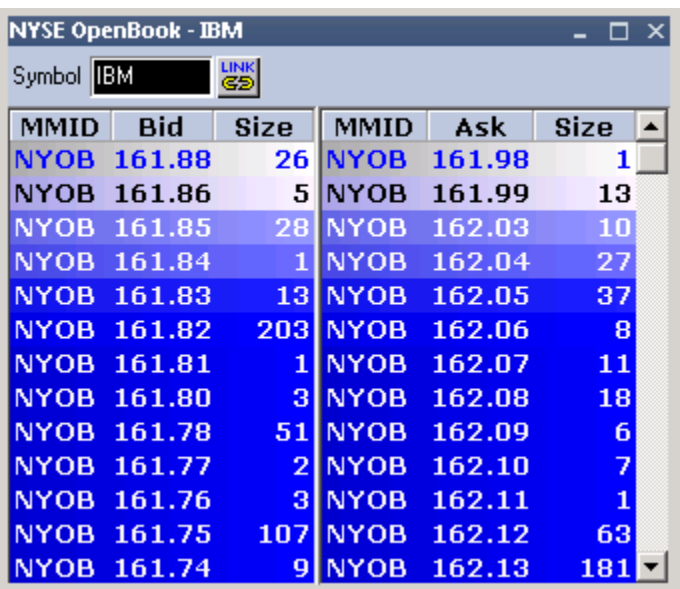

## **Окно Prints.**

Окно Prints можно открыть, щёлкнув на Windows сверху основного окна Fusion DMA, и выбрав в выпадающем списке Prints.

Окно можно использовать для отображения в реальном времени фактически произведённых сделок.

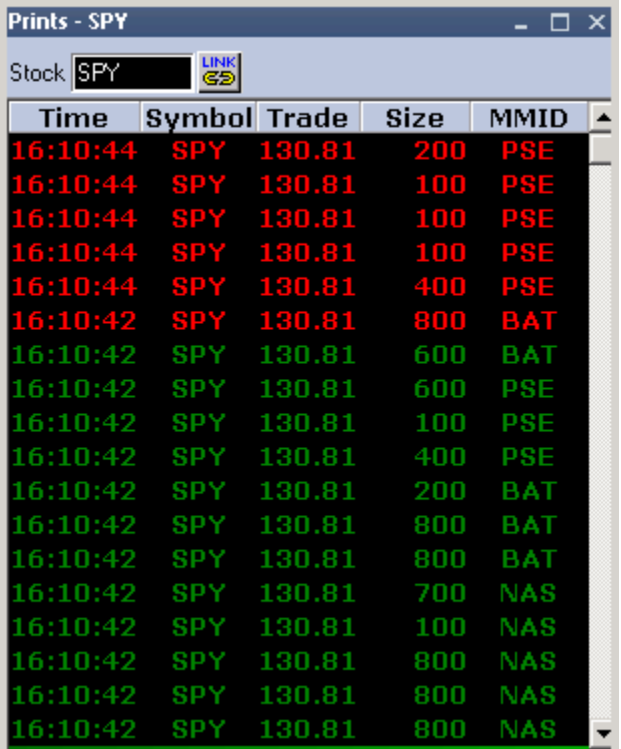

# **Настройки Settings.**

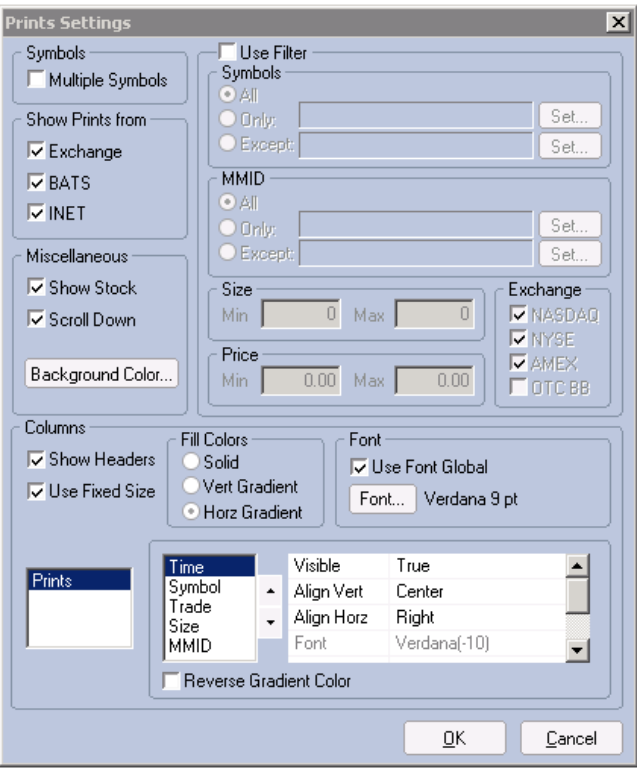

Exchange – показывать принты со всех бирж. BATS – показывать принты с BATS. INET – поазывать принты с INET.

Show stock – показать область с тикером акции и кнопкой линковки.

Scroll Down – данные в окне Prints будут прокручиваться вниз.

Background Color – изменить цвет фона.

Use Filter – использовать фильтры:

Symbols – фильтровать акции по Всем/только/исключая.

MMID – фильтровать ECN по Всем/только/исключая.

Size – фильтровать по размеру акций.

Price – фильтровать по цене в долларах.

Exchange – окно Prings будет отображать биржу, по которой прошёл принт.

Show Headers – показывать заголовки столбцов.

Use Fixed Font – сохранять размер шрифта при изменении размера окна.

Use Font Global – использовать настроенный во вкладке Layout шрифт.

Font – выбрать и настроить шрифт для окна.

Time – окно Prints будет отображать время принта.

#### **Окно Pre Market Indications.**

Окно Pre Market Indications можно открыть, щёлкнув на Windows сверху основного окна Fusion DMA, и выбрав в выпадающем списке Pre Market Indications.

Это окно отображает акции, которые будут открываться выше или ниже уровня вчерашнего закрытия и диапазон цен, в котором будет открытие.

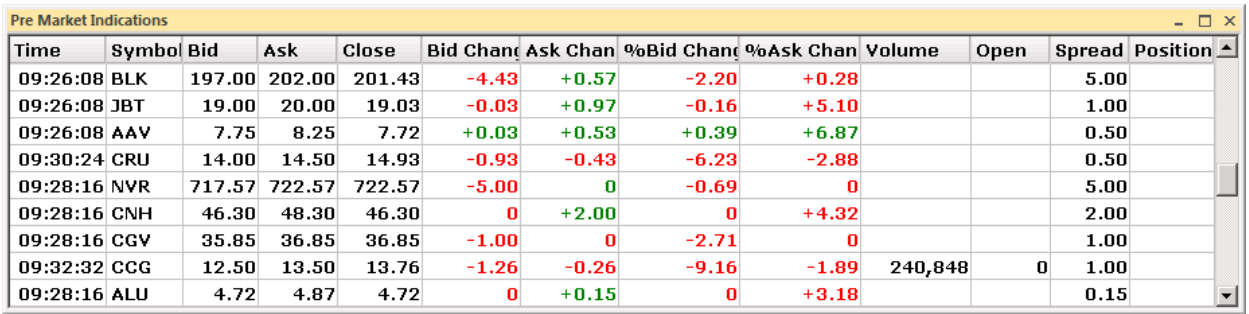

#### **Окно Market Imbalances.**

Окно Market Imbalances можно открыть, щёлкнув на Windows сверху основного окна Fusion DMA, и выбрав в выпадающем списке Market Imbalances.

| <b>Imbalances</b><br>$ \Box$ $\times$ |          |           |                                            |                   |         |         |       |       |       |                                                          |  |  |
|---------------------------------------|----------|-----------|--------------------------------------------|-------------------|---------|---------|-------|-------|-------|----------------------------------------------------------|--|--|
|                                       |          |           | Symbo Init.Time Init.Imb. Curr.Imb. Volume |                   |         |         |       |       |       | % Vol. Paired Vol. Ref.Price CIr.Price CO Price Reg.Imb. |  |  |
| <b>MRK</b>                            | 15:45:00 | 59,300    |                                            | 14,100 11,678,461 | 0.12    | 343,300 | 32.57 | 32.58 | 32.65 | 59,300                                                   |  |  |
| I RTN                                 | 15:45:00 | $-28,500$ | $-16,700$                                  | 2,636,272         | $-0.63$ | 85,200  | 51.02 | 51.02 | U     | 0                                                        |  |  |
| IQ.                                   | 15:45:00 | $-84,000$ |                                            | 10,600 18,676,632 | 0.06    | 221,200 | 6.74  | 6.74  | 0     | $-84,000$                                                |  |  |
| <b>PRU</b>                            | 15:45:00 | $-31,600$ | $-2,000$                                   | 8,446,721         | $-0.02$ | 134,100 | 62.56 | 62.53 | 58.02 | 0                                                        |  |  |
| ILVS.                                 | 15:45:00 | 62,100    |                                            | 18,500 21,325,364 | 0.09    | 95,400  | 44.24 | 44.26 | 44.44 | 62,100                                                   |  |  |
| MGM                                   | 15:45:00 | 66,800    |                                            | 11,900 19,431,721 | 0.06    | 128,800 | 13.38 | 13.39 | 13.65 | 66,800                                                   |  |  |
| <b>LEI</b>                            | 15:45:00 | 34,300    |                                            | 34,300 19,600,734 | 0.17    | 1,200   | 3.68  | 3.75  | 0     | $34,300$ $\blacktriangleright$                           |  |  |

Это окно отображает рыночные дисбалансы на Buy/Sell в акциях.

### **Окно Security Status.**

Окно Security Status можно открыть, щёлкнув на Windows сверху основного окна Fusion DMA, и выбрав в выпадающем списке Security Status.

Это окно отображает акции, которые или задержались с открытием, или торги по которым были приостановлены в течение дня.

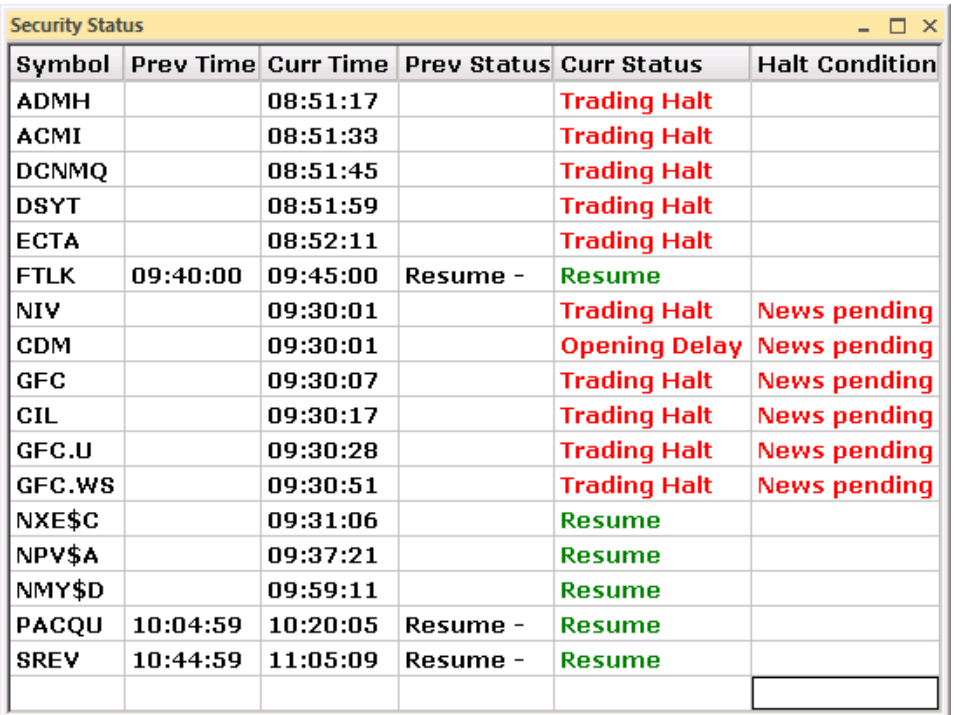

#### **Окно Price Alerts.**

Окно Price Alerts можно открыть, щёлкнув на Windows сверху основного окна Fusion DMA, и выбрав в выпадающем списке Price Alerts. Оно предназначено для установки сигналов в случае пересечения определёнными акциями установленных ценовых уровней.

Окно разделено на 4 секции: добавить/удалить символ, режим алерта, детали ордера, список алертов.

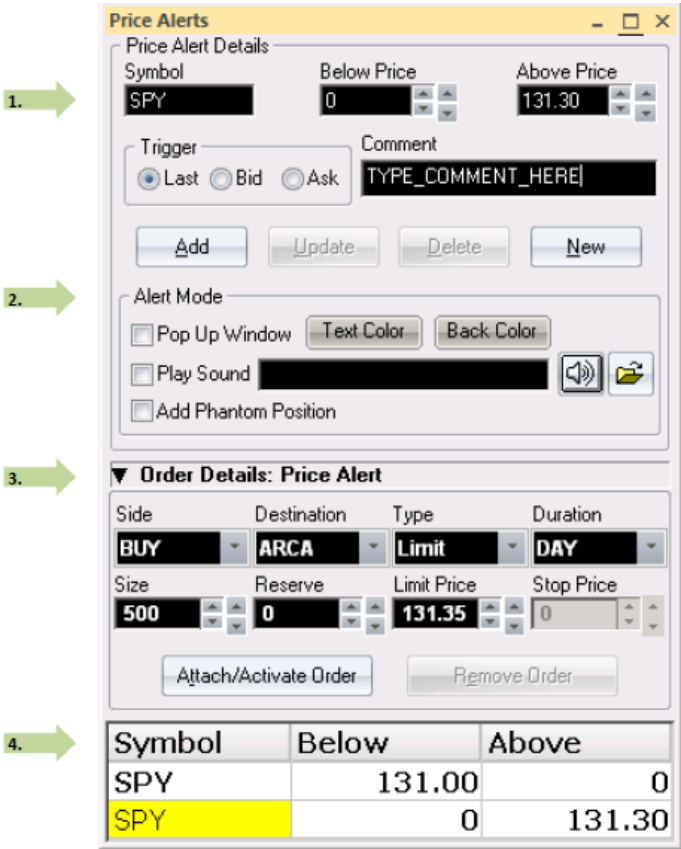

- 1. **Добавить/удалить символ**: настройки алертов
	- Symbol тикер акции
	- Веlow Price нижняя цена, по которой акция должна торговаться для триггера алерта.
	- Аbove Price высшая цена, по которой акция должна торговаться для триггера алерта.
	- Trigger тип триггера по цене Last, Bid, Ask.
	- Comments комментарий, который будет появляться во всплывающем окне.
	- Аdd после ввода данных по алерту, нажмите эту кнопку для добавления алерта.
	- Update для изменения параметров алерта.
	- Delete удалить алерт.
	- New создать новый алерт.
- 2. **Alert Mode**: настроить, как будет срабатывать предупреждение-алерт.
	- Рор Up Window всплывающее окно.
	- Play Sound звуковой алерт.
	- $\bullet$  Add Phantom Position будет добавлять фантомную позицию в окно Positions.
- 3. **Order Details:** к ценовому алерту можно прикреплять ордера. Они будут посылаться после срабатывания алерта.
	- **Attach/Activate Order нажмите эту кнопку для прикрепления ордера к алерту.**
	- Remove Order нажмите эту кнопку для удаления прикреплённого ордера.
- 4. **Alerts List**: список всех созданных алертов.

#### **Использование окна Price Alerts:**

Шаг 1: Введите символ акции.

- Шаг 2: введите цену выше или цену ниже (или обе цены), по которым нужно создать алерт.
- $\triangleright$  Шаг 3: в области Alert Mode установите галочки в нужных пунктах для настройки алерта.
- Шаг 4: Нажмите кнопку Add и алерт добавится в список внизу.

#### **Прикрепление ордера к алерту:**

- Шаг 1: разверните интерфейс настройки ордера, нажав на значок стрелки около слов Order Details.
- Шаг 2: выберите алерт в списке алертов внизу.
- Шаг 3: настройте ордер.
- **EXECUTE:** Hax MUTE KHOTHY Attach/Activate Order.

Окно алертов будет автоматически посылать ордер, как только достигнут триггер. Когда ордер присоединён к алерту, символ в списке алертов будет с жёлтым фоном. Если ордер уже послан, символ будет с голубым фоном.

#### **Удаление ордера из алерта:**

Для удаления прикреплённого алерта, выберите из списка алертов нужную строку и нажмите кнопку Remove Order.

#### **Окно Trailing Stops.**

Окно Trailing Stops можно открыть, щёлкнув на Windows сверху основного окна Fusion DMA, и выбрав в выпадающем списке Trailing Stops. Оно предназначено для установки трейлинг-стопов для необходимых акций.

Окно разделено на 3 секции: Добавить/удалить символ, детали ордера, список трейлинг-стопов.

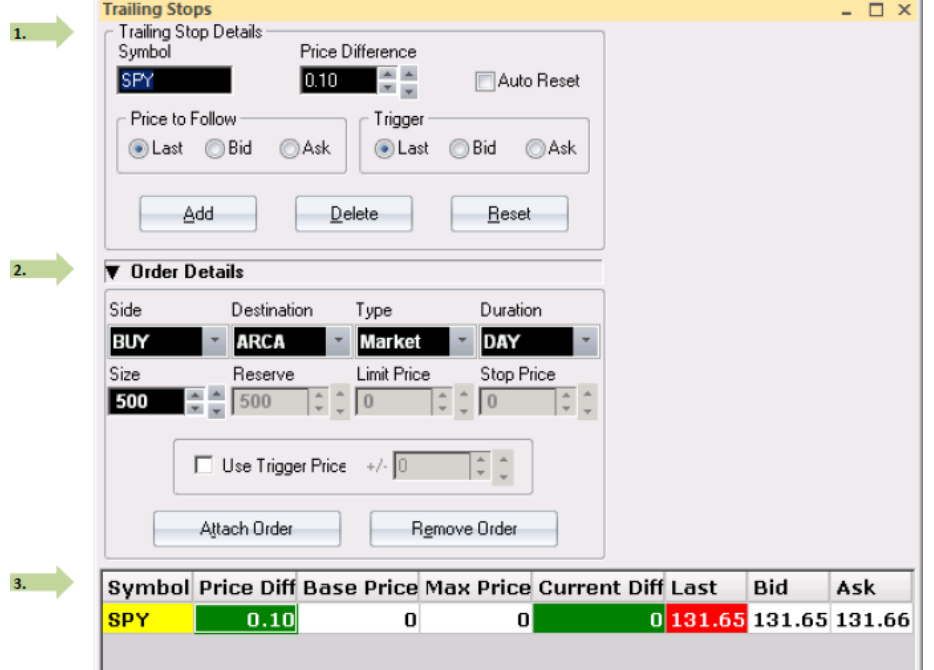

- **1. Добавить/удалить символ:**
	- Symbol введите символ акции здесь.
	- Price Difference расстояние от текущей цены, на котором будет двигаться трейлингстоп.
	- Auto Reset автоматически сбрасывает максимальную цену на базовую цену, если цена возвращается к базовому ценовому уровню.
	- Price to Follow на основании каких данных перемещать трейлинг-стоп бид, аск, или последний принт.
	- Trigger на основании каких данных будет триггероваться трейлинг-стоп.
	- Add добавить трейлинг-стоп.
	- Delete удалить выделенный трейлинг-стоп.
	- Reset сбросить максимальную цену на базовую.
- 2. **Детали ордера**: к трейлинг-стопу можно привязывать ордера, в результате чего, в случае тригера установленного критерия он будет отправлен. Нажмите символ стрелки для отображения интерфейса настройки ордера.
	- $\bullet$  Side сторона ордера.
	- $\bullet$  Destination место назначение ордера.
	- Type тип ордера.
	- Duration длительность ордера.
	- $\bullet$  Size размер ордера.
	- Reserve количество скрытых акций.
	- **•** Limit Price цена лимитного ордера.
	- Stop Price цена стоп-ордера.
	- Use Trigger Price расстояние, которое нужно прибавить или вычесть из цены триггера, перед отправкой ордера.
	- Attach Order привязать ордер к трейлинг-стопу.
	- **•** Remove Order удалить ордер из трейлинг-стопа.
- 3. **Список трейлинг-стопов**: после ввода и добавления символов в области добавления/удаления, в списке появится новый трейлинг-стоп. Столбцы данных можно настраивать по предпочтениям пользователя.

#### **Использование окна Trailing Stops.**

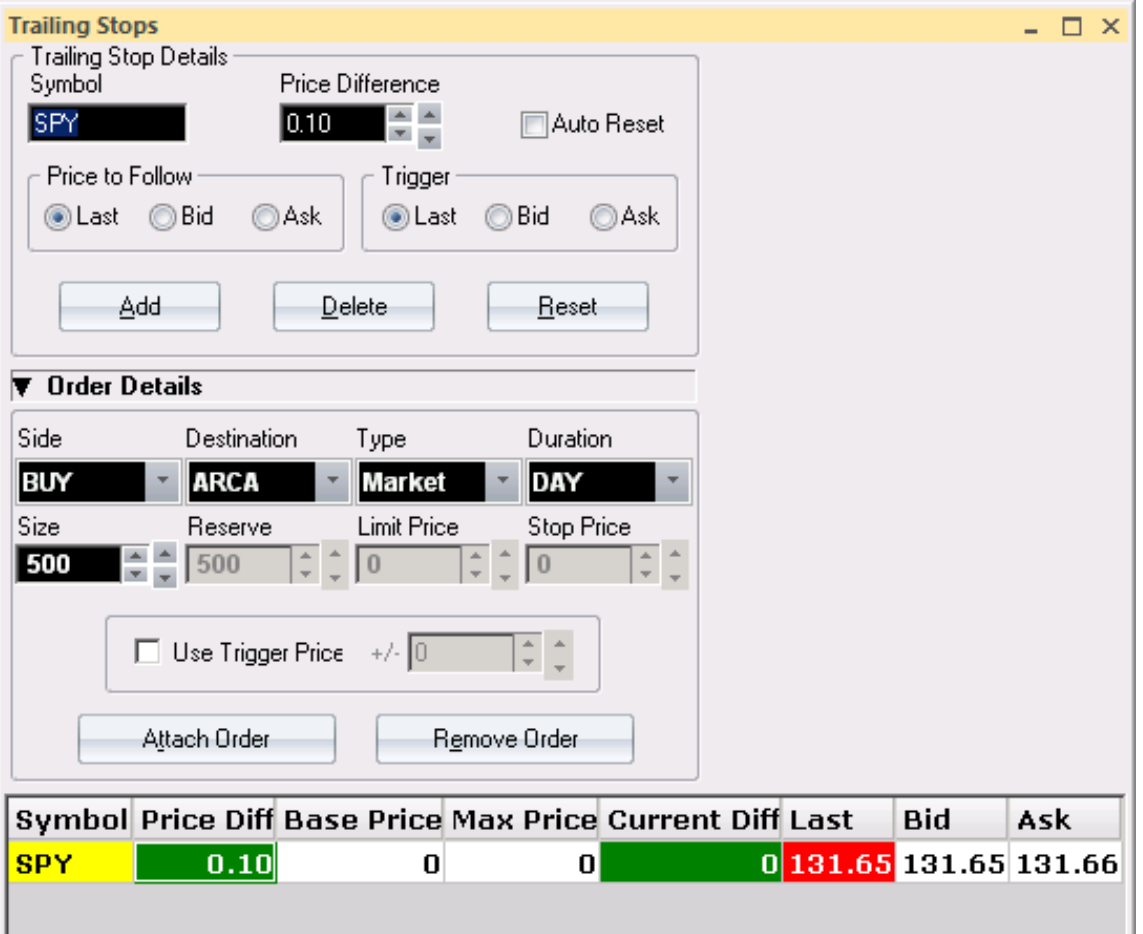

- $\triangleright$  Шаг 1: введите символ акции, для которой желаете установить трейлинг и нажмите кнопку Add.
- $\triangleright$   $\underline{\text{Haar 2}}$ : выделите созданный трейлинг-стоп из списка внизу, установите Price difference.
- **EXECT:** Here 1: установите значения Price to Follow и Trigger.
- **EXECT 4: разверните интерфейс Order Details, нажав на стрелочку.**
- $\triangleright$  Шаг 5: настройте необходимый ордер, который должен будет срабатывать при триггере трейлинга.
- Шаг 6: после настройки всех параметров ордера, нажмите Attach Order. Теперь трейлинг стоп будет следовать за ценой акции и отправит ордер в случае, если будет триггер.
	- Максимальная цена это максимум, который был достигнут акцией в пользу позиции.
	- Базовая цена средняя цена позиции.
	- Когда присоединён ордер символ в таблице трейлинг стопов будет иметь <mark>жёлтый</mark> фон. Если ордер послан – символ будет иметь <mark>голубой</mark> фон.

#### **Окно Pairs Trading Manager.**

Парный трейдинг, известный также как статистический арбитраж, это стратегия, позволяющая трейдеру ловить отклонения при изменении сравнительной силы двух коррелирующих инструментов, при этом удерживая нейтральную по отношению к рынку позицию.

Окно по умолчанию отключено.

### **Окно Total Moves.**

**Это окно функционирует только на ПРЕМАРКЕТЕ**. Это окно можно открыть, нажав на Windows в главном окне Fusion DMA, и выбрав в выпадающем списке Total Moves.

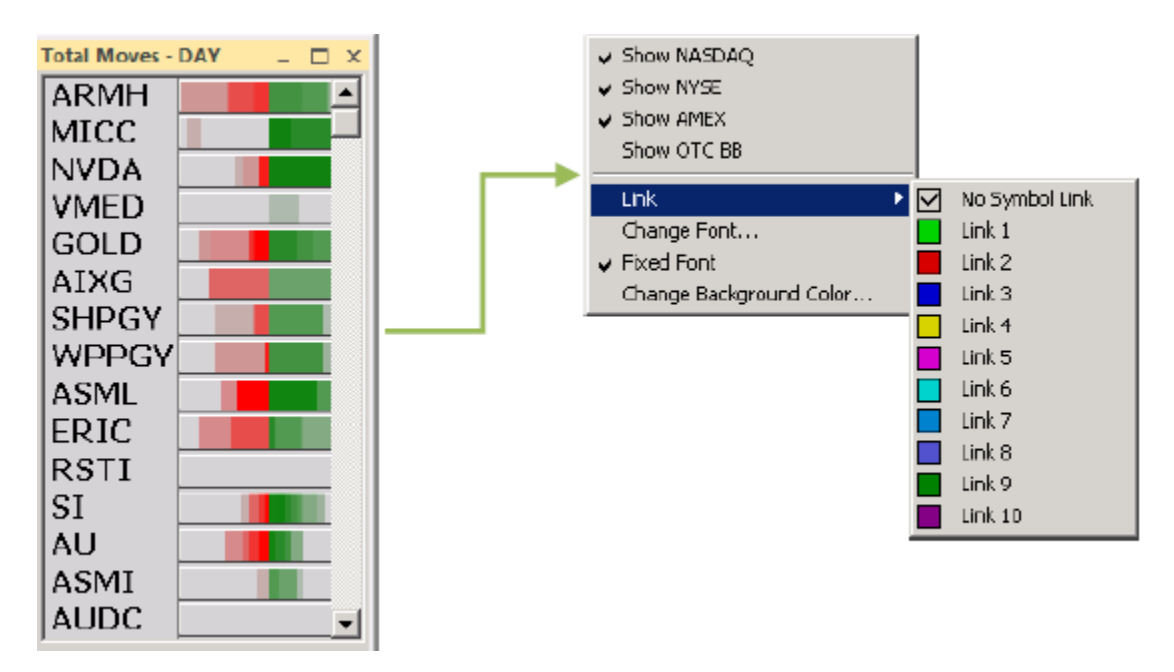

Это рыночный фильтр в реальном времени, отображающий акции, которые имеют на премаркете большое количество тиков. Аптики отображены зелёным, даунтики отображены красным.

#### **Окно Up Moves.**

**Это окно функционирует только на ПРЕМАРКЕТЕ**. Это окно можно открыть, нажав на Windows в главном окне Fusion DMA, и выбрав в выпадающем списке Up Moves.

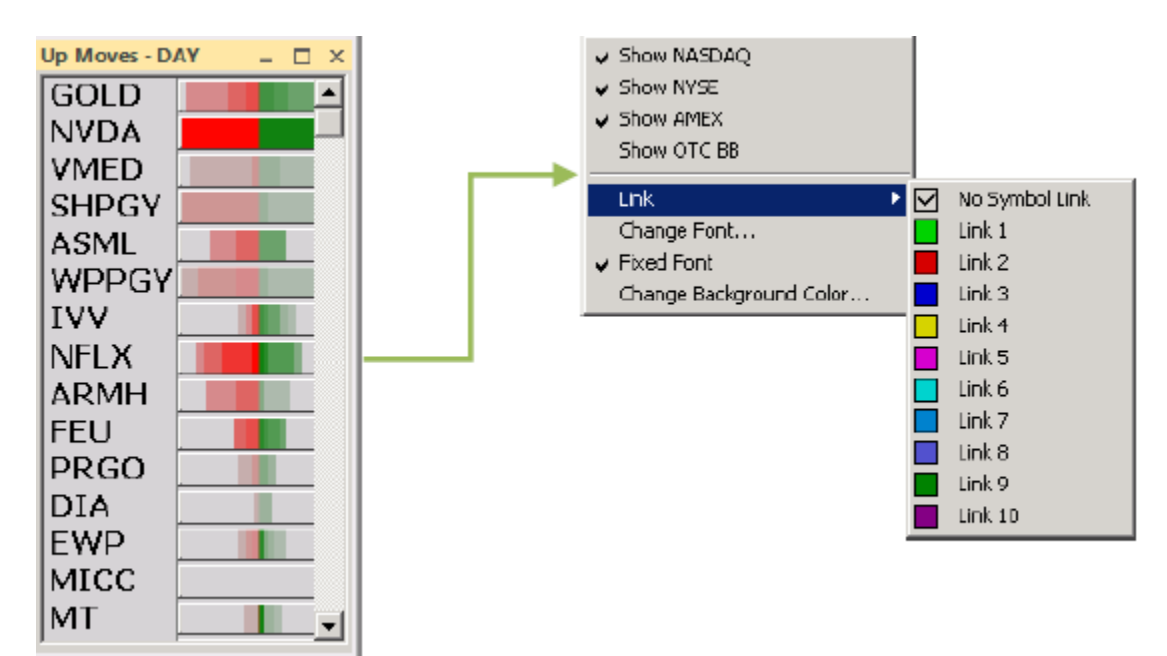

Это рыночный фильтр в реальном времени, отображающий акции, которые имеют на премаркете наибольший рост.

### **Окно Down Moves.**

**Это окно функционирует только на ПРЕМАРКЕТЕ**. Это окно можно открыть, нажав на Windows в главном окне Fusion DMA, и выбрав в выпадающем списке Down Moves.

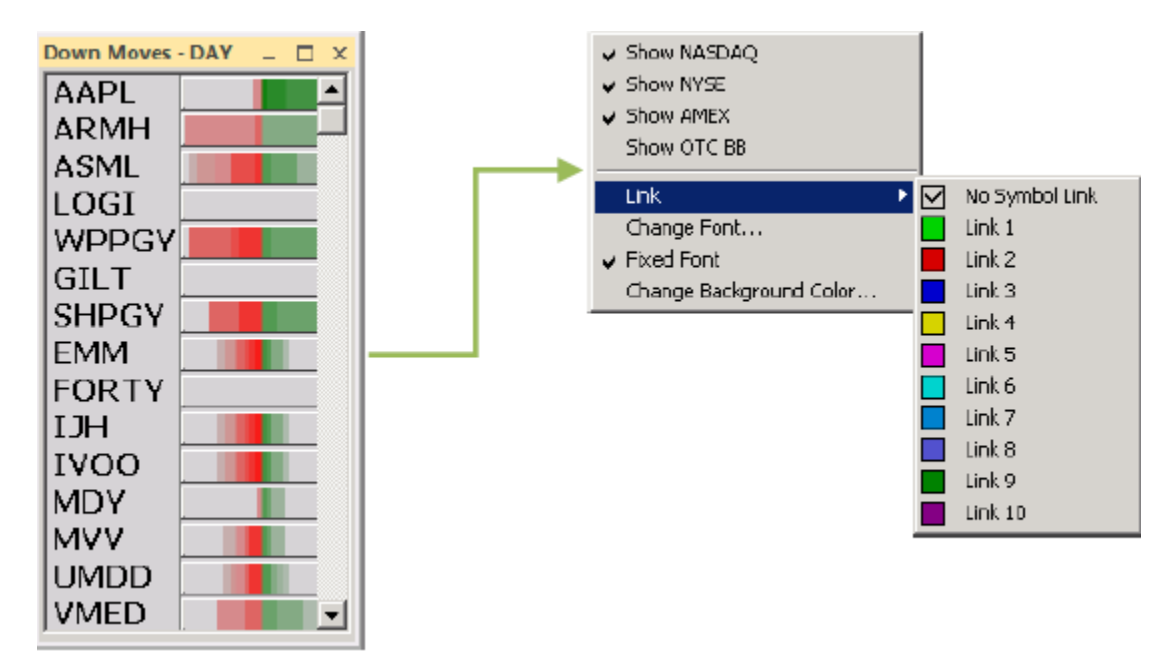

Это рыночный фильтр в реальном времени, отображающий акции, которые имеют на премаркете наибольшее падение.

## **Окно Print Moves.**

**Это окно функционирует только на ПРЕМАРКЕТЕ**. Это окно можно открыть, нажав на Windows в главном окне Fusion DMA, и выбрав в выпадающем списке Print Moves.

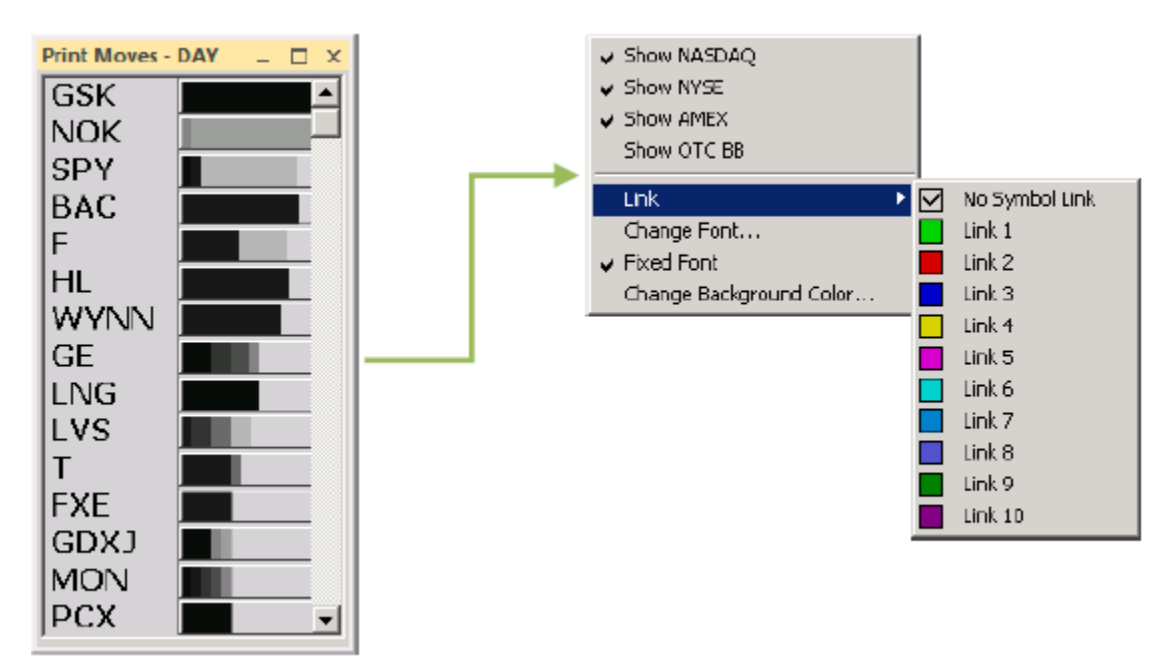

Это рыночный фильтр в реальном времени, отображающий акции, которые имеют на премаркете наибольшее количество принтов, от наиболее активных к наименее активным.

## **Окно Top Volumes.**

**Это окно функционирует только на ПРЕМАРКЕТЕ**. Это окно можно открыть, нажав на Windows в главном окне Fusion DMA, и выбрав в выпадающем списке Top Volumes.

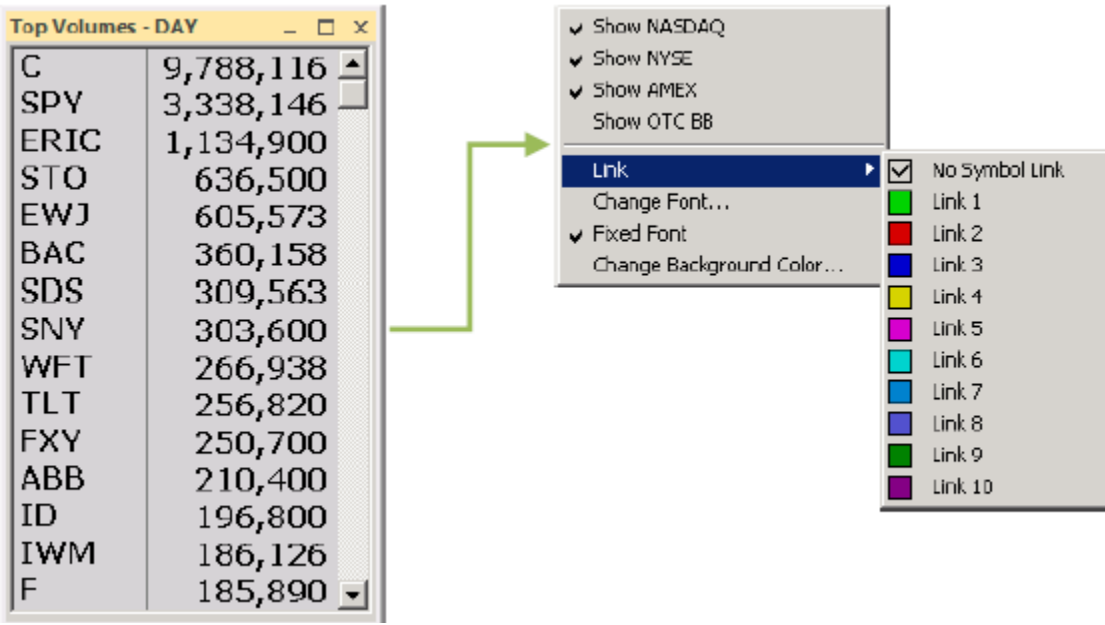

Это рыночный фильтр в реальном времени, отображающий акции, которые имеют на премаркете наибольший объём.

### **Окно Top Gainers.**

Это окно можно открыть, нажав на Windows в главном окне Fusion DMA, и выбрав в выпадающем списке Top Gainers.

Это рыночный фильтр в реальном времени, отображающий акции, имеющие наибольший рост в долларовом значении в течение установленного в настройках окна периода времени.

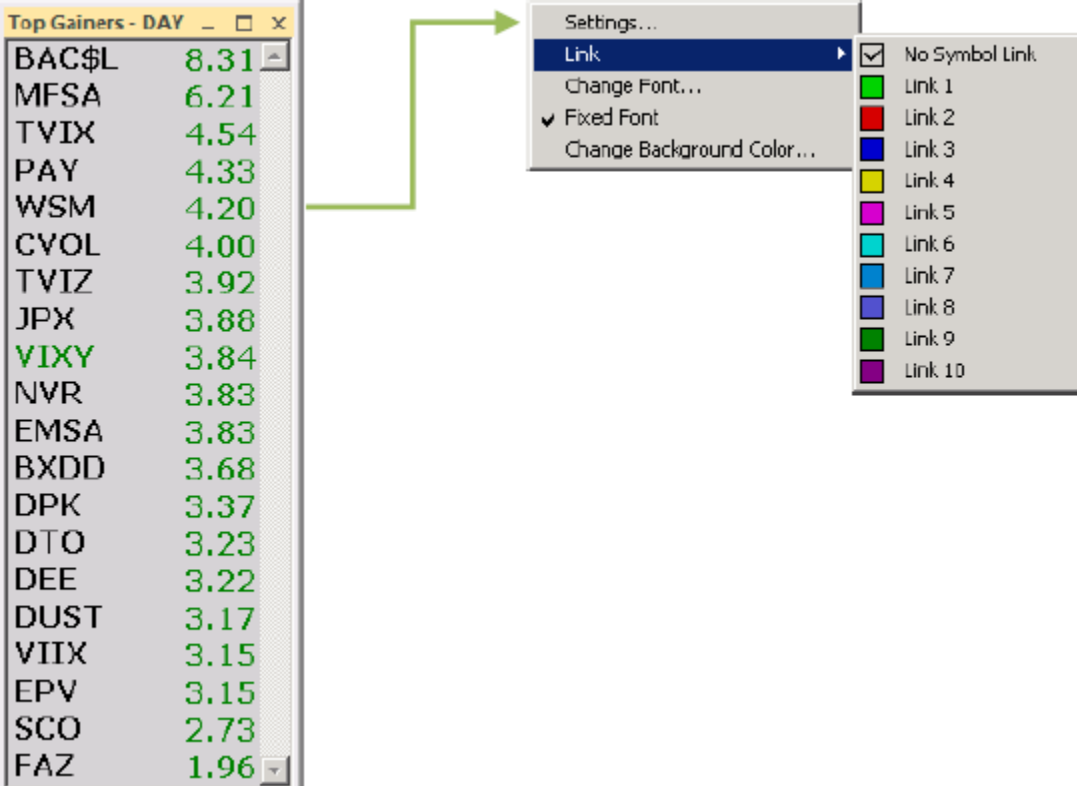
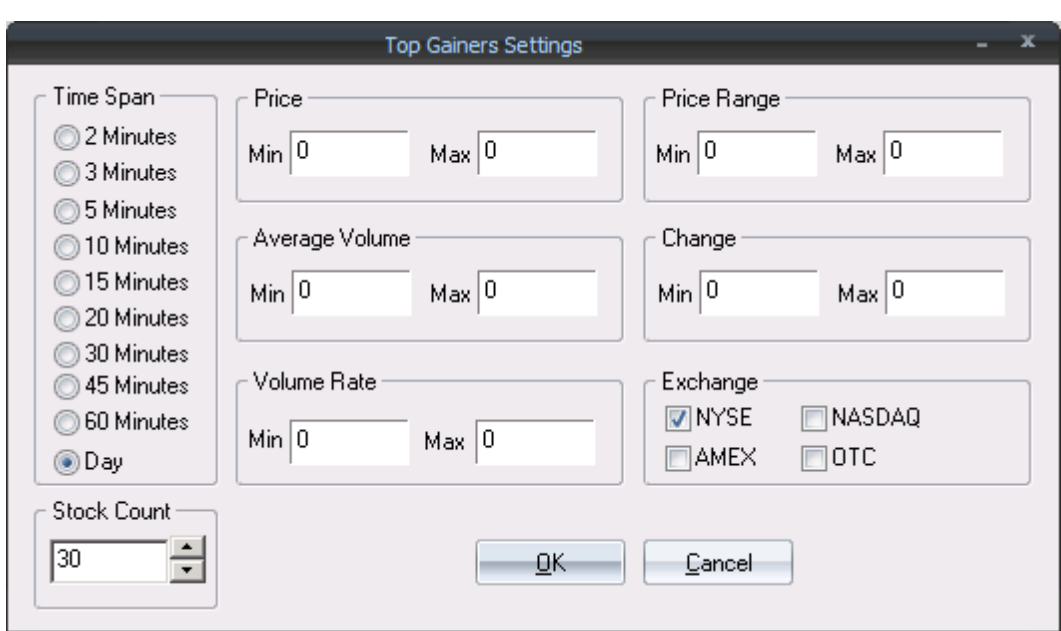

## **Настройки:**

Time Span – период времени, за который отображать фильтр.

Stock Count – количество бумаг, отображаемых в фильтре.

Price – фильтровать отображаемые бумаги по цене.

Price Range – фильтровать акции на основе пройденного диапазона за заданный промежуток времени. Например, если акция торгуется от \$20 до \$21 в течение выбранного промежутка времени, значение Price Range будет 1.

Average Volume – фильтровать акции на основе среднедневного исторического объёма.

Change – фильтровать акции на основе изменения цены за выбранный промежуток времени.

Volume Rate – фильтровать акции на основе объёма, проторгованного за выбранный промежуток времени.

Exchange – NYSE, NASDAQ, AMEX, OTC.

# **Окно Top Losers.**

Это окно можно открыть, нажав на Windows в главном окне Fusion DMA, и выбрав в выпадающем списке Top Losers.

Это рыночный фильтр в реальном времени, отображающий акции, имеющие наибольшее падение в долларовом значении в течение установленного в настройках окна периода времени.

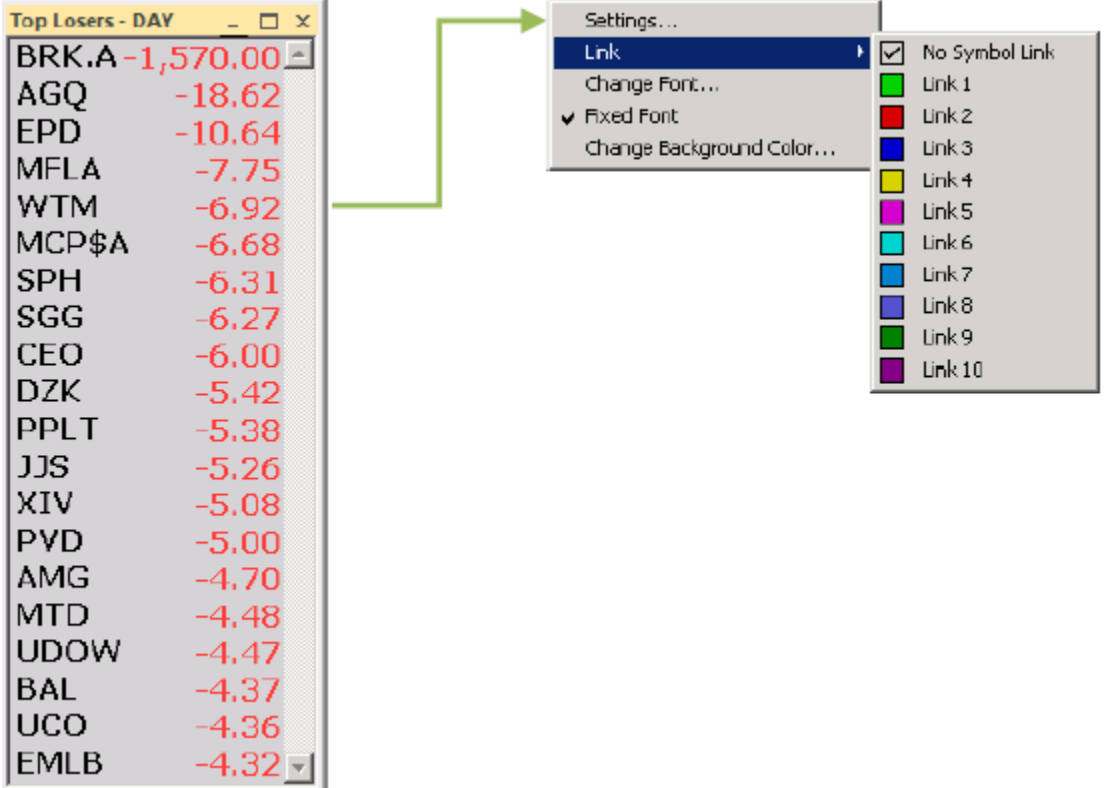

Настройки окна такие же, как в **Top Gainers**.

# **Окна Top Percent Gainers, Top Percent Losers.**

Эти окна можно открыть, нажав на Windows в главном окне Fusion DMA, и выбрав в выпадающем списке Top Percent Gainers/Top Percent Losers.

Это рыночные фильтры в реальном времени, отображающие акции, имеющие наибольший рост/падение в процентном значении в течение установленного в настройках окна периода времени.

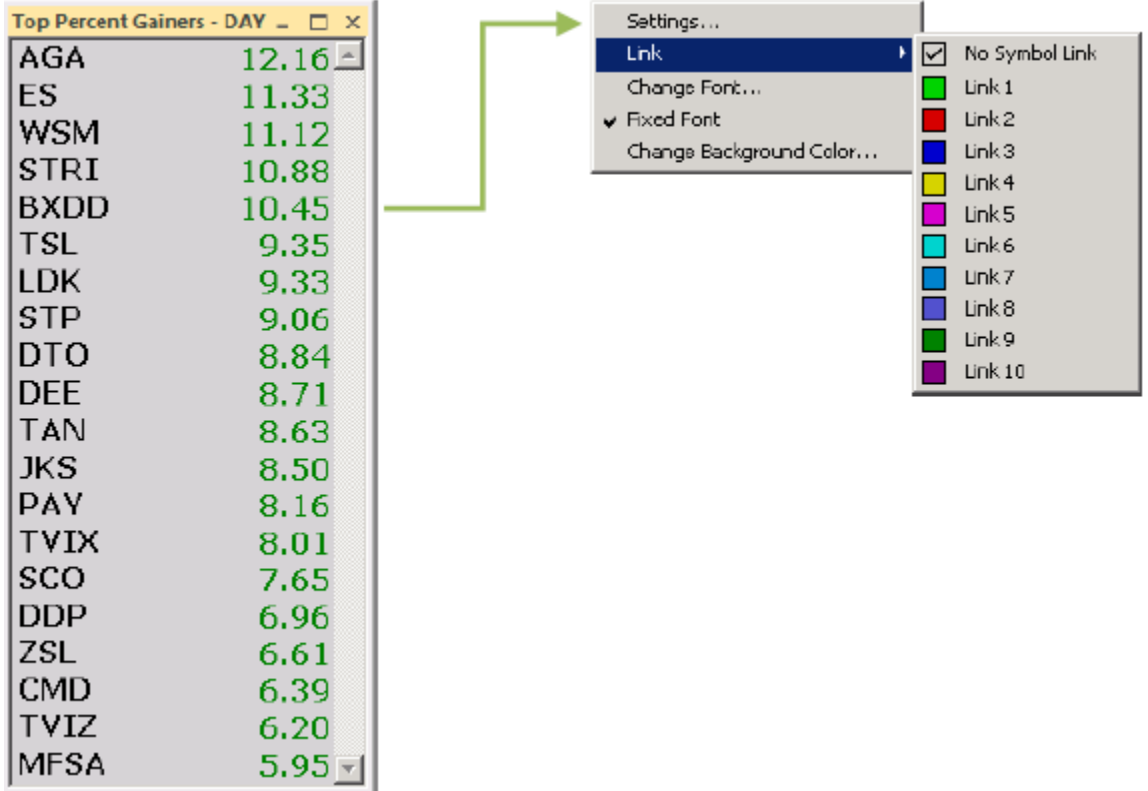

Настройки окон такие же, как в **Top Gainers**.

## **Окно Top Ranges.**

Это окно можно открыть, нажав на Windows в главном окне Fusion DMA, и выбрав в выпадающем списке Top Ranges.

Это рыночный фильтр в реальном времени, отображающий акции, имеющие наибольшие ценовые диапазоны в течение установленного в настройках окна периода времени.

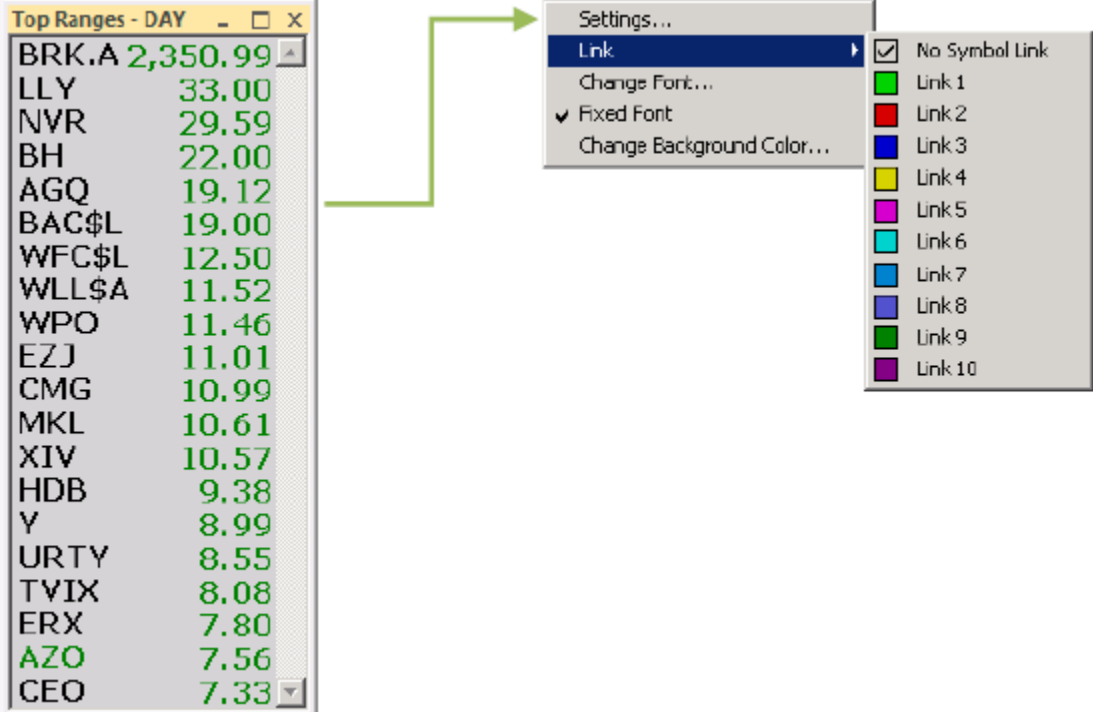

Настройки окон такие же, как в **Top Gainers**.

# **Окно New Highs/Lows.**

Это окно можно открыть, нажав на Windows в главном окне Fusion DMA, и выбрав в выпадающем списке New Highs/Lows.

Это рыночный фильтр в реальном времени, отображающий акции, делающие новые максимумы/минимумы интрадей.

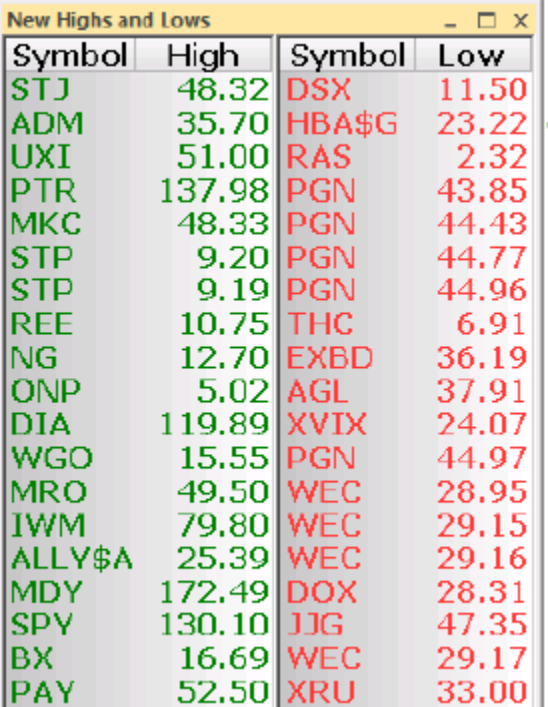

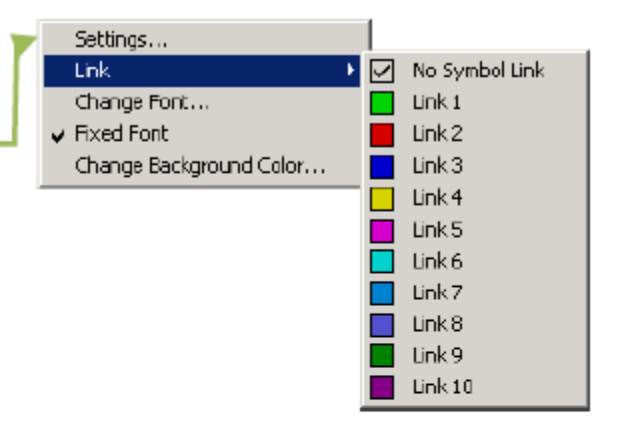

#### **Окно Crossed/Locked.**

Это окно можно открыть, нажав на Windows в главном окне Fusion DMA, и выбрав в выпадающем списке Crossed/Locked.

Это рыночный фильтр в реальном времени, отображающий акции Crossed, в которых на данный момент цена бид выше, чем цена аск на разных биржах, и акции Locked, имеющие на данный момент бид и аск по одной цене.

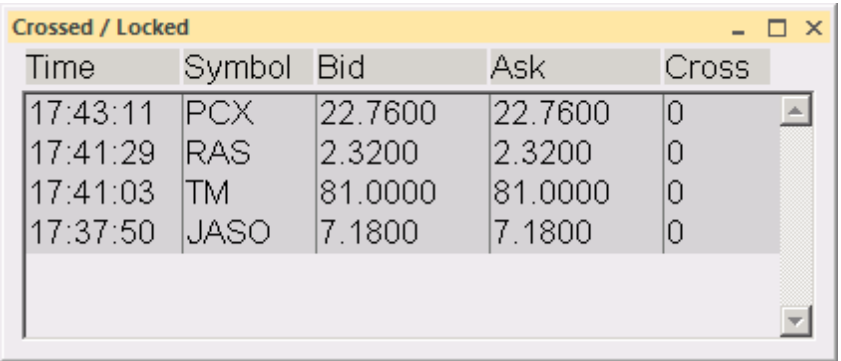

# **Окно Indices.**

Это окно можно открыть, нажав на Windows в главном окне Fusion DMA, и выбрав в выпадающем списке Indices.

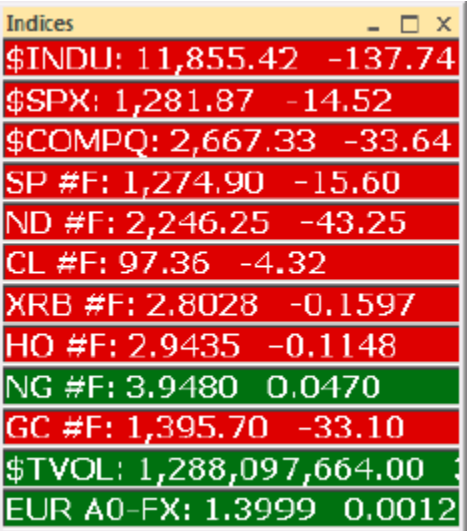

Окно будет отображать все основные индексы. Символ индекса состоит из знака \$ и символа. Для фьючерсов это символ, пробел и код месяца с кодом года. Также для фьючерсов можно использовать #F вместо месяца и года для отображения неэкспирируемого контракта. Примеры:

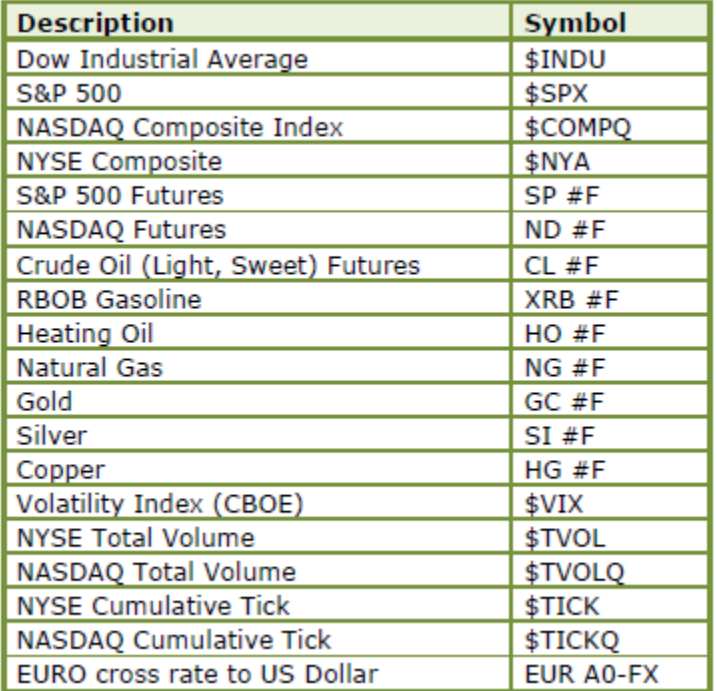

## **Окно Option Chain.**

Окно отображает все доступные call и put цены на опционы на акции, и месяцы экспирации для каждого доступного опциона.

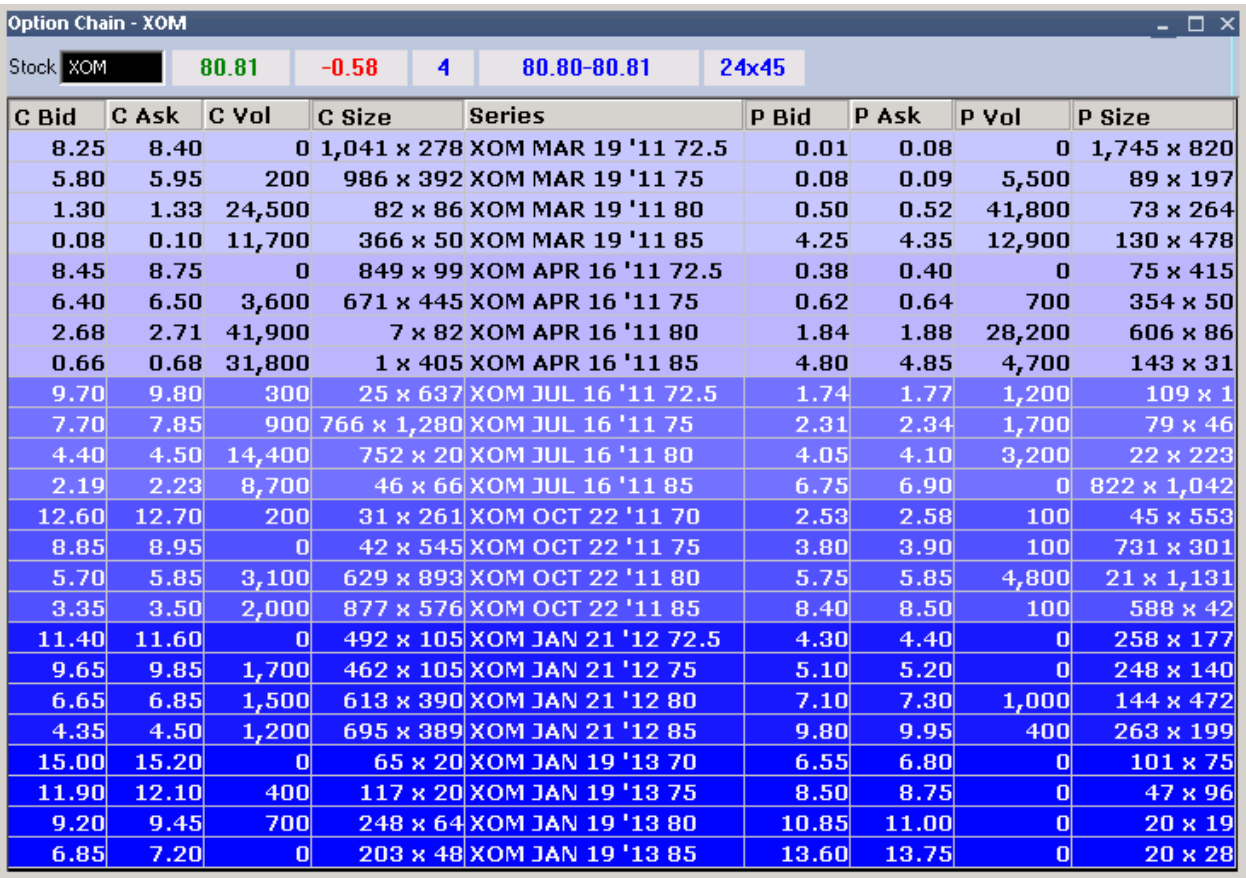

# **Окно Time & Sales.**

Это окно можно открыть, нажав на Windows в главном окне Fusion DMA, и выбрав в выпадающем списке Time&Sales. Fusion DMA позволяет открыть несколько окон Time&Sales.

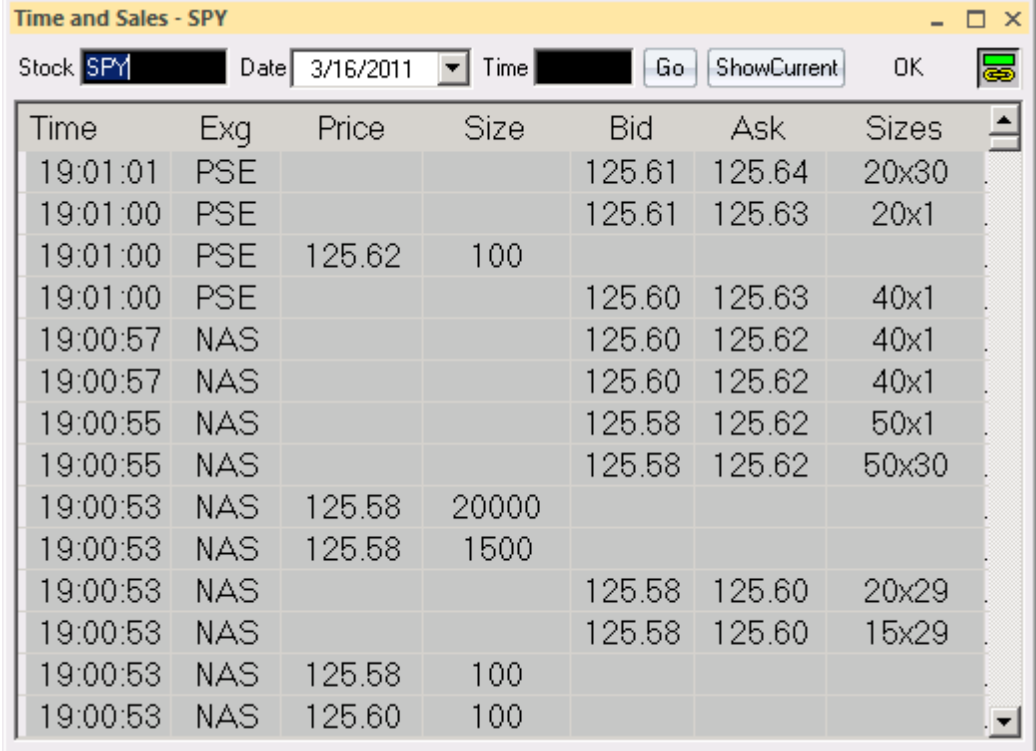

Окно отображает всю текущую информацию по акции, включая биржу, цену, размер, бид, аск.

## **Меню:**

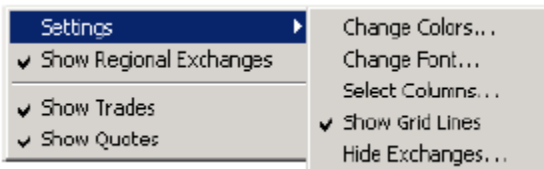

Settings – настройки

Show Regional Exchanges – отобразить информацию с региональных бирж. Show Trades – отображать только информацию по сделкам.

Show Quotes – отображать только информацию по котировкам.

## **Настройки.**

- Change Colors настроить цвета фона и текста.
- Change Font настроить шрифты.
- Select Columns выбрать необходимые столбцы для отображения.

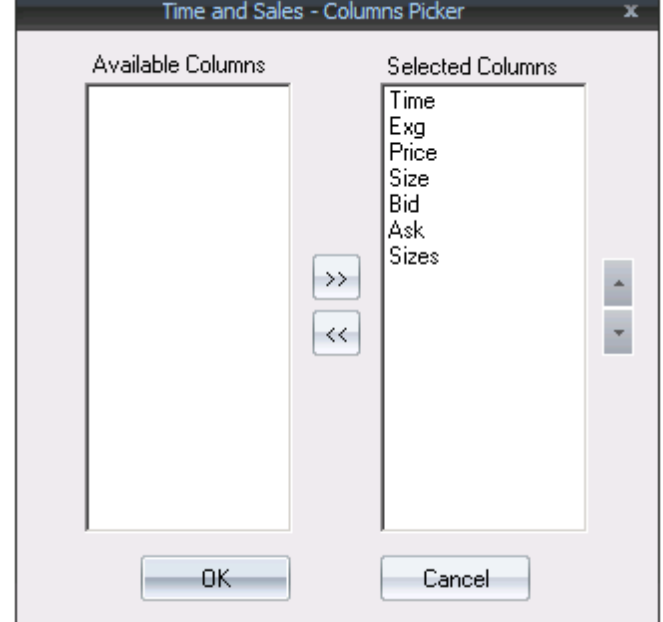

- $\bullet$  $\bullet$  Show Grid Lines – показывать сетку.
- Hide Exchanges скрыть биржи.

#### **Окно Risk Monitor.**

Окно риск монитора позволяет отслеживать аккаунты трейдеров в реальном времени. Оно предназначено для пользования риск-менеджером.

#### **Окно News.**

Окно новостей отображает новости в реальном времени. Трейдер должен быть подписан на источники новостей для отображения информации.